# **brother**

# Ръководство за потребителя на софтуера

Не всички модели се предлагат във всички страни.

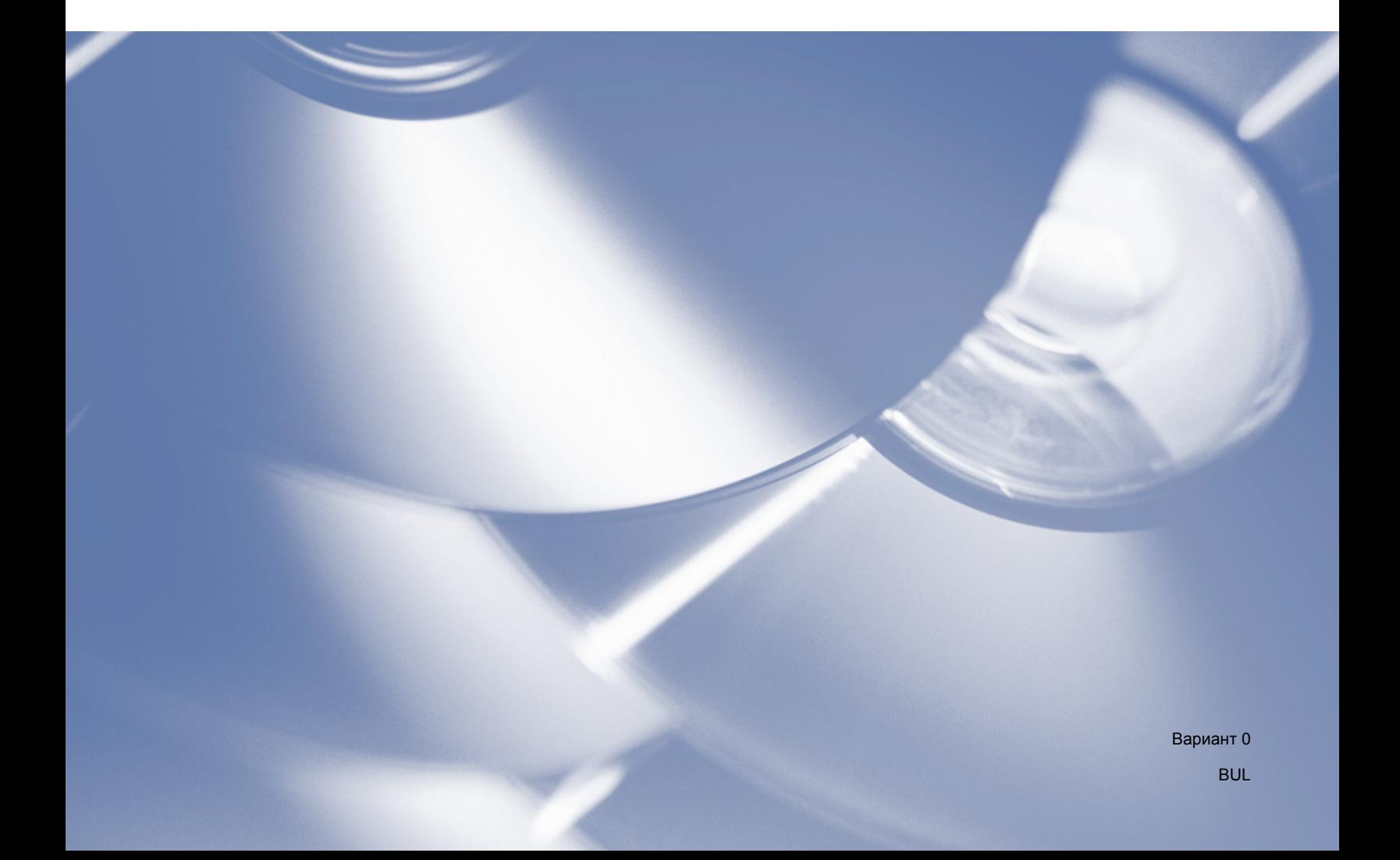

## **Приложими модели**

Настоящото Ръководство на потребителя е насочено към следните модели:

DCP-1510(E)/1511/1512(E)

MFC-1810(E)/1811/1815

За потребители на DCP: тази документация е както за модели MFC, така и за модели DCP. Там където пише "МFC" в настоящото ръководство за потребителя, четете "МFC-xxxx" като "DCP-xxxx".

## **Определения за забележки**

В Ръководството на потребителя се използват следните икони:

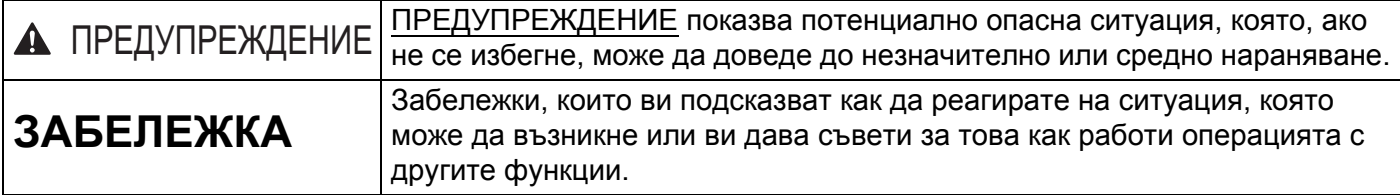

## **ВАЖНА ЗАБЕЛЕЖКА**

 Този продукт е одобрен за употреба само в държавата, в която е закупен. Не използвайте този продукт извън страната, от която е закупен, тъй като това може да наруши разпоредбите за регулиране на мощността в тази страна.

За потребители на DCP: В това ръководство екраните са от модели MFC, тъй като моделите DCP и моделите MFC имат идентични функции. Там където е показано "МFC" в настоящото ръководство за потребителя, четете "МFC-хххх" като "DCP-хххх".

 За потребители на Macintosh: Преди да използвате настоящото ръководство се уверете, че сте инсталирали всички налични драйвери и софтуер от страницата за изтегляне страницата за изтегляне на Вашето устройство от Brother Solutions Center (<http://solutions.brother.com/>).

За потребители на DCP: Можете да изтеглите драйвер за принтер или драйвери за скенер от Brother Solutions Center.

За потребители на MFC: Можете да изтеглите драйвер за принтер, драйвери за скенер, софтуер PC-FAX и Дистанционна настройка от Brother Solutions Center.

- В този документ Windows® XP представлява Windows® XP Professional, Windows® XP Professional x64 Edition и Windows® XP Home Edition.
- $\blacksquare$  Windows Vista $^\circledR$  в настоящата документация представлява всички издания на Windows Vista $^\circledR$ .
- Windows<sup>®</sup> 7 в настоящата документация представлява всички издания на Windows<sup>®</sup> 7.

# Съдържание

## Раздел I Windows®

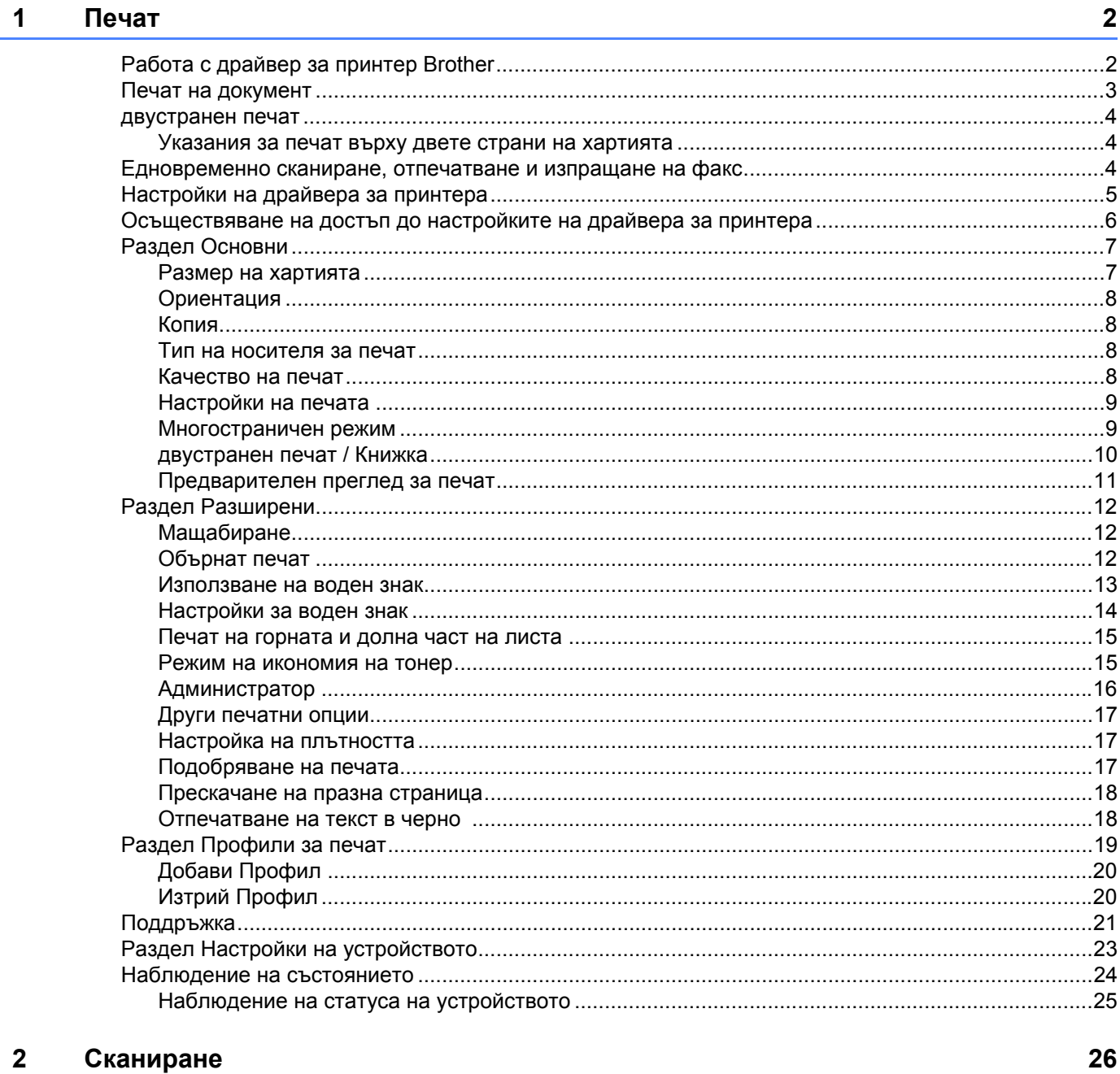

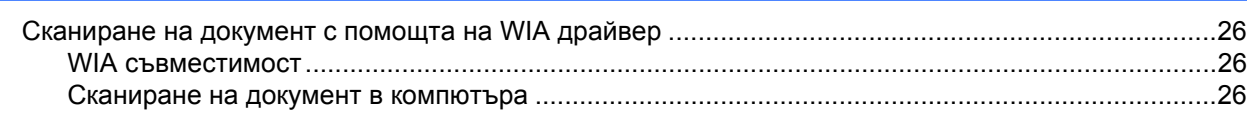

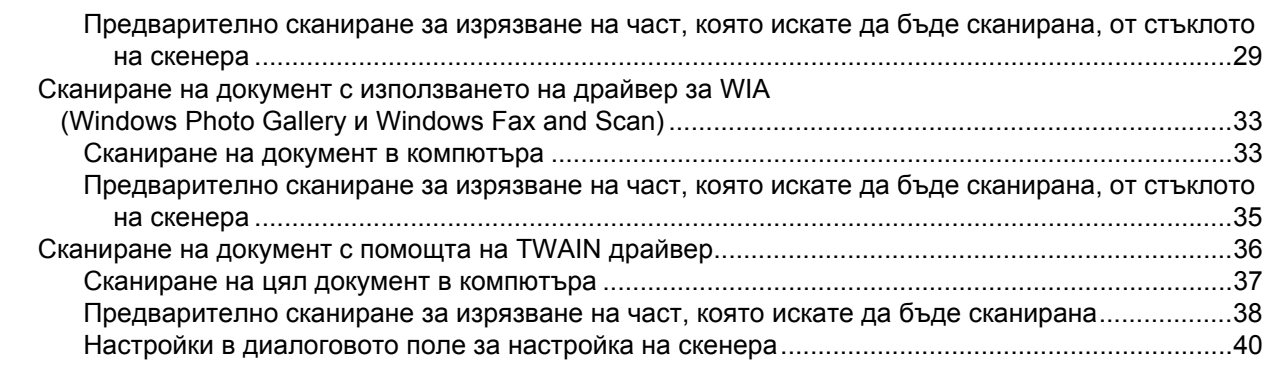

#### $\mathbf{3}$ **ControlCenter4**

#### 44

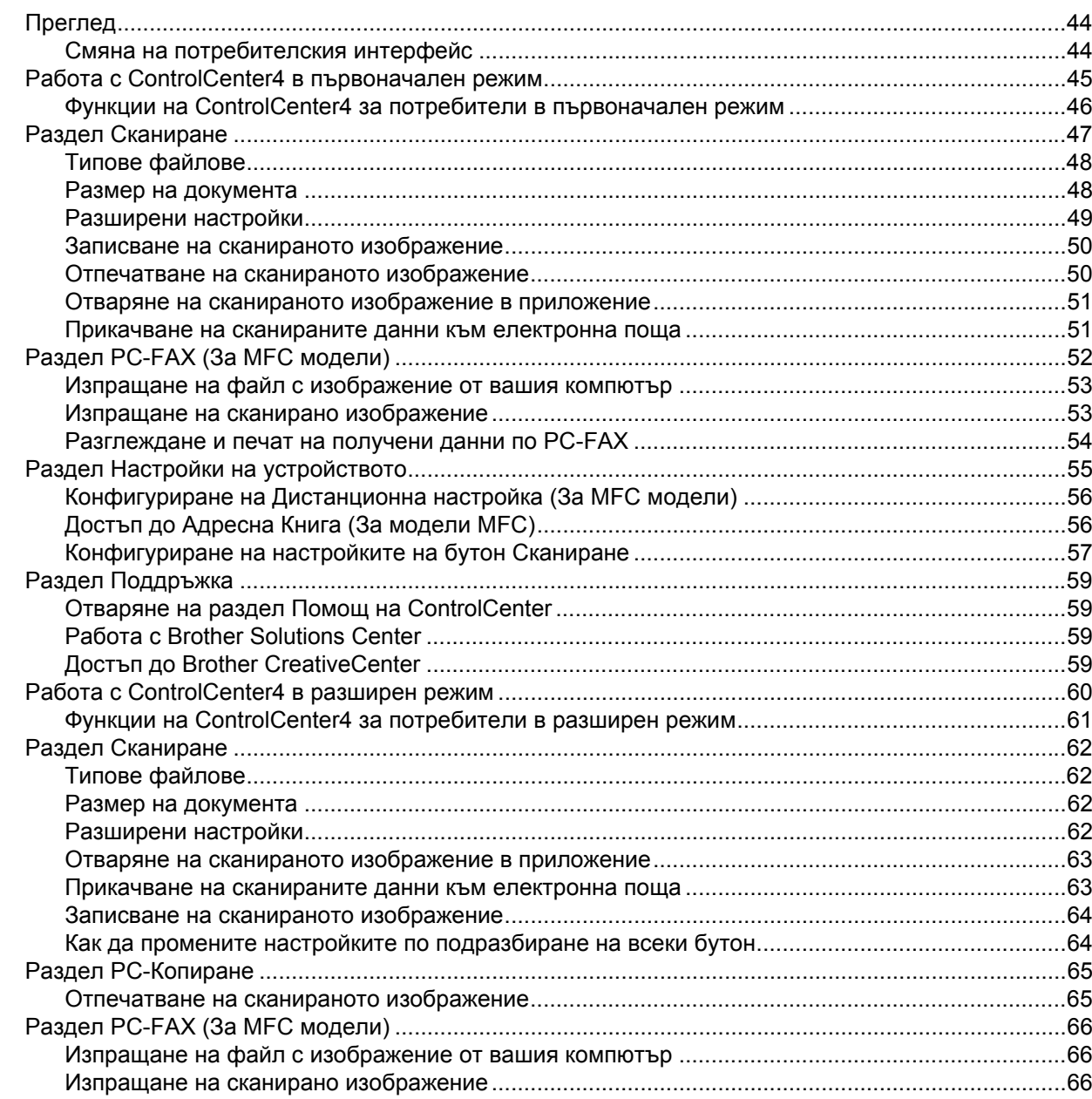

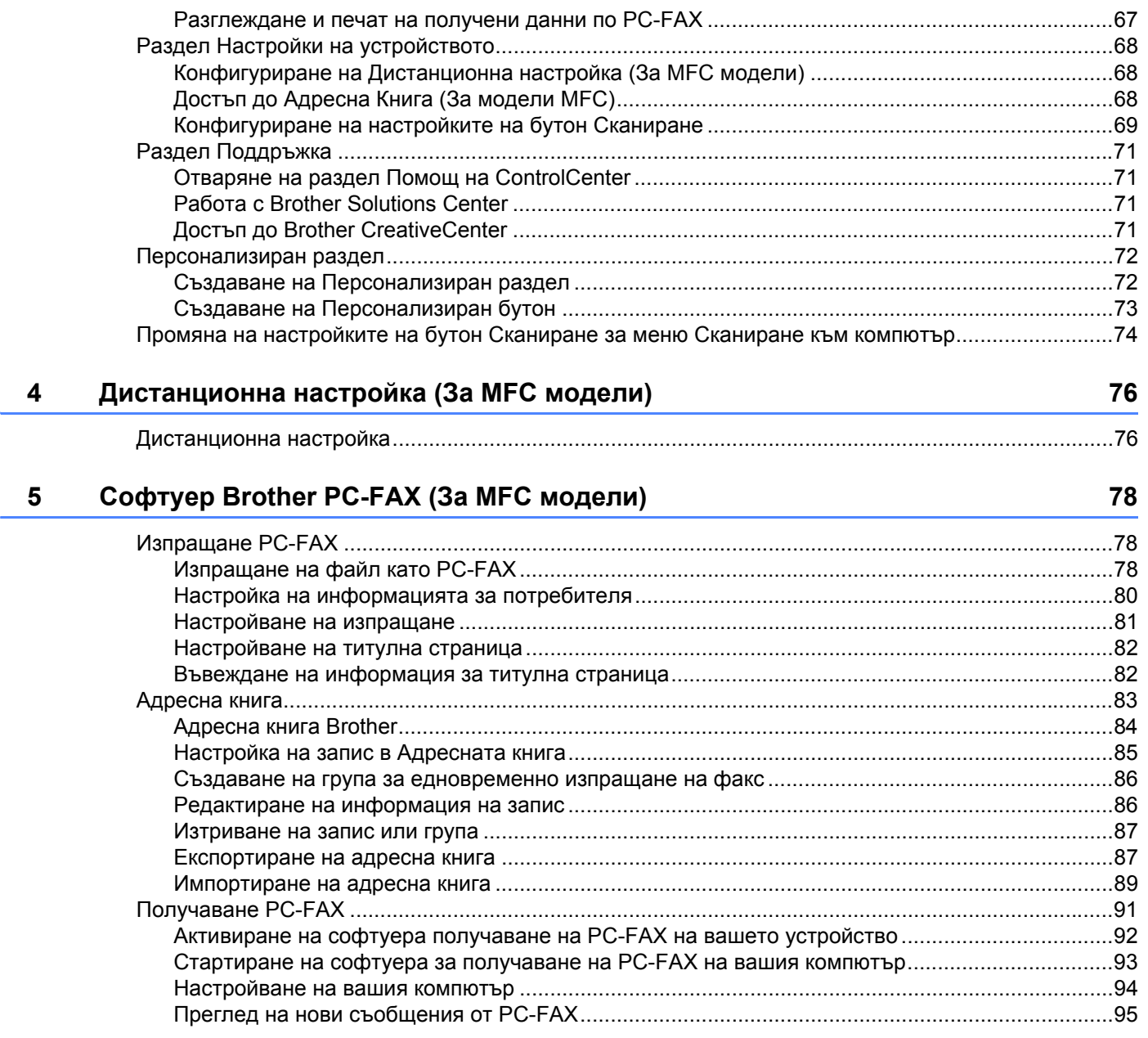

## Раздел II Apple Macintosh

#### 6 Печат и работа с факс 97

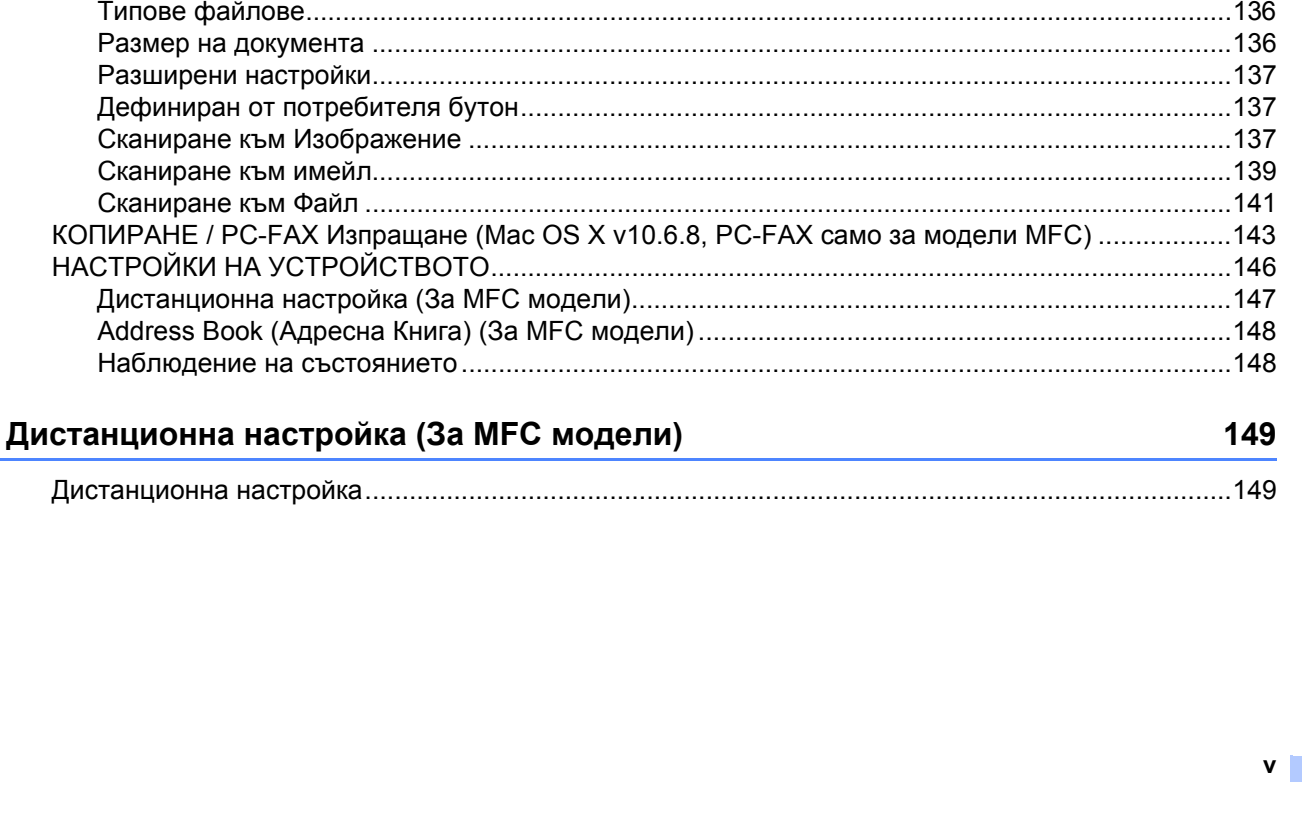

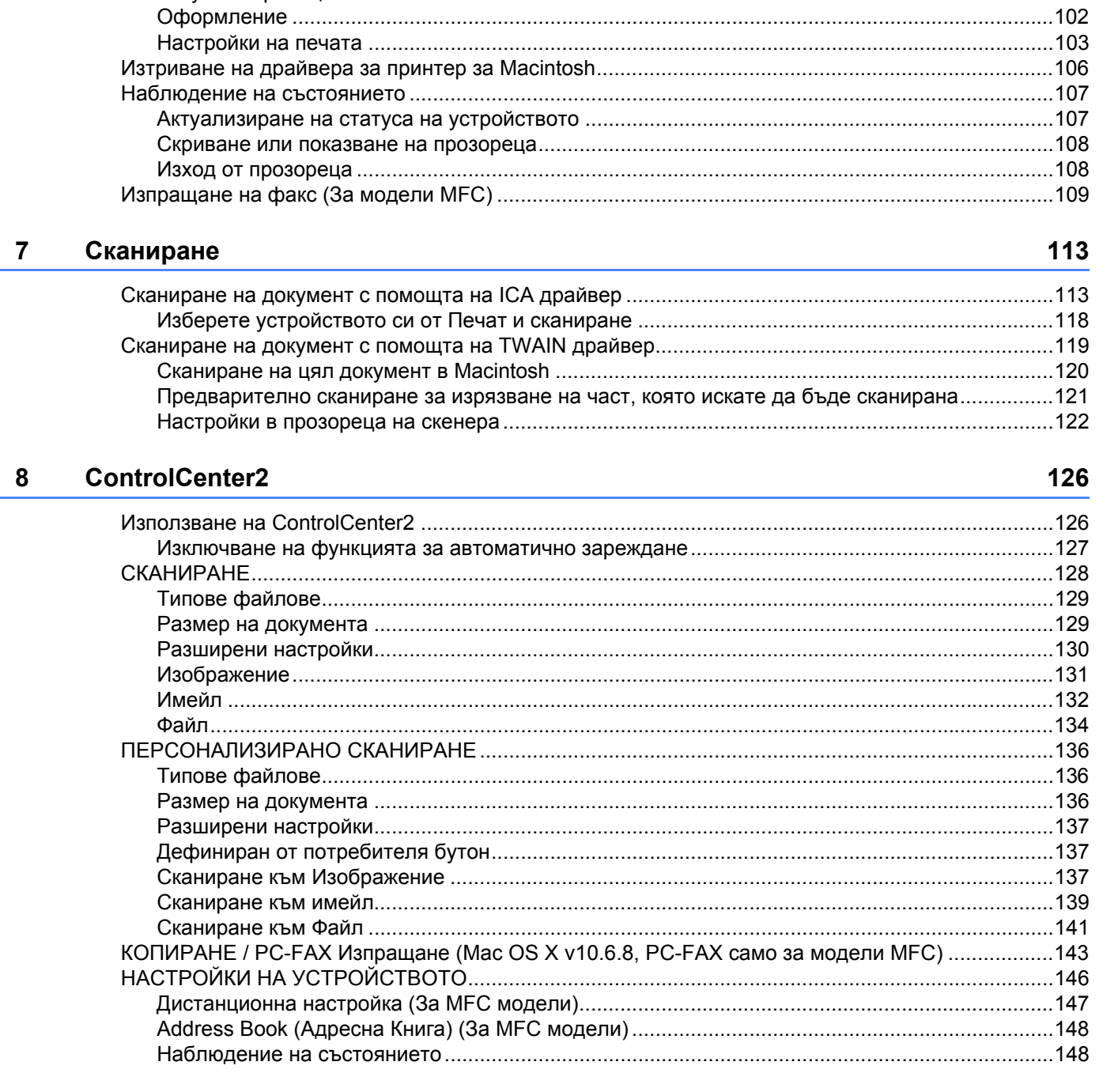

 $\mathbf{9}$ 

## Раздел III Използване на бутона за Сканиране

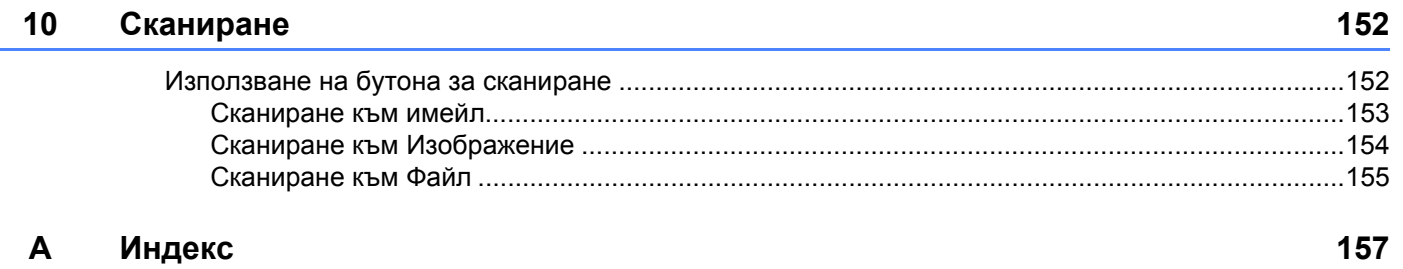

# **Раздел I**

# <span id="page-7-0"></span>**Windows® <sup>I</sup>**

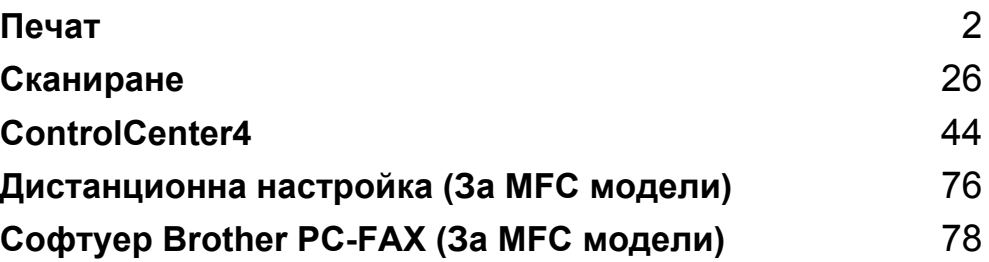

<span id="page-8-0"></span>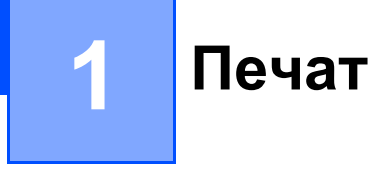

#### **ЗАБЕЛЕЖКА**

Екраните в този раздел са от Windows<sup>®</sup> 7. Екраните на Вашия компютър може да се различават в зависимост от операционната система.

## <span id="page-8-1"></span>**Работа с драйвер за принтер Brother <sup>1</sup>**

Драйверът за принтер е софтуер, който превръща данни от формат, който компютърът използва, във формат, необходим за конкретен принтер, с помощта на език за управление на принтер или език за описание на страница.

Драйверите за принтера са на инсталационния CD-ROM диска към устройството. Инсталирайте драйверите като следвате Ръководство за бързо инсталиране. Най-новите драйвери за принтери могат да се изтеглят и от Brother Solutions Center на адрес:

**<http://solutions.brother.com/>**

## <span id="page-9-0"></span>**Печат на документ <sup>1</sup>**

Когато устройството получи данни от компютъра, то започва да печата, като взема хартия от тавата за хартия. Тавата за хартия може да подава обикновена хартия и рециклирана хартия. (За информация относно Тава за хартия и Препоръчана хартия: >> Ръководство за потребителя)

```
Изберете команда за печат от вашето устройство.
Ако на компютъра Ви са инсталирани и други драйвери за принтер, изберете Brother MFC-XXXX* 
за драйвер за принтер от меню Печат или Настройки на печата във Вашето софтуерно
приложение, а след това щракнете върху ОК или Печат за започване на печат.
*(Където XXXX е името на вашия модел.)
```
#### **ЗАБЕЛЕЖКА**

- В приложния софтуер можете да изберете размера и ориентацията на хартията.
- Ако вашият приложен софтуер не поддържа размера на вашата хартия, изберете следващия по големина размер хартия.

След това, във вашия приложен софтуер, настройте полето за печат, като промените дясната и лявата ивица.

**3**

### <span id="page-10-0"></span>**двустранен печат <sup>1</sup>**

Предоставеният драйвер за принтер поддържа ръчен двустранен печат.

#### <span id="page-10-1"></span>**Указания за печат върху двете страни на хартията <sup>1</sup>**

- Ако хартията е тънка, тя може да се намачка.
- $\blacksquare$  Ако хартията е извита, обърнете стека на обратно, подравнете го, а след това го поставете отново в тавата за хартия.
- Ако хартията не се поема правилно от принтера, тя може би е огъната. Извадете хартията, подравнете я и обърнете купа.
- При използване на функцията за ръчен двустранен печат са възможни задръствания на хартията или лошо качество на печата.

Ако има засядане на хартия: > > Ръководство за потребителя: *Засядания на хартия*. Ако имате проблем с качеството на отпечатъка: uu Ръководство за потребителя: *Подобряване качеството на печат*.

 Устройството първо отпечатва всички четно номерирани страници от едната страна на хартията. След това драйверът за принтер ви указва (чрез изскачащо съобщение) да поставите отново хартията. Преди отново да поставите хартията, подравнете я добре, в противен случай може да се получи засядане. Не се препоръчва използването на много тънка или дебела хартия.

## <span id="page-10-2"></span>**Едновременно сканиране, отпечатване и изпращане на факс <sup>1</sup>**

Вашето устройство може да печата от компютъра, докато изпраща или получава факс в паметта, или докато сканира и изпраща документ към компютъра. Изпращането на факс няма да бъде спряно по време на разпечатване от компютър. Когато устройството копира или получава факс на хартия обаче, това прекъсва разпечатването от компютъра, което ще продължи след завършване на копирането или получаването на факса.

## <span id="page-11-0"></span>**Настройки на драйвера за принтера <sup>1</sup>**

Когато печатате от вашия компютър, можете да промените следните настройки на принтера:

- **Размер на хартията**
- **Ориентация**
- Копия
- **Тип на носителя за печат**
- **Качество на Печат**
- **Настройки на печат**
- **Режим Mного страници**
- **Двустранен печат / Книжка**
- **Предварителен преглед за печат**
- **Мащаб**
- **Обърнат печат**
- **Използване на воден знак**
- **Печат горната и долна част на листа**
- **Режим икономия на тонер**
- **Администратор**
- **Настройка на плътността**
- **Подобрение на изходния печат**
- **Пропусни празната страница**
- **Профили за печат**
- **Отпечатай текста в черно**

Следващите страници предоставят преглед на настройките на драйвера на принтера. За повече информация вижте текста на Help (Помощ) в драйвера за принтера.

## <span id="page-12-1"></span><span id="page-12-0"></span>**Осъществяване на достъп до настройките на драйвера за принтера <sup>1</sup>**

 $\bigcap$  (3a Windows<sup>®</sup> XP)

Щракнете върху **старт**, а след това върху **Принтери и Факсове**.

(За Windows Vista®)

Щракнете върху , **Контролен панел**, **Хардуер и звук** и след това върху **Принтери**.

(За Windows® 7)

Щракнете върху и след това върху **Устройства и принтери**.

(3a Windows $^{\circledR}$  8)

Преместете мишката в долния десен ъгъл на работния плот. Когато се появи лентата с менюта, щракнете върху **Настройки**, а след това върху **Контролен панел**. В групата **Хардуер и звук** щракнете върху **Преглед на устройства и принтери**.

**2** (За Windows<sup>®</sup> XP и Windows Vista<sup>®</sup>)

Щракнете с десен бутон върху иконата **Brother MFC-XXXX Printer** (където XXXX е името на Вашия модел) и изберете **Свойства**. Появява се диалоговият прозорец на принтера. (За Windows®  $7 \mu$  Windows® 8)

Щракнете с десен бутон върху иконата **Brother MFC-XXXX Printer** (където XXXX е името на Вашия модел) и изберете **Свойства на принтера**. Ако се появят опциите на драйвера на принтера, изберете драйвера на принтера. Появява се диалоговият прозорец на принтера.

c Изберете раздела **Общо** <sup>и</sup> щракнете върху **Предпочитания...** или **Предпочитания за печат...**. Появява се диалогов прозорец на драйвера за принтера.

## <span id="page-13-0"></span>**Раздел Основни**

Можете да променяте и настройките на Оформление на страницата, като щракнете върху илюстрацията отляво на раздел **Основни**.

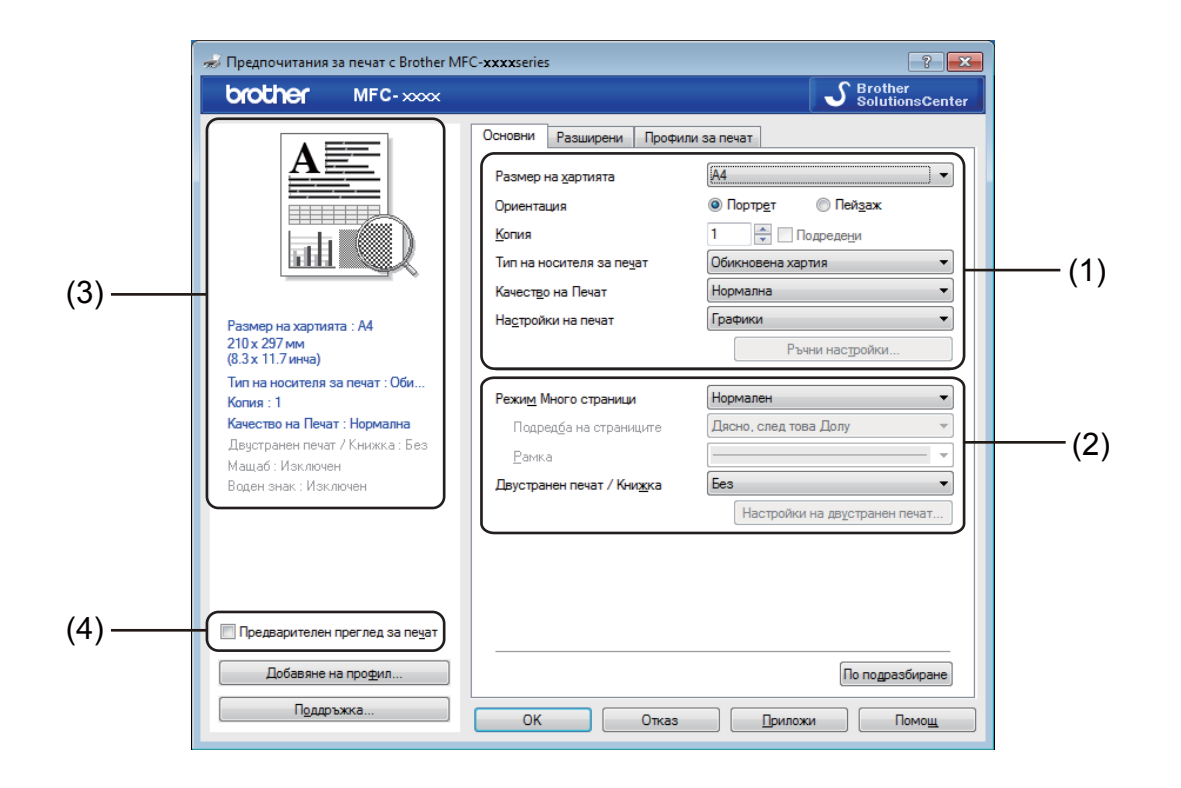

- a Изберете **Размер на хартията**, **Ориентация**, **Копия**, **Тип на носителя за печат**, **Качество на Печат** и **Настройки на печат** (1).
- b Изберете **Режим Mного страници** <sup>и</sup> **Двустранен печат / Книжка** (2).

3 Потвърдете текущите настройки в прозореца (3).

**(4)** Щракнете върху ОК, за да приложите избраните настройки. За да се върнете към настройките по подразбиране, щракнете върху **По подразбиране**, а след това върху **ОК**.

#### **ЗАБЕЛЕЖКА**

Ако искате да прегледате документа преди печат, сложете отметка в квадратчето "Предварителен преглед за печат" (4).

#### <span id="page-13-1"></span>**Размер на хартията <sup>1</sup>**

От падащия списък изберете използвания от вас "Размер на хартията".

#### <span id="page-14-0"></span>**Ориентация <sup>1</sup>**

С Ориентация се избира разположението на документа, в което ще се печата (**Портрет** или **Пейзаж**).

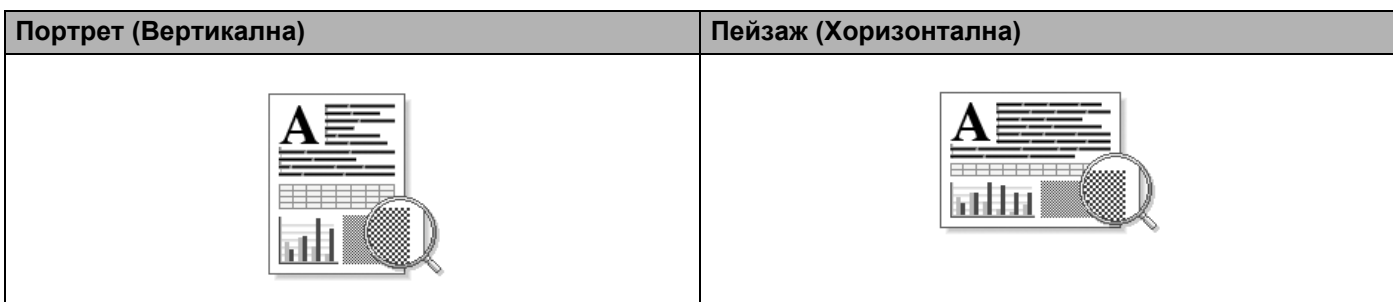

#### <span id="page-14-1"></span>**Копия <sup>1</sup>**

Посочването на копия определя броя копия, който ще бъде отпечатан.

#### **Подредени**

При поставена отметка на Подредени ще се отпечата едно пълно копие на вашия документ, а след това отново ще се печата според броя на копията, който изберете. Ако няма отметка на Подредени, тогава всяка страница ще се отпечатва според броя на копията, избран преди да се отпечата следващата страница на документа.

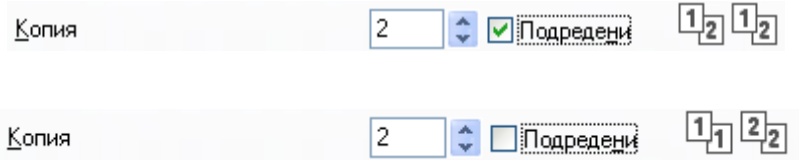

#### <span id="page-14-2"></span>**Тип на носителя за печат <sup>1</sup>**

Можете да използвате следните типове носители в устройството. За най-добро качество на печат изберете вида носител, който желаете да използвате.

- **Обикновена хартия**
- **Рециклирана хартия**

#### <span id="page-14-3"></span>**Качество на печат <sup>1</sup>**

Можете да избирате качеството на печата по следния начин:

- **Чернова**
- **Нормална**
- **Фина**

#### <span id="page-15-0"></span>**Настройки на печата <sup>1</sup>**

Можете да променяте настройките за печат по следния начин:

**Графики**

Това е най-добрия режим за отпечатване на документи, които съдържат графики.

**Текст**

Това е най-добрия режим за отпечатване на текстови документи.

**Ръчно**

Можете да изберете настройките ръчно като изберете **Ръчно** и щракнете върху бутон **Ръчни настройки**.

Можете да установите яркост, контраст и други настройки.

#### <span id="page-15-1"></span>**Многостраничен режим <sup>1</sup>**

Избирането на функцията Многостраничен режим дава възможност да се намали размера на страницата и тогава няколко страници да се отпечатат върху един лист хартия, или да се увеличи размера на страницата и една страница да се отпечата на няколко части на няколко листа хартия.

#### **Подредба на страниците**

Когато се избере опцията **N в 1** подреждането на страниците може да бъде избрано от падащия списък.

#### **Рамка**

Когато печатате няколко страници на един лист хартия с помощта на функцията Многостраничен режим, можете да изберете какъв ограничител да има между страниците на листа хартия непрекъсната граница, прекъсната линия или да няма линия.

#### **Отпечатай линия за изрязване**

Когато е избрана **1 в NxN страници** опцията, може да бъде избрана опцията **Отпечатай линия за изрязване**. Тази опция позволява да отпечатате тънка линия като изрезка около печатната площ.

#### <span id="page-16-0"></span>**двустранен печат / Книжка <sup>1</sup>**

Когато желаете да отпечатате брошура или да печатате двустранно, използвайте тази функция.

#### **Без**

Това деактивира двустранния печат.

#### **Двустранен печат (Ръчен)**

Когато искате да отпечатвате двустранно на хартия, използвайте тази опция.

#### • **Двустранен печат (Ръчен)**

Устройството първо отпечатва всички четно-номерирани страници. След това драйверът за принтер спира и показва инструкциите, необходими за повторно зареждане на хартията. Когато щракнете върху **ОК** се отпечатват нечетно-номерираните страници.

Когато изберете **Двустранен печат (Ръчен)**, бутонът **Настройки на двустранен печат...** е наличен за избиране. Можете да направите следните настройки в диалоговия прозорец **Настройки на двустранен печат**.

#### • **Начин на завъртане**

Има четири вида посоки на двустранно подвързване за всяка ориентация.

#### • **Отместване при подвързване**

Ако маркирате **Отместване при подвързване**, можете също да зададете отместването при подвързване в инчове или милиметри.

#### **Книжка (Ръчен)**

Използвайте тази опция за отпечатване на документ във формат на книжка чрез двустранен печат; тя ще подреди документа съобразно номерата на страниците и Ви дава възможност да прегънете отпечатаните листи по средата, без да се налага да променяте номера на страницата.

#### • **Книжка (Ръчен)**

Устройството първо отпечатва всички четно-номерирани страни. След това драйверът за принтер спира и показва инструкциите, необходими за повторно зареждане на хартията. Когато щракнете върху **ОК** се отпечатват нечетно-номерираните страни.

Когато изберете **Книжка (Ръчен)**, бутонът **Настройки на двустранен печат...** е наличен за избиране. Можете да направите следните настройки в диалоговия прозорец **Настройки на двустранен печат**.

#### • **Начин на завъртане**

Има два вида посоки на двустранно подвързване за всяка ориентация.

#### • **Метод на печат на книжка**

Когато се избере **Раздели на серии**:

Тази опция Ви позволява да отпечатате цялата книжка във вид на отделни по-малки комплекти от книжки, позволява Ви да прегънете отделните по-малки комплекти книжки, без да се налага да променяте реда на номера на страницата. Можете да посочите броя на листите във всеки помалък комплект книжка от 1 до 15. Тази опция може да бъде полезна, когато прегъвате отпечатаната брошура с голям брой страници.

#### • **Отместване при подвързване**

Ако маркирате **Отместване при подвързване**, можете също да зададете отместването при подвързване в инчове или милиметри.

#### <span id="page-17-0"></span>**Предварителен преглед за печат <sup>1</sup>**

Можете да визуализирате документа преди печат. Ако сложите отметка в квадратчето **Предварителен преглед за печат** преди да започне печатането, ще се отвори прозорецът за визуализация на Предварителен преглед за печат.

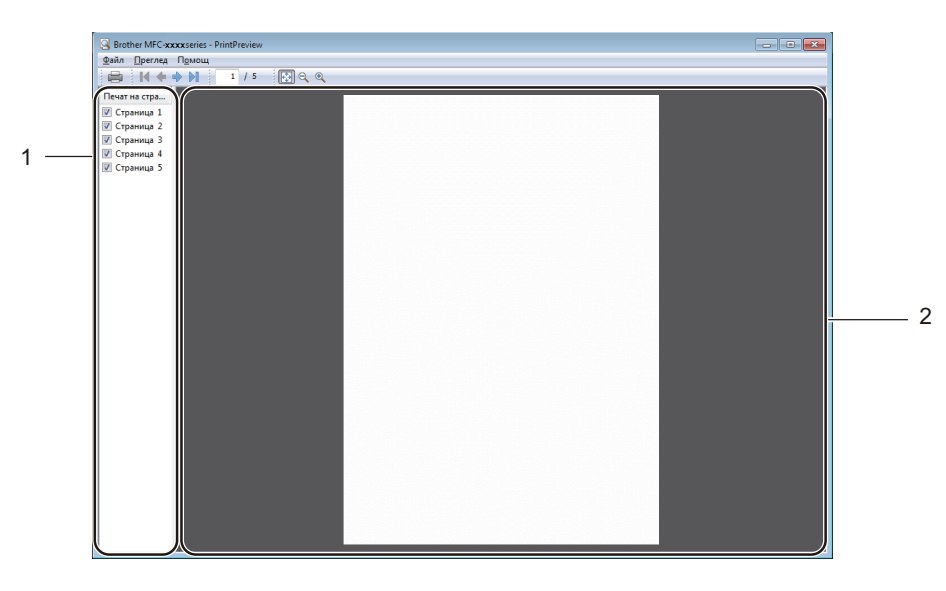

#### **1 Зона на списък със страници**

"Зона на списък със страници" показва броя на страниците за действителните страници, които ще бъдат отпечатани. Ако сте избрали страница от този списък, преглед на резултатите от печата за страницата ще се покажат в зоната за преглед.

Ако не искате да отпечатвате страница, махнете отметката от квадратчето.

#### **2 Зона за преглед**

Зоната за преглед показва преглед на резултатите от печата за страниците, избрани в "Зона на списък със страници".

#### **ЗАБЕЛЕЖКА**

Ако сте избрали настройката **Двустранен печат (Ръчен)** или **Книжка (Ръчен)** в "Настройки на драйвера за принтер", не можете да използвате функцията "Предварителен преглед за печат".

## <span id="page-18-0"></span>**Раздел Разширени**

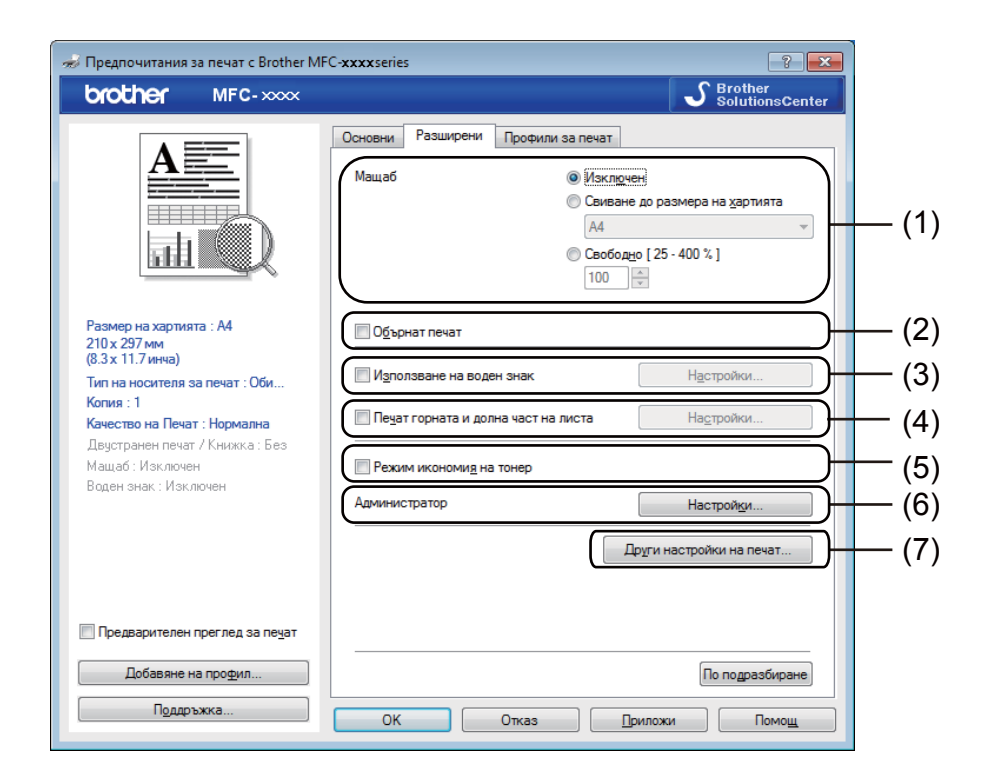

Можете да промените следните настройки в този раздел:

- **Мащаб** (1)
- **Обърнат печат** (2)
- **Използване на воден знак** (3)
- **Печат горната и долна част на листа** (4)
- **Режим икономия на тонер** (5)
- **Администратор** (6)
- **Други настройки на печат** (7)

#### <span id="page-18-1"></span>**Мащабиране <sup>1</sup>**

Можете да промените мащаба на изображението за печат.

#### <span id="page-18-2"></span>**Обърнат печат <sup>1</sup>**

Поставете отметка върху **Обърнат печат**, за да обърнете данните (прелистете ги отгоре надолу).

#### <span id="page-19-0"></span>**Използване на воден знак <sup>1</sup>**

Можете да поставите фирмен знак или текст, като воден знак на документа. Можете да изберете един от наличните водни знаци или можете да използвате файл във формат bitmap, който сте създали. Поставете отметка на **Използване на воден знак**, а след това щракнете върху бутон **Настройки...**.

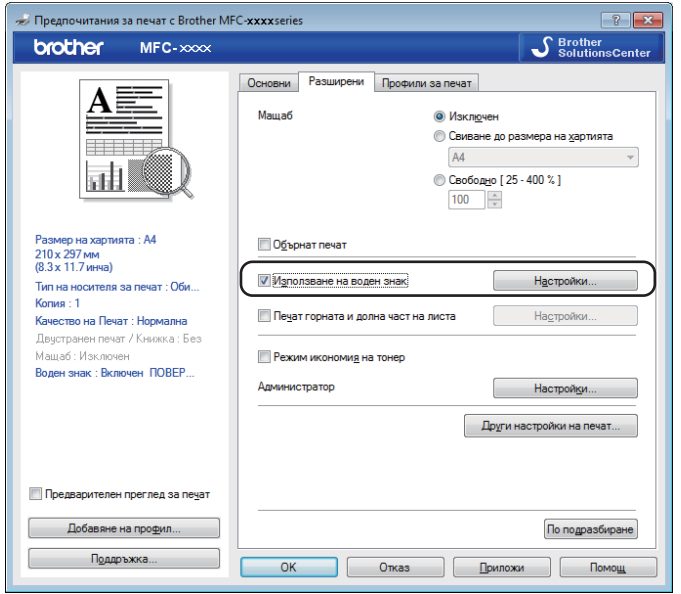

#### <span id="page-20-0"></span> $H$ астройки за воден знак

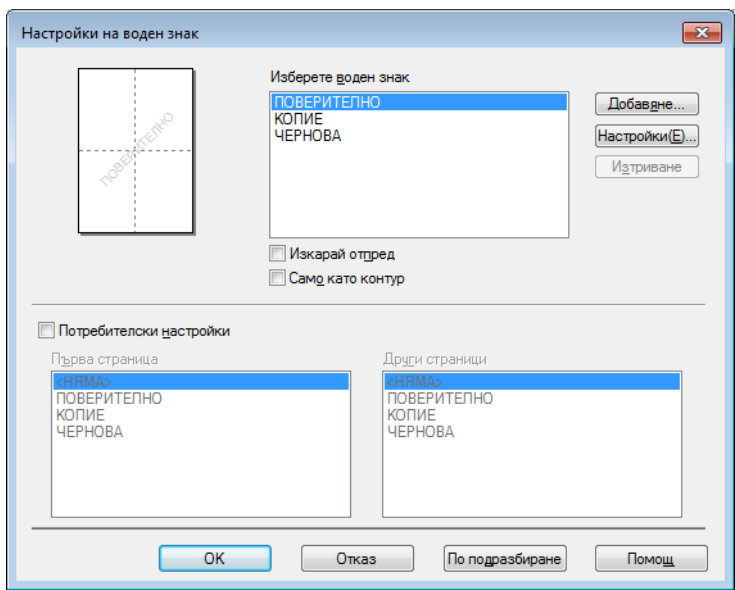

#### **Изберете воден знак <sup>1</sup>**

Изберете водния знак, който искате да използвате.

За да създадете оригинален воден знак, щракнете върху бутона **Добавяне**, за да добавите настройките за водния знак, а след това изберете **Използвай текст** или **Използвай Bitmap файл** в **Стил на водния знак**.

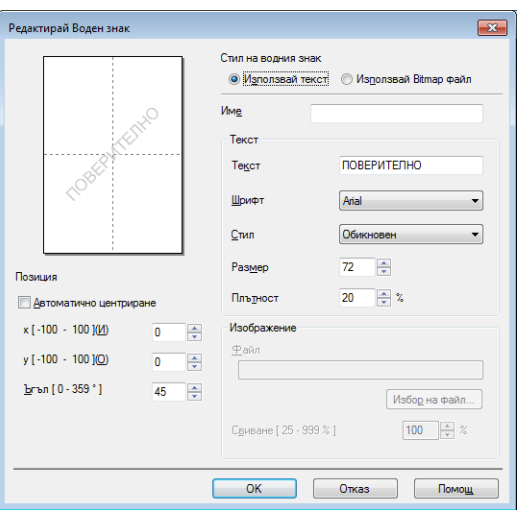

Можете да промените големината на водния знак и мястото му на страницата, като изберете водния знак и щракнете върху бутона **Настройки...**.

**14**

#### **Име**

Въведете подходящо наименование в полето.

**Текст**

Въведете текста на водния знак в полето **Текст**, а след това изберете **Шрифт**, **Стил**, **Размер** и **Плътност**.

**Изображение**

Въведете името и мястото на файла с bitmap изображението в полето **Файл**, или щракнете върху **Избор на файл**, за да потърсите файла. Можете също да настроите мащаба на изображението.

**Позиция**

Използвайте тази настройка, ако желаете да регулирате мястото на водния знак на страницата.

#### **Изкарай отпред <sup>1</sup>**

Тази опция ще припокрие избраните знаци или изображение в отпечатания документ.

#### **Само като контур <sup>1</sup>**

Поставете отметка в полето **Само като контур**, ако искате да отпечатате единствено контур от водния знак. Използва се само, когато изберете текстов воден знак.

#### **Потребителски настройки <sup>1</sup>**

Можете да изберете кой воден знак да се отпечата на първата страница или на останалите страници.

#### <span id="page-21-0"></span>**Печат на горната и долна част на листа <sup>1</sup>**

Когато тази функция е включена, на документа ще се отпечатват датата и часът от системния часовник на вашия компютър, и потребителското име за влизане в компютъра, или текста, който сте въвели. С щракване върху **Настройки** можете да промените информацията по желание.

#### **Печат с идентификация**

Ако изберете **Потребителско име**, ще се отпечата вашето потребителско име за влизане в компютъра. Ако изберете **Ръчни настройки** и въведете текста в полето за редактиране **Ръчни настройки**, ще се отпечата текстът, който сте въвели.

#### <span id="page-21-1"></span>**Режим на икономия на тонер <sup>1</sup>**

С тази функция можете да намалите изразходването на тонера. Когато настроите **Режим икономия на тонер** на Включено, отпечатаното изглежда по-светло. Настройката по подразбиране е Изключено.

#### **ЗАБЕЛЕЖКА**

- Не препоръчваме **Режим икономия на тонер** за отпечатване на снимки или изображения в сива скала.
- **Режим икономия на тонер** не е налична, когато сте избрали **Фина** за **Качество на Печат**.

#### <span id="page-22-0"></span>**Администратор <sup>1</sup>**

Администраторите имат правомощията да ограничат достъпа до някои от функциите, като Мащабиране и Воден знак.

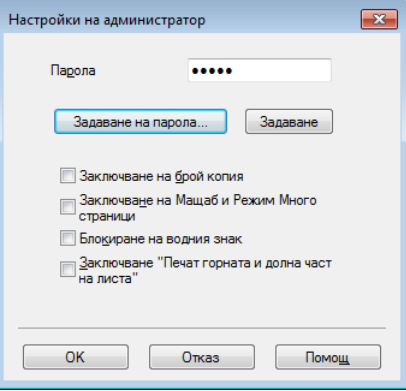

#### **Парола**

В това поле въведете паролата.

#### **ЗАБЕЛЕЖКА**

Щракнете върху **Задаване на парола...**, за да промените паролата.

#### **Заключване на брой копия**

Заключете опцията за избор на копия на страниците, за да се предотврати печатането на много копия.

#### **Заключване на Мащаб и Режим Много страници**

Заключете настройката за мащабиране и за много страници, за да предотвратите промяна.

#### **Блокиране на водния знак**

Блокирайте текущите настройки на опцията Воден знак, за да се предотврати извършването на промени.

#### **Заключване "Печат горната и долна част на листа"**

Заключете текущите настройки на опцията Печат на горен и долен колонтитул, за да се предотврати извършването на промени.

#### <span id="page-23-0"></span>**Други печатни опции <sup>1</sup>**

Можете да задавате следните опции във Функция на принтера:

- **Настройка на плътността**
- **Подобрение на изходния печат**
- **Пропусни празната страница**
- **Отпечатай текста в черно**

#### <span id="page-23-1"></span>**Настройка на плътността <sup>1</sup>**

Повишете или намалете плътността на печат.

#### **ЗАБЕЛЕЖКА**

Настройка на плътността не е достъпна, когато е избрано **Фина** за **Качество на Печат**.

#### <span id="page-23-2"></span> $\Pi$ одобряване на печата

Тази функция ви позволява да коригирате проблем с качеството на печата.

#### **Намаляване на набръчкването на хартията**

Ако изберете тази настройка, може да се намали набръчкването на хартията.

Ако отпечатвате само няколко страници, няма нужда да избирате тази настройка.

#### **ЗАБЕЛЕЖКА**

Тази операция ще понижи температурата на процеса на изпичане в устройството.

#### **Подобрение на фиксирането на тонера**

Ако изберете тази настройка, фиксирането на тонера върху хартията може да се подобри.

#### **ЗАБЕЛЕЖКА**

Тази операция ще повиши температурата на процеса на изпичане в устройството.

#### <span id="page-24-0"></span>**Прескачане на празна страница**

Ако има отметка в **Пропусни празната страница**, драйверът за принтер автоматично засича празните страници и те не се печатат.

#### **ЗАБЕЛЕЖКА**

Тази опция не действа, когато изберете следните опции:

- **Използване на воден знак**
- **Печат горната и долна част на листа**
- **N в 1** или **1 в NxN страници** в **Режим Mного страници**
- **Двустранен печат (Ръчен)** или **Книжка (Ръчен)**
- **Предварителен преглед за печат**

#### <span id="page-24-1"></span>**Отпечатване на текст в черно**

Тази функция позволява отпечатването на целия текст в Черно вместо сивата скала.

#### **ЗАБЕЛЕЖКА**

Може да не действа с определени знаци.

## <span id="page-25-0"></span>**Раздел Профили за печат**

**Профили за печат** са предварително зададени и могат да бъдат редактирани, предназначени са за да ви предоставят бърз достъп до често използвани конфигурации за отпечатване.

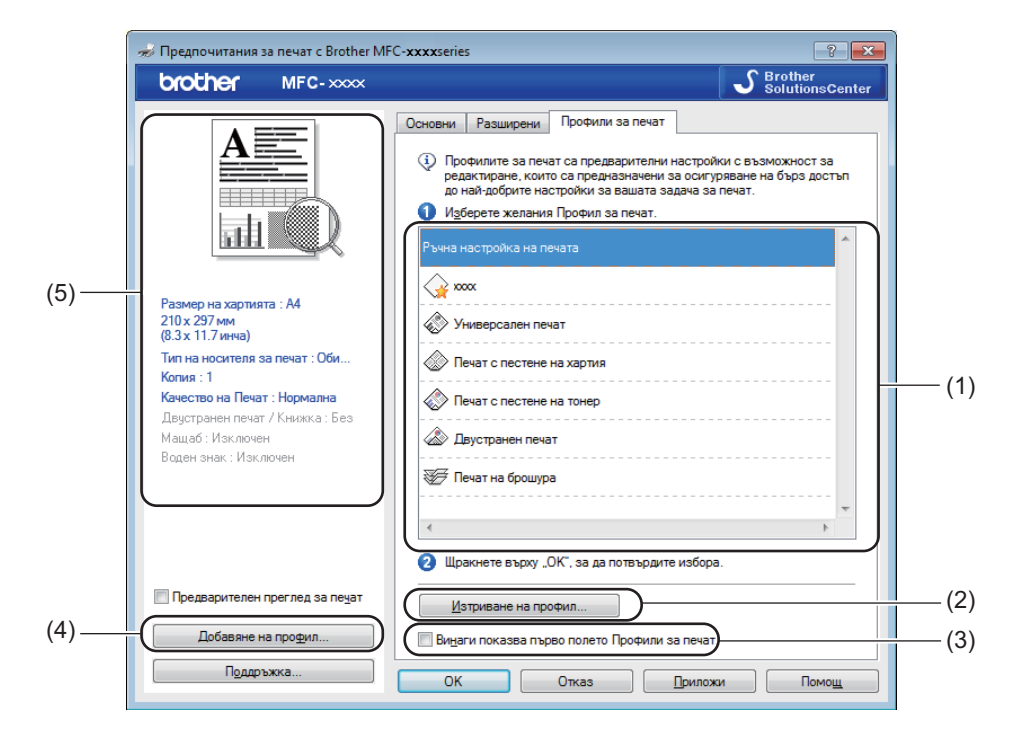

- Поле със списък на профилите за печат (1)
- **Изтриване на профил** (2)
- **Винаги показва първо полето Профили за печат.** (3)
- **Добавяне на профил** (4)
- Преглед на текущия профил за печат (5)
- Изберете вашия профил от полето със списък на профилите за печат.
- b Ако желаете да изведете раздел **Профили за печат** <sup>в</sup> предната част на прозореца при следващия път, в който печатате, поставете отметка на **Винаги показва първо полето Профили за печат.**.
- c Щракнете върху **ОК**, за да приложите избрания профил.

### <span id="page-26-0"></span>**Добави Профил <sup>1</sup>**

Диалоговото поле **Добавяне на профил** се появява като щракнете върху **Добавяне на профил**. Можете да добавите 20 нови профила с предпочитани от вас настройки.

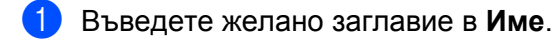

- b Изберете икона, която желаете да използвате от Списъка <sup>с</sup> икони, след това щракнете върху **ОК**.
- $3$ ) Текущите настройки, показани в лявата страна на прозореца на драйвера на принтера, ще бъдат запаметени.

#### <span id="page-26-1"></span>**Изтрий Профил <sup>1</sup>**

Диалоговото поле **Изтриване на профил** се появява като щракнете върху **Изтриване на профил**. Можете да изтриете всеки от профилите, които сте добавили.

- a Щракнете върху **Изтриване на профил**.
- **2) Изберете профил, който желаете да изтриете и щракнете върху Изтриване.**
- **3** Щракнете върху Да.
- Избраният профил ще бъде изтрит.

## <span id="page-27-0"></span> $\Pi$ оддръжка

Щракнете върху **Поддръжка...** в диалоговия прозорец **Предпочитания за печат**.

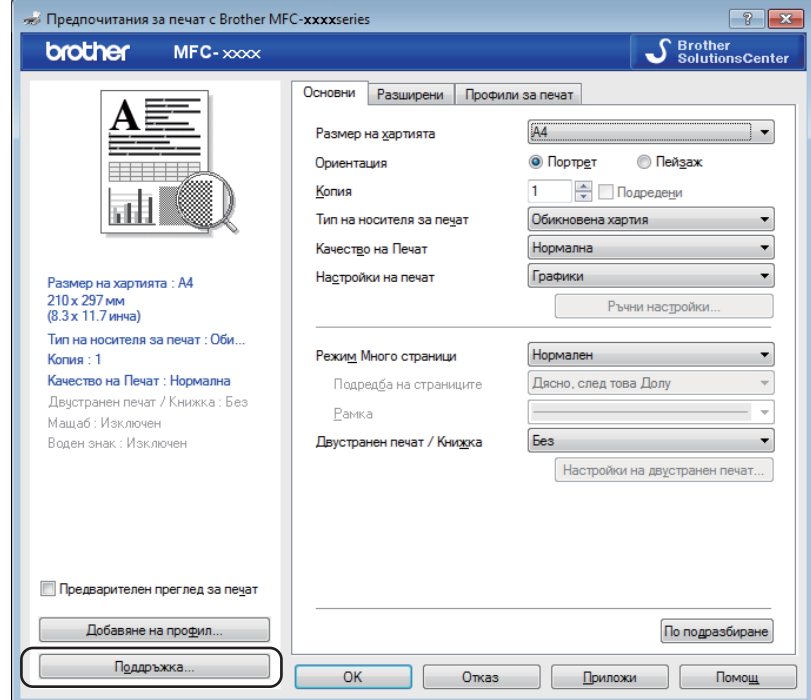

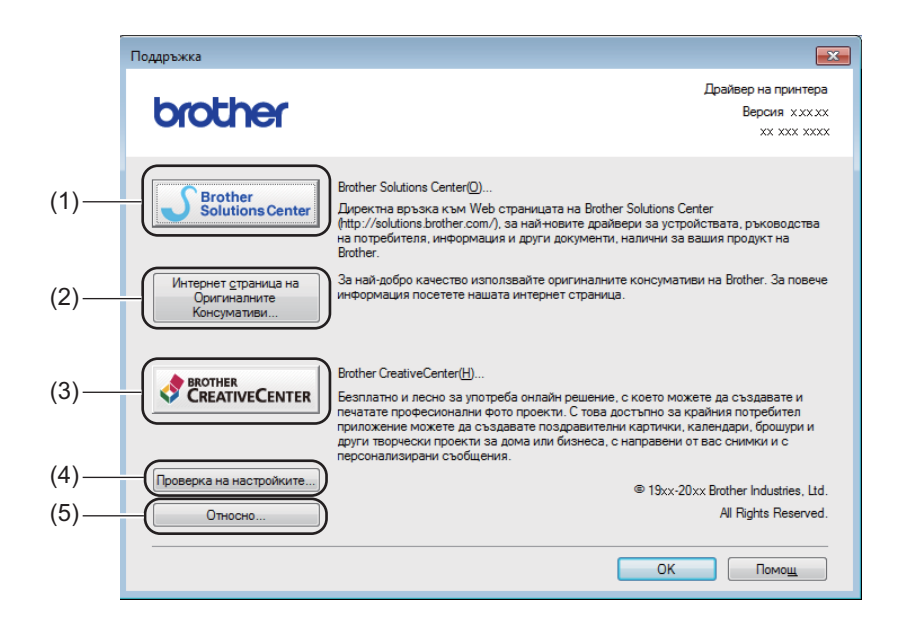

#### ■ Brother Solutions Center (1)

Brother Solutions Center ([http://solutions.brother.com/\)](http://solutions.brother.com/) е уеб сайт, предлагащ информация за Вашия продукт от Brother, включително ЧЗВ (често задавани въпроси), Ръководство за потребителя, нови версии на драйвери и съвети за използване на Вашето устройство.

#### **Интернет страница на Оригиналните Консумативи** (2)

Можете да посетите нашия уеб сайт за оригинални/автентични консумативи Brother, като щракнете върху този бутон.

#### **Brother CreativeCenter** (3)

Можете да посетите уеб сайта ни за безплатни и лесни решения за фирмени и домашни потребители, като щракнете върху този бутон.

#### **Проверка на настройките** (4)

Можете да проверявате текущите настройки на драйвера.

#### **Относно** (5)

Показва списък на файловете на драйвера за принтер и версията.

## <span id="page-29-0"></span>**Раздел Настройки на устройството <sup>1</sup>**

#### **ЗАБЕЛЕЖКА**

За достъп до раздел **Настройки на устройството** вижте *[Осъществяване](#page-12-1) на достъп до [настройките](#page-12-1) на драйвера за принтера* >> стр. 6.

Можете да установите серийния номер в раздела **Настройки на устройството**, както следва.

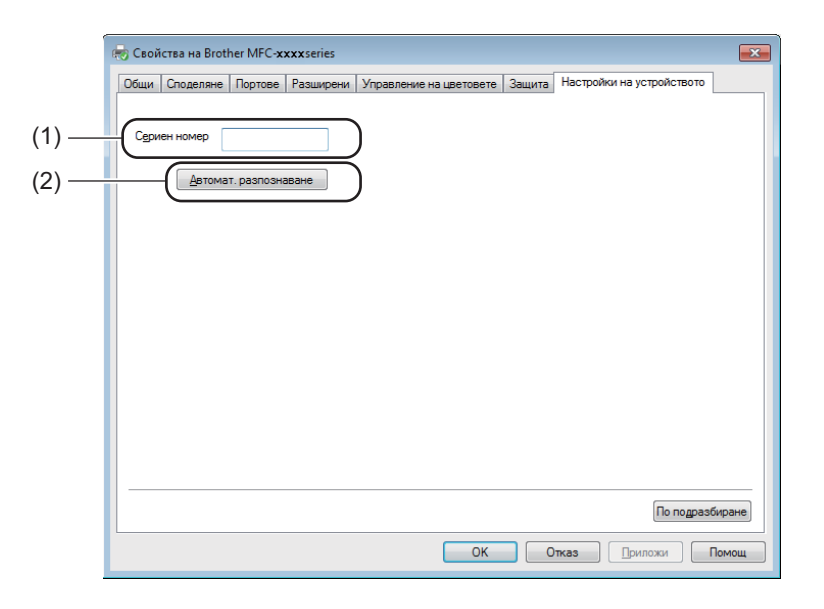

#### ■ Сериен номер (1)

Като щракнете върху **Автомат. разпознаване** (2), драйверът за принтера ще провери устройството и ще покаже серийния му номер. Ако не получи информацията, на екрана се изписва .,--------------".

#### **Автомат. разпознаване** (2)

Функцията **Автомат. разпознаване** показва наличните свойства в драйвера на принтера.

#### **ЗАБЕЛЕЖКА**

Функцията **Автомат. разпознаване** (2) не е на разположение в следните състояния на устройството:

- Устройството е изключено.
- Устройството е свързано към сървъра за печат чрез USB кабел в средата на споделена мрежа.
- Кабелът не е свързан правилно с устройството.

## <span id="page-30-0"></span>**Наблюдение на състоянието <sup>1</sup>**

Инструментът Наблюдение на състоянието е софтуер, който можете да конфигурирате и който наблюдава статуса на едно или повече устройства и Ви позволява да получавате незабавно уведомление за съобщения за грешки.

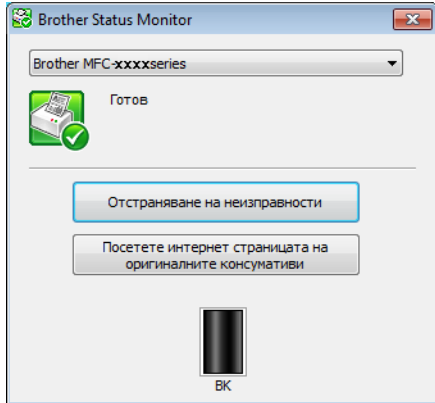

Можете да проверите статуса на устройството по всяко време, като щракнете два пъти върху иконата в системната ниша или като изберете **Status Monitor** в **старт**/**Всички програми**/**Brother**/**MFC-XXXX** на компютъра си.

(Windows $^{\circledR}$  7)

За да се вижда иконата **Status Monitor** на лентата със задачи, щракнете върху бутон . Иконата Status Monitor ще се появи на малкия прозорец. След това издърпайте иконата **в в лентата със** задачи.

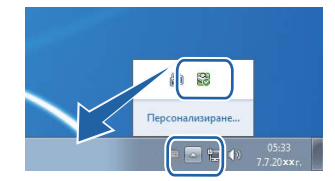

(Windows $^{\circledR}$  8)

Щракнете върху (**Brother Utilities**), щракнете върху падащия списък и изберете име на модел

(ако вече не сте го избрали). Щракнете върху **Инструменти** в лявата навигационна лента, а след това върху **Status Monitor**.

#### **ЗАБЕЛЕЖКА**

- За повече информация относно използването на софтуера Наблюдение на състоянието щракнете с десния бутон върху иконата **Status Monitor** и изберете **Помощ**.
- Функцията за автоматично актуализиране на софтуера е активна, когато функцията за наблюдение на състоянието е активна. С функцията за обновяване, вие можете да получите автоматично Brother приложения и обновявания на вградените програми за устройството.

#### <span id="page-31-0"></span>**Наблюдение на статуса на устройството <sup>1</sup>**

Иконата **Status Monitor** ще промени своя цвят в зависимост от състоянието на устройството.

Зелената икона показва нормален режим на готовност.

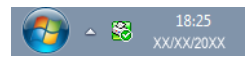

Жълтата икона показва предупреждение.

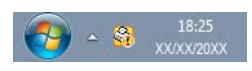

Червената икона посочва, че е възникнала грешка.

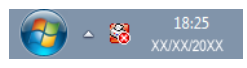

Има две места на компютъра, на които може да се покаже **Brother Status Monitor** – в полето за задачи или на десктопа.

<span id="page-32-0"></span>**каниране** 

Сканирането и драйверите ще бъдат различни в зависимост от операционната ви система. Устройството използва съответния TWAIN-съвместим драйвер за сканиране на документи от програмите ви.

Инсталирани са два драйвера за скенера. Драйвер Windows® Imaging Acquisition (WIA) (вж. *[Сканиране](#page-32-4) на* [документ](#page-32-4) с помощта на WIA драйвер > > стр. 26) и съвместим с TWAIN драйвер за скенер (вж. *[Сканиране](#page-42-1) на документ с помощта на ТWAIN драйвер* > ► стр. 36).

## <span id="page-32-4"></span><span id="page-32-1"></span>**Сканиране на документ с помощта на WIA драйвер <sup>2</sup>**

#### <span id="page-32-2"></span>**WIA съвместимост <sup>2</sup>**

**2**

Можете да изберете Windows<sup>®</sup> Image Acquisition (WIA) за сканиране на изображения от устройството. Можете да сканирате изображенията директно в друго приложение, което поддържа WIA или TWAIN сканиране.

#### <span id="page-32-7"></span><span id="page-32-3"></span>**Сканиране на документ в компютъра <sup>2</sup>**

Има два начина, по които можете да сканирате цяла страница. Можете да използвате или ADF (устройство за автоматично подаване на документи) (само за MFC модели) или стъклото за сканиране.

Ако желаете да сканирате, а след това да изрежете част от изображението, след предварително сканиране на документа, трябва да използвате стъклото на скенера. (Вижте *[Предварително](#page-35-1) сканиране за изрязване на част, която искате да бъде сканирана, от [стъклото](#page-35-1) на скенера*  $\blacktriangleright$  стр[. 29.](#page-35-1))

<span id="page-32-5"></span>Заредете документа.

**2** Стартирайте приложението Microsoft<sup>®</sup> Paint, за да сканирате документ.

#### **ЗАБЕЛЕЖКА**

Инструкциите за сканирате в това ръководство използват Microsoft® Paint. Когато използвате друг софтуер, стъпките за сканирането може да бъдат различни.

<span id="page-32-6"></span>c Щракнете върху **От скенер или фотоапарат** <sup>в</sup> менюто **Файл**. Появява се диалоговото поле за настройка на скенера.

#### Сканиране

d Ако <sup>е</sup> необходимо, регулирайте настройките <sup>в</sup> диалоговия прозорец Настройка на скенера:

- **Източник на хартията** (1)
- $\blacksquare$  Тип на картина (2)
- **Да регулирате качеството на сканираната картина** (3)
- **Размер на страницата** (4)
- **Визуализиране** (5)
- **Сканирай** (6)

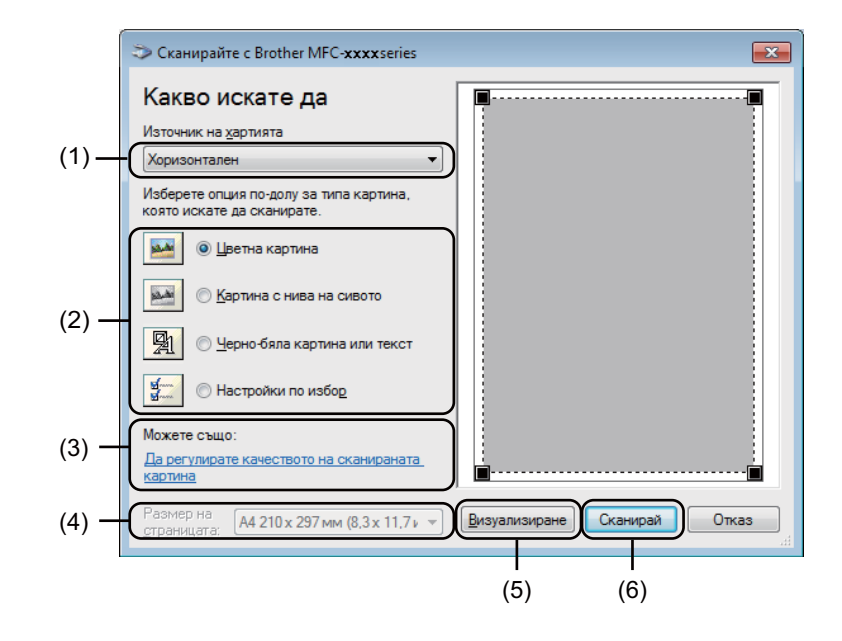

- <span id="page-33-0"></span>e (За MFC модели) Изберете **Източник на хартията** от падащия списък (1).
- $\left( 6 \right)$  Изберете типа хартия (2).
- g Изберете **Размер на страницата** от падащия списък (4).

#### **ЗАБЕЛЕЖКА**

Пропуснете тази стъпка, ако изберете Хоризонтален в стъпка **6**.

h Ако са ви необходими разширени настройки, щракнете върху **Да регулирате качеството на сканираната картина** (3). Можете да изберете **Яркост**, **Контраст**, **Разделителна способност (т/инч)** и **Тип на картината** от **Разширени свойства**. Щракнете върху **ОК** след като сте променили настройките.

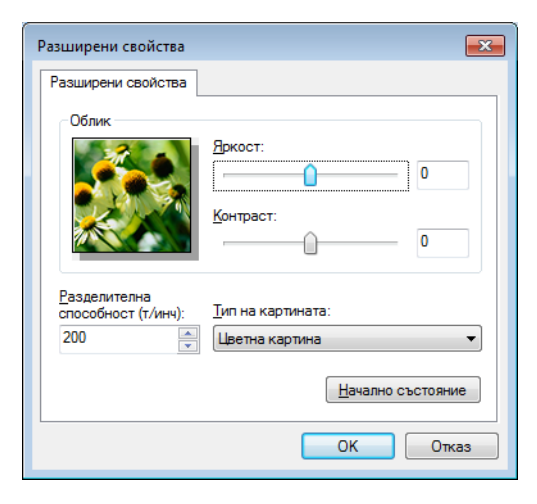

#### **ЗАБЕЛЕЖКА**

- Разделителната способност на скенера може да се настрои до 1 200 dpi.
- За разделителна способност над 1 200 dpi използвайте помощната програма за сканиране. (Вижте *Помощна програма за [сканиране](#page-37-0)* > ► стр. 31.)

**9** Щракнете върху бутона Сканирай в диалоговия прозорец Сканиране (6). Устройството стартира сканиране на документа.

#### <span id="page-35-1"></span><span id="page-35-0"></span>**Предварително сканиране за изрязване на част, която искате да бъде сканирана, от стъклото на скенера <sup>2</sup>**

Бутонът **Визуализиране** се използва за преглед на изображение когато изрязвате нежеланите части от него. Когато оформите желаната област за сканиране, щракнете върху бутона **Сканирай** в диалоговия прозорец Сканиране, за да сканирате изображението.

#### **ЗАБЕЛЕЖКА**

Предварително сканиране не е достъпно когато се използва ADF (**Устройство за подаване на документи**).

**1** Следвайте стъпките от **@** до **@** на *Сканиране на документ в [компютъра](#page-32-7)* >> стр. 26.

b (За MFC модели) Изберете **Хоризонтален** <sup>в</sup> падащия списък **Източник на хартията** (1).

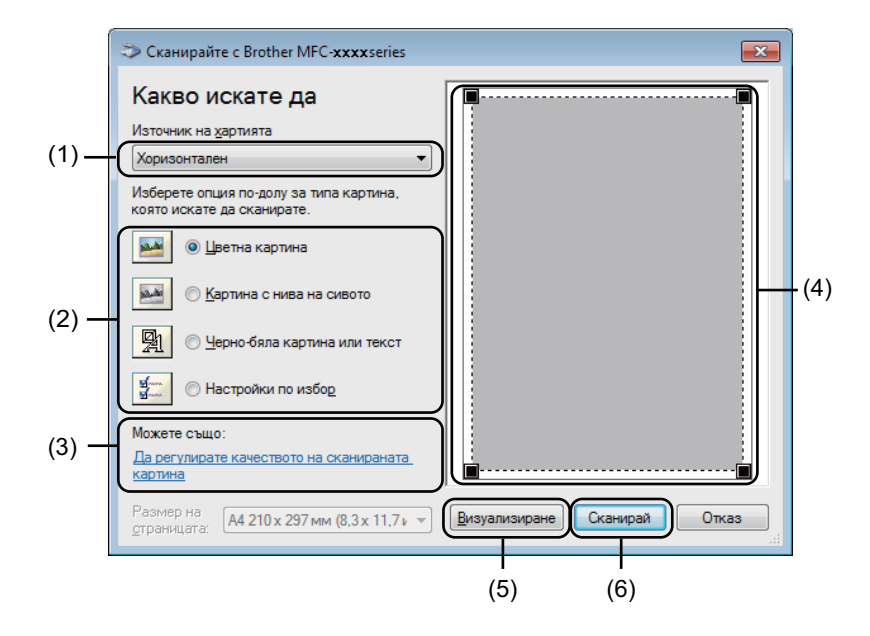

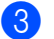

 $\overline{3}$  Изберете типа хартия (2).

#### d Щракнете върху **Визуализиране** (5).

Цялото изображение се сканира в компютъра и се появява в областта за сканиране (4).
б) Натиснете и задръжте левия бутон на мишката, и определете частта, която искате да сканирате.

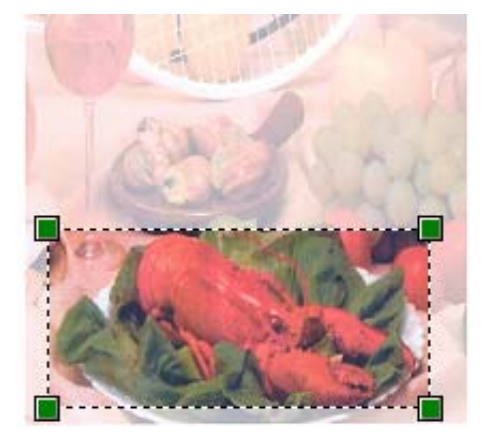

f Ако искате да промените разширени настройки, щракнете върху **Да регулирате качеството на сканираната картина** (3). Можете да изберете **Яркост**, **Контраст**, **Разделителна способност (т/инч)** и **Тип на картината** от **Разширени свойства**. Щракнете върху **ОК** след като сте променили настройката.

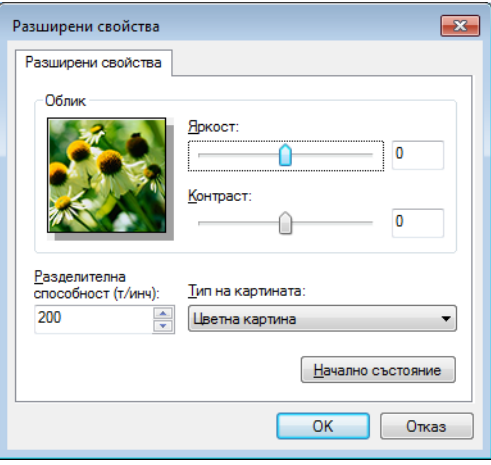

**Z** Щракнете върху Сканирай в диалоговия прозорец Сканиране (6). Устройството стартира сканиране на документа.

Сега само избраната област от документа ще се появи в прозореца на Microsoft® Paint (или в прозореца на избраното приложение).

**2**

### **Помощна програма за сканиране <sup>2</sup>**

Помощната програма за сканиране се използва за конфигуриране на драйвер за WIA скенер за разделителна способност, по-голяма от 1200 dpi. Трябва да рестартирате компютъра си, за да влязат в сила новите настройки.

## **ЗАБЕЛЕЖКА**

- Ако сканирате документ при разделителна способност, по-голяма от 1 200 dpi, размерът на файла може да бъде много голям. Уверете се, че имате достатъчно памет и свободно пространство на хард диска за файла, който се опитвате да сканирате. Ако нямате достатъчно памет или свободно пространство на хард диска, вашият компютър може да блокира и да изгубите файла.
- (Windows $^{\circledR}$  XP)

Можете да промените размера на хартията с помощта на **Помощна програма за скенера**. Ако искате да направите размер Legal по подразбиране, използвайте тази помощна програма за промяна на настройката.

Стартиране на помощната програма

Извършете едно от следните действия:

(Windows $^{\circledR}$  XP, Windows $^{\circledR}$  Vista и Windows $^{\circledR}$  7)

Можете да стартирате програмата, като изберете **Помощна програма за скенера**, която се намира в **старт**/**Всички програми**/**Brother**/**MFC-XXXX** (където XXXX е името на вашия модел)/ **Настройки на Cкенера**/**Помощна програма за скенера**.

(Windows $^{\circledR}$  8)

Щракнете върху (**Brother Utilities**), щракнете върху падащия списък и изберете име на

модел (ако вече не сте го избрали). Щракнете върху **СКАНИРАНЕ** в лявата навигационна лента, а след това върху **Помощна програма за скенера**.

Екраните на вашия компютър може да са различни в зависимост от вашата операционна система или модела на устройството.

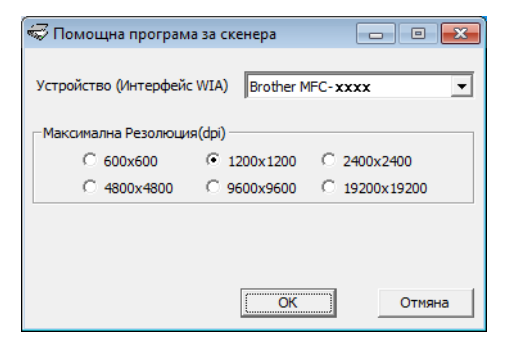

## **ЗАБЕЛЕЖКА**

(Windows Vista®, Windows® 7 и Windows® 8)

Когато на екрана се появи **Управление на потребителските акаунти**, извършете следните действия:

• За потребители с права на администратор: Щракнете върху **Позволи** или **Да**.

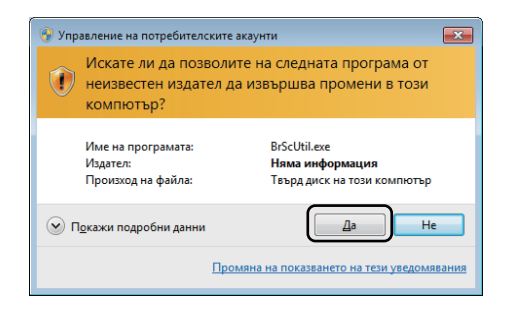

• За потребители без права на администратор: Въведете паролата на администратор и щракнете върху **ОК** или **Да**.

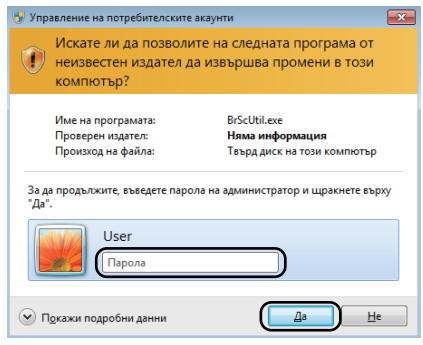

# **Сканиране на документ с използването на драйвер за WIA (Windows Photo Gallery и Windows Fax and Scan) <sup>2</sup>**

### <span id="page-39-2"></span>**Сканиране на документ в компютъра <sup>2</sup>**

Има два начина, по които можете да сканирате цяла страница. Можете да използвате или ADF (устройство за автоматично подаване на документи) (само за MFC модели) или стъклото за сканиране.

Ако желаете да сканирате, а след това да изрежете част от изображението, след предварително сканиране на документа, трябва да използвате стъклото на скенера. (Вижте *[Предварително](#page-41-0) сканиране за изрязване на част, която искате да бъде сканирана, от [стъклото](#page-41-0) на скенера*  $\blacktriangleright$  стр[. 35.](#page-41-0))

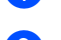

<span id="page-39-0"></span>В Заредете документа.

b Отворете софтуерното приложение <sup>и</sup> сканирайте документа.

- Извършете едно от следните действия:
	- (Windows Photo Gallery)

Щракнете върху **Файл**, а след това върху **Импортиране от камера или скенер**.

(Windows Fax and Scan)

Щракнете върху **Файл**, **Създай**, а след това върху **Сканиране**.

- 4 Изберете скенера, който искате да използвате.
- <span id="page-39-1"></span>**е Б. Щракнете върху Импортирай** или ОК. Появява се диалоговият прозорец Сканиране.

#### Сканиране

б) Ако е необходимо, регулирайте настройките в диалоговия прозорец Сканиране:

- **Скенер** (1)
- **Профил** (2)
- **Източник** (3)
- **Размер на хартията** (4)
- **Формат на цвета** (5)
- **Тип на файла** (6)
- **Разделителна способност (т/инч)** (7)
- **Яркост** (8)
- **Контраст** (9)
- $\blacksquare$  Зона за сканиране (10)
- **Визуализация** (11)
- **Сканирай** (12)

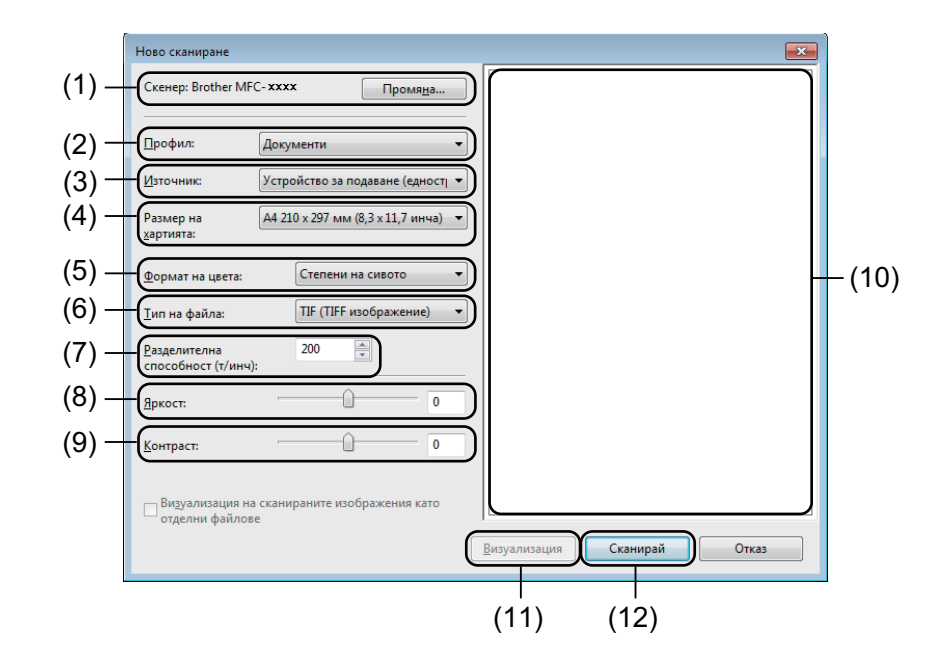

 $\bullet$  **Щракнете върху Сканирай** в диалоговия прозорец Сканиране. Устройството стартира сканиране на документа.

## <span id="page-41-0"></span>**Предварително сканиране за изрязване на част, която искате да бъде сканирана, от стъклото на скенера <sup>2</sup>**

Бутонът **Визуализация** се използва за преглед на изображение когато изрязвате нежеланите части от него. Когато оформите желаната област за сканиране, щракнете върху бутона **Сканирай** в диалоговия прозорец Сканиране, за да сканирате изображението.

## **ЗАБЕЛЕЖКА**

Предварително сканиране не е достъпно когато се използва ADF (**Устройство за подаване (едностранно сканиране)**).

- **а Следвайте стъпките от ∩ до ⊕ от** *Сканиране на документ* **в [компютъра](#page-39-2) >> стр. 33.**
- b (За MFC модели) Изберете **Хоризонтален** <sup>в</sup> падащия списък **Източник**.
- **Ако е необходимо, регулирайте допълнителните настройки в диалоговия прозорец Сканиране.**
- **(4) Щракнете върху Визуализация.** Цялото изображение се сканира в компютъра и се появява в областта за сканиране.
- **5** Натиснете и задръжте левия бутон на мишката, и определете частта, която искате да сканирате.

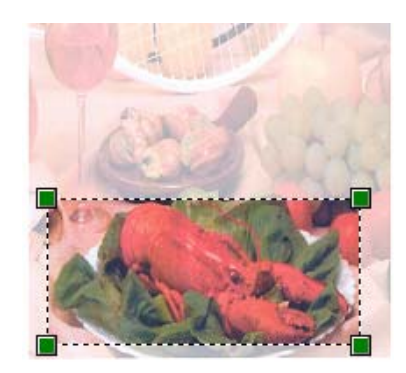

**6** Щракнете върху Сканирай в диалоговия прозорец Сканиране. Устройството стартира сканиране на документа. Този път в прозореца на приложението се появява само избраната област от документа.

# **Сканиране на документ с помощта на TWAIN драйвер <sup>2</sup>**

Софтуерът на устройството Brother включва драйвер за скенер TWAIN за Windows®. Можете да използвате този Windows<sup>®</sup> драйвер за скенер TWAIN с всяко приложение, което поддържа TWAIN спецификации.

Когато сканирате документ, можете да използвате или ADF (автоматично листоподаващо устройство) (за MFC модели) или стъклото за сканиране.

За повече информация относно зареждане на документи: >> Ръководство за потребителя: *Зареждане на документи*.

### **ЗАБЕЛЕЖКА**

При първо използване на Brother TWAIN драйвер, настройте го като драйвер по подразбиране. Методът за избиране на драйвер или сканиране на документ може да варира, в зависимост от приложението, което използвате.

### **Сканиране на цял документ в компютъра <sup>2</sup>**

Има два начина, по които можете да сканирате цяла страница. Можете да използвате или ADF (устройство за автоматично подаване на документи) (само за MFC модели) или стъклото за сканиране.

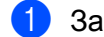

В Заредете документа.

2 Стартирайте графичното приложение и изберете операцията сканиране. Появява се диалоговият прозорец **Настойка на скенера**.

- **C** Ако е необходимо, регулирайте следващите настройки в диалоговия прозорец Настойка на **скенера**:
	- **Сканиране** (Тип изображение) (1)
	- **Резолюция** (2)
	- **Тип сканиране** (3)
	- **Намаляване на шума** (4)
	- **Яркост** (5)
	- Контраст (6)
	- **Размер документ** (7)

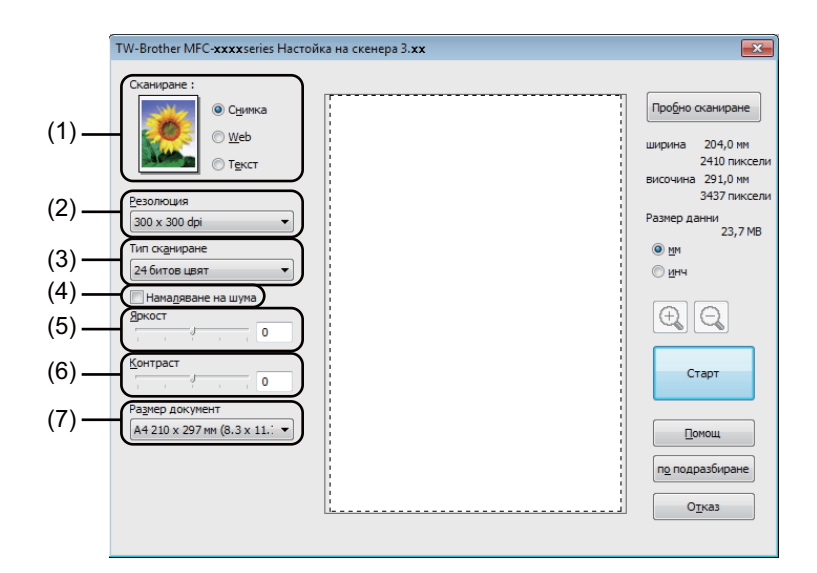

d Щракнете върху **Старт**.

Когато сканирането приключи, щракнете върху **Отказ**, за да се върнете към прозореца на графичното приложение.

## **Предварително сканиране за изрязване на част, която искате да бъде сканирана**

Можете да прегледате изображението и да изрежете нежеланите части преди сканиране с помощта на бутона **Пробно сканиране**.

Когато оформите желаната област за сканиране, щракнете върху бутона **Старт** в диалоговото поле за настройка на скенера, за да сканирате изображението.

- <span id="page-44-0"></span>В Заредете документа.
- b Изберете настройките аз **Сканиране** (тип изображение), **Резолюция**, **Тип сканиране**, **Яркост**, **Контраст** и **Размер документ**, според случая.
- **63** Щракнете върху Пробно сканиране. Цялото изображение се сканира в компютъра и се появява в Област за сканиране (1) в диалоговия прозорец за настройка на скенера.

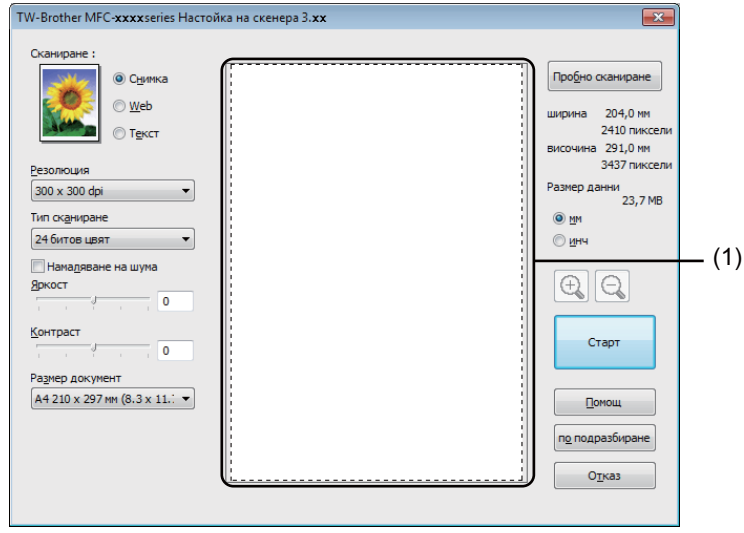

#### Сканиране

Натиснете и задръжте левия бутон на мишката, и определете частта, която искате да сканирате.

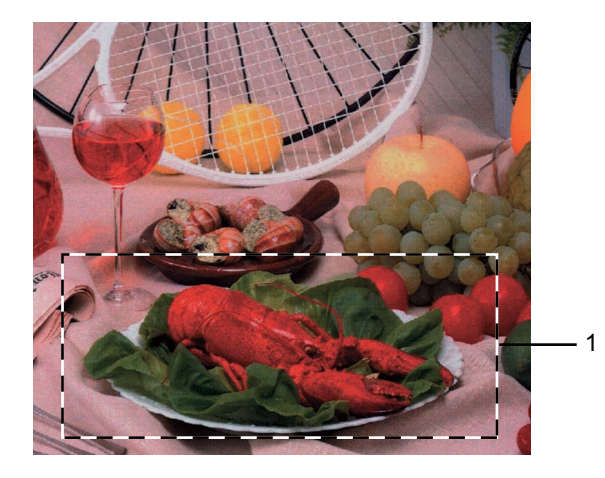

#### **1 Област на сканиране**

## **ЗАБЕЛЕЖКА**

Можете да увеличите изображението чрез използване на иконата  $\Box$  и след това използвайте

иконата  $\bigodot$  , за да възстановите оригиналните му размери.

б Заредете документа отново.

## **ЗАБЕЛЕЖКА**

Пропуснете тази стъпка, ако сте поставили документа на стъклото на скенера в стъпка  $\bigcirc$ .

### **6** Щракнете върху Старт.

Когато сканирането приключи, щракнете върху **Отказ**, за да се върнете към прозореца на графичното приложение.

Този път в прозореца на приложението се появява само избраната област от документа.

В прозореца на графичното Ви приложение използвайте наличните опции, за да подобрите изображението.

# **Настройки в диалоговото поле за настройка на скенера <sup>2</sup>**

### **Сканиране (тип изображение) <sup>2</sup>**

Изберете крайното изображение от **Снимка**, **Web** или **Текст**. **Резолюция** и **Тип сканиране** ще бъдат променяни за всяка настройка по подразбиране.

Настройките по подразбиране са изложени в таблицата по-долу:

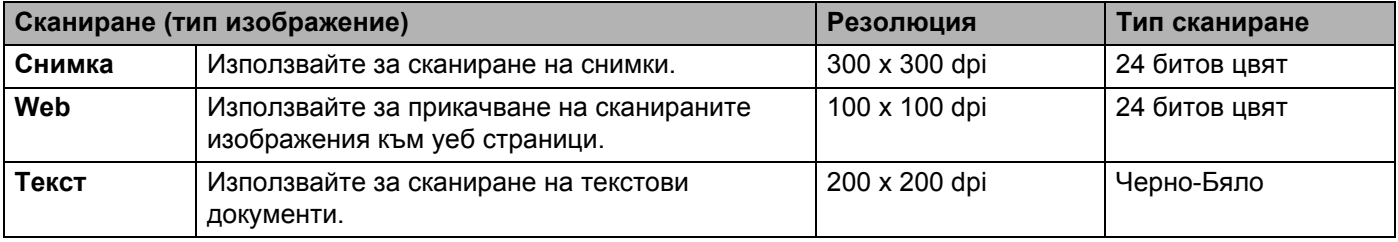

#### **Резолюция**

Можете да изберете разделителна способност на сканиране от падащия списък **Резолюция**. Повисоката разделителна способност използва повече памет и времето за трансфер е по-дълго, но сканираните изображения са с по-добро качество. Следната таблица ви показва разделителните способности, между които можете да избирате, и наличните опции за цветове.

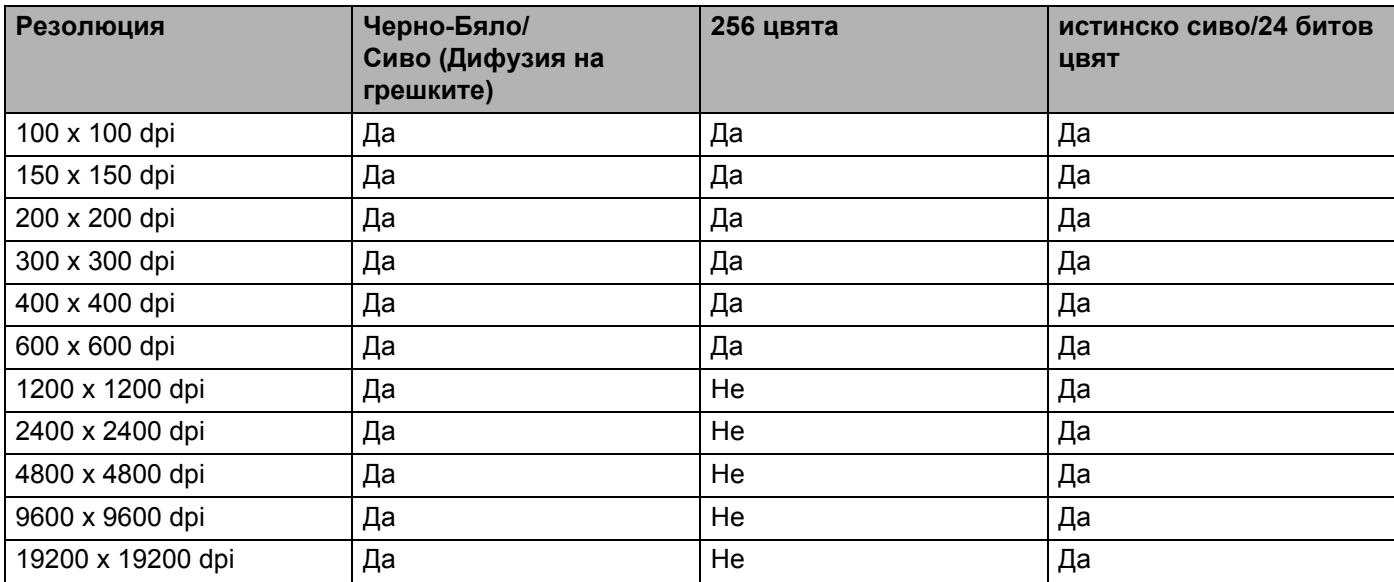

### **Тип** сканиране

#### **Черно-Бяло**

Използвайте за текст или линейна графика.

#### **Сиво (Дифузия на грешките)**

Използвайте за фотографски изображения или графики. (Дифузия на грешките е метод за създаване на симулирани сиви изображения без използване на истински сиви точки. За да се придаде сивият цвят, се поставят черни точки по специален шаблон.)

#### **истинско сиво**

Използвайте за фотографски изображения или графики. Този режим е по-точен поради това, че използва до 256 нюанса на сивото.

#### **256 цвята**

Използва до 256 цвята за сканиране на изображението.

#### **24 битов цвят**

Използва до 16,8 милиона цвята за сканиране на изображението.

Въпреки че използването на **24 битов цвят** създава изображение с най-точните цветове, размерът на файла с изображението ще бъде около три пъти по-голям от файла, създаден с **256 цвята**. Тази опция изисква най-много памет и време за трансфер.

#### **Намаляване на шума <sup>2</sup>**

Чрез този избор можете да подобрите и да повишите качеството на сканираните от вас изображения. Настройката **Намаляване на шума** е налице при използване на **24 битов цвят** и разделителна способност на сканиране 300  $\times$  300 dpi, 400  $\times$  400 dpi или 600  $\times$  600 dpi.

### **Яркост <sup>2</sup>**

Регулирайте настройката (-50 до 50), за да получите най-доброто изображение. Стойността по подразбиране е 0, представляваща средна стойност.

Можете да зададете нивото на **Яркост** чрез изтегляне на плъзгача надясно или наляво, за да осветите или потъмните изображението. За да зададете нивото, можете също да въведете стойност в полето.

Ако сканираното изображение е твърде светло, задайте по-ниско ниво на **Яркост** и сканирайте документа отново. Ако сканираното изображение е твърде тъмно, задайте по-високо ниво на **Яркост** и сканирайте документа отново.

## **ЗАБЕЛЕЖКА**

Настройката **Яркост** не е налична, когато е избрано **256 цвята**.

#### **Контраст <sup>2</sup>**

Можете да увеличите или намалите **Контраст** чрез преместване на плъзгача наляво или надясно. Увеличаването подчертава тъмните и светли области на изображението, докато намаляването разкрива повече детайли в сивите области. За да зададете **Контраст**, можете също да въведете стойност в полето.

### **ЗАБЕЛЕЖКА**

Настройката за Контраст е налична, само когато е избрано **Сиво (Дифузия на грешките)**, **истинско сиво** или **24 битов цвят**.

Когато сканирате снимки или други изображения за използване в текстообработваща програма или друг графично приложение, опитайте различни настройки за контраста и резолюция, за да видите кои ще бъдат най-подходящи за нуждите ви.

#### **Размер на документа <sup>2</sup>**

Изберете един от следните размери:

- **A4 210 x 297 мм (8,3 x 11.7 инча)**
- **JIS B5 182 x 257 мм (7,2 x 10,1 инча)**
- **Letter 215,9 x 279,4 мм (8 1/2 x 11 инча)**
- **Legal 215,9 x 355,6 мм (8 1/2 x 14 инча)** (За MFC модели)
- **A5 148 x 210 мм (5,8 x 8,3 инча)**
- **JIS B6 128 x 182 мм (5 x 7,2 инча)**
- **A6 105 x 148 мм (4,1 x 5,8 инча)**
- **Executive 184,1 x 266,7 мм (7 1/4 x 10 1/2 инча)**
- **Визитка 90 x 60 мм (3,5 x 2,4 инча)**

За сканиране на визитни картички, изберете размер **Визитка** и след това поставете картичката с лицето надолу в горния ляв ъгъл на стъклото за сканиране.

- 10 х 15 см (4 х 6 инча)
- **13 x 20 см (5 x 8 инча)**
- **9 x 13 см (3,5 x 5 инча)**
- 13 х 18 см (5 х 7 инча)
- **Пощенска картичка 1 100 x 148 мм (3,9 x 5,8 инча)**
- **Пощенска картичка 2 (Двойна) 148 x 200 мм (5,8 x 7,9 инча)**

Сканиране

#### **Ръчно зададен**

(За модели DCP) Потребителят може да ги променя от  $8.9 \times 8.9$  mm до 215,9  $\times$  297 mm (За модели МFC) Потребителят може да ги променя от 8,9  $\times$  8,9 mm до 215,9  $\times$  355,6 mm Ако изберете **Ръчно зададен** за размер, появява се диалоговият прозорец **Ръчно зададен Размер документ**.

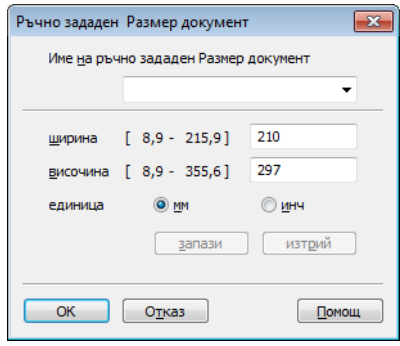

Въведете **Име на ръчно зададен Размер документ** , **ширина** и **височина** за документа.

Можете да изберете "мм" или "инч" за единица мярка за **ширина** и **височина**.

## **ЗАБЕЛЕЖКА**

- (За модели MFC) Можете да заредите четири размера документи в ADF: A4, Letter, Legal и Folio. Когато сканирате документи с по-малък размер, използвайте стъклото на скенера.
- (За модели MFC) Можете да сканирате цяла страница с размер на хартията Folio с помощта на ADF. Изберете размер **Legal**.
- На екрана можете да видите реалния размер на хартията, който сте избрали.

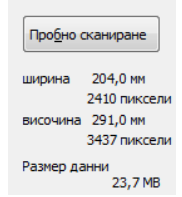

- **ширина**: показва ширината на областта за сканиране.
- **височина**: показва височината на областта за сканиране.
- **Размер данни**: показва приблизителния размер на данните в Bitmap формат. Размерите са различни за други файлови формати, като JPEG.

**2**

**3**

# **ControlCenter4 <sup>3</sup>**

# **Преглед <sup>3</sup>**

ControlCenter4 е допълнителна помощна програма, която ви дава възможност бързо и лесно да влизате в най-често използваните от вас приложения. Използването на ControlCenter4 елиминира нуждата от ръчно влизане в определени програми.

ControlCenter4 има два потребителски интерфейса: **Домашен режим** и **Разширен режим**.

ControlCenter4 контролира също настройките за бутон **SCAN (СКАНИРАНЕ)** на контролния панел на Вашето устройство Brother. За информация как да конфигурирате настройките за бутон **SCAN (СКАНИРАНЕ)** на устройството вж. [Конфигуриране](#page-63-0) на настройките на бутон Сканиране > ► стр. 57 за Домашен режим или *[Конфигуриране](#page-75-0) на настройките на бутон Сканиране* >> стр. 69 за **Разширен режим**.

#### **Домашен режим**

**Домашен режим** ви осигурява лесен достъп до основните функции на вашето устройство. Този режим се препоръчва за повечето потребители на Home office. Вижте *Работа с [ControlCenter4](#page-51-0) в [първоначален](#page-51-0) режим* >> стр. 45.

#### **Разширен режим**

**Разширен режим** ви осигурява повече контрол върху детайлите на функциите на вашето устройство. Можете да добавите до три персонализирани раздела към първоначалните си настройки. Вижте Работа с [ControlCenter4](#page-66-0) в разширен режим >> стр. 60.

## **Смяна на потребителския интерфейс <sup>3</sup>**

a Щракнете върху **Конфигуриране**, <sup>а</sup> след това изберете **Избор на режим**.

b Изберете **Домашен режим** или **Разширен режим** <sup>в</sup> диалоговия прозорец за режима.

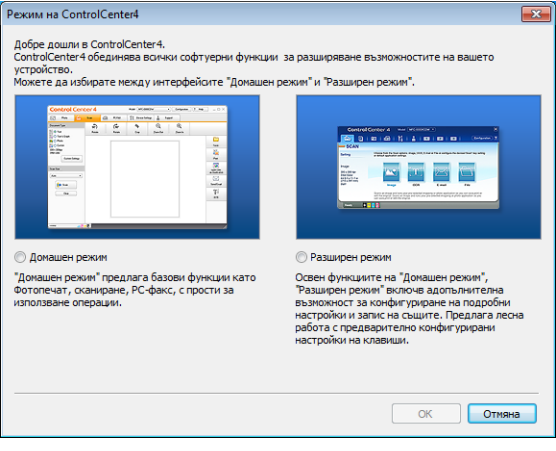

# <span id="page-51-0"></span>**Работа с ControlCenter4 в първоначален режим <sup>3</sup>**

Настоящият раздел представя накратко функциите на ControlCenter4 в **Домашен режим**. За повече подробности по всяка функция щракнете върху (**Помощ**).

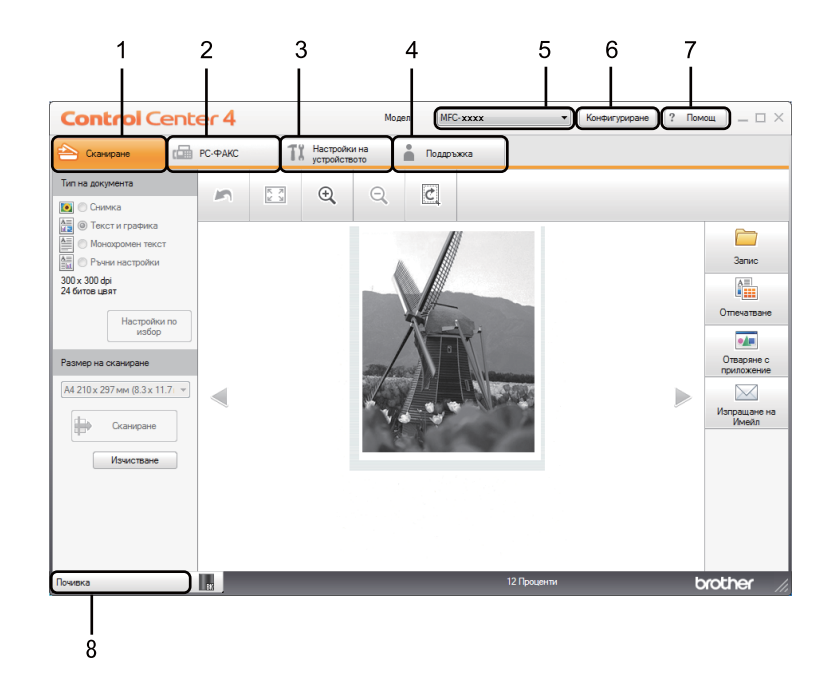

- 1 Сканиране директно към файл, имейл, текстообработваща програма или графично приложение по Ваш избор.
- 2 Достъп до приложенията **РС-ФАКС**, които са на разположение на вашето устройство. (За MFC модели)
- 3 Достъп до настройки за конфигуриране на вашето устройство.
- 4 Връзка към Brother Solutions Center Brother CreativeCenter и към файл **Помощ за ControlCenter**.
- 5 От падащия списък **Модел** можете да изберете с кое устройство ще се свърже ControlCenter4.
- 6 Можете да промените потребителския интерфейс и предпочитанията за стартиране на ControlCenter4.
- 7 Достъп до файл **Помощ**.
- 8 Достъп до **Brother Status Monitor** с щракване върху бутон Статус на устройството.

## **Функции на ControlCenter4 за потребители в първоначален режим <sup>3</sup>**

**[Сканиране](#page-53-0)** (Вижте Раздел Сканиране > → стр. 47.)

- Вижте Записване на [сканираното](#page-56-0) изображение >> стр. 50.
- Вижте *[Отпечатване](#page-56-1) на сканираното изображение* > > стр. 50.
- Вижте *Отваряне на [сканираното](#page-57-0) изображение в приложение* >> стр. 51.
- Вижте *Прикачване на [сканираните](#page-57-1) данни към електронна поща* > > стр. 51.

**РС-ФАКС** (Вижте Раздел РС-FAX (За МFС модели) >> стр. 52.)

- Вижте Изпращане на сканирано [изображение](#page-59-0) >> стр. 53.
- Вижте Изпращане на файл с [изображение](#page-59-1) от вашия компютър >> стр. 53.
- Вижте [Разглеждане](#page-60-0) и печат на получени данни по РС-FAX >> стр. 54.
- **Настройки на [устройството](#page-61-0)** (Вижте Раздел Настройки на устройството ▶▶ стр. 55.)
- Вижте *[Конфигуриране](#page-62-0) на Дистанционна настройка (За МFC модели)* >> стр. 56.
- Вижте Достъп до [Адресна](#page-62-1) Книга (За модели МFC) >> стр. 56.
- Вижте *[Конфигуриране](#page-63-0) на настройките на бутон Сканиране* >> стр. 57.

**[Поддръжка](#page-65-0)** (Вижте Раздел Поддръжка >> стр. 59.)

- Вижте *Отваряне на раздел Помощ на [ControlCenter](#page-65-1)* > > стр. 59.
- Вижте Работа с [Brother Solutions Center](#page-65-2) >> стр. 59.
- Вижте Достъп до [Brother CreativeCenter](#page-65-3) > > стр. 59.

# <span id="page-53-0"></span>**Раздел Сканиране**

Има четири опции за сканиране: **Запис**, **Отпечатване**, **Отваряне с приложение** и **Изпращане на Имейл**.

Настоящият раздел представя накратко функцията на раздел **Сканиране**. За повече подробности по всяка функция щракнете върху (**Помощ**).

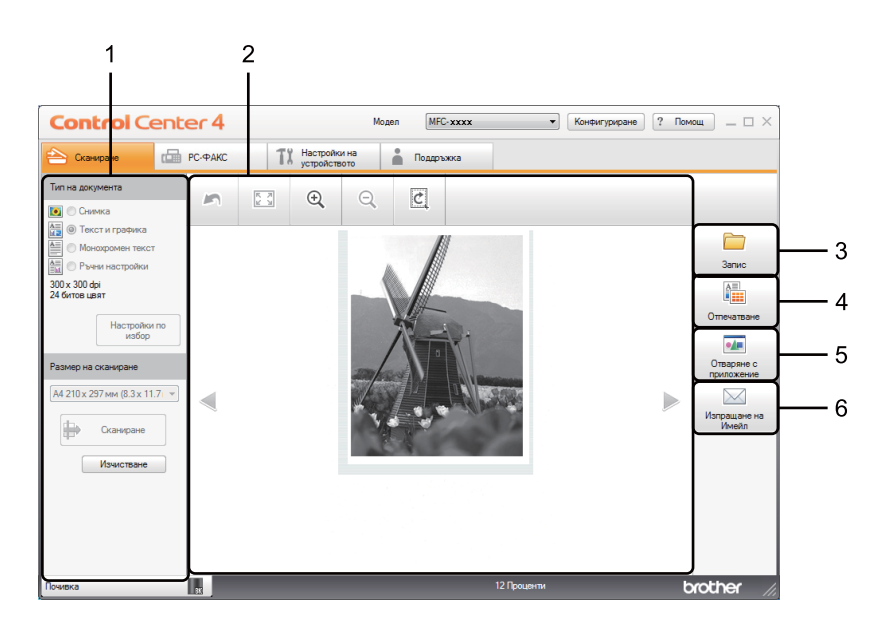

- 1 Поле за настройките на компютъра за сканиране
- 2 Програма за преглеждане на изображения
- 3 Бутон **Запис**
- 4 Бутон **Отпечатване**
- 5 Бутон **Отваряне с приложение**
- 6 Бутон **Изпращане на Имейл**

# <span id="page-54-1"></span>**Типове файлове <sup>3</sup>**

От следния списък можете да изберете типа на файла, който ще се запише в папката.

- **За Запис и Изпращане на Имейл <sup>3</sup>**
- **Windows Bitmap (\*.bmp)**
- **JPEG (\*.jpg)** Препоръчителен за повечето потребители при сканиране на илюстрации.
- **TIFF (\*.tif)**
- **TIFF Повече от една страници (\*.tif)**
- **Portable Network Graphics (\*.png)**
- **PDF (\*.pdf)** Препоръчителен за сканиране и споделяне на документи.
- **PDF с висока степен на компресия (\*.pdf)** [1](#page-54-0)
- **Защитен PDF (\*.pdf)**
- XML Paper Specification (\*.xps)
- <span id="page-54-0"></span><sup>1</sup> За да запаметите документа като High Compression PDF (PDF с голяма компресия), трябва да зададете за **Резолюция** стойност 300 x 300 dpi и за **Тип на сканиране** - **истинско сиво** или **24 битов цвят**.

## **ЗАБЕЛЕЖКА**

- XML Paper Specification е на разположение за Windows Vista $^{\circledR}$ . Windows $^{\circledR}$  7 и Windows $^{\circledR}$  8 или при използване на приложения, поддържащи файлове на XML Paper Specification.
- Ако зададете тип на файла TIFF или TIFF Multi-Page, можете да изберете **Некомпресиран** или **Компресиран**.
- Когато използвате стъклото за сканиране за сканиране на документ, съставен от много страници, поставете отметка на **Непрекъснато сканиране** и следвайте инструкциите на екрана.

## **Размер на документа <sup>3</sup>**

Можете да изберете размера на документа от падащия списък. Ако изберете размер на документа "1 към 2", например **1 до 2 (А4)**, сканираното изображение ще се раздели на два документа с размер A5.

# <span id="page-55-0"></span>**Разширени настройки <sup>3</sup>**

Можете да конфигурирате разширени настройки като изберете **Ръчни настройки** и след това щракнете върху **Настройки по избор**. Появява се диалоговият прозорец **Настройки по избор за сканиране**. Щракнете върху **Разширени настройки** и ще се покаже диалоговия прозорец **Разширени настройки**.

Можете също да конфигурирате разширени настройки като щракнете върху бутона **Разширени настройки** в диалоговия прозорец с настройки за сканиране.

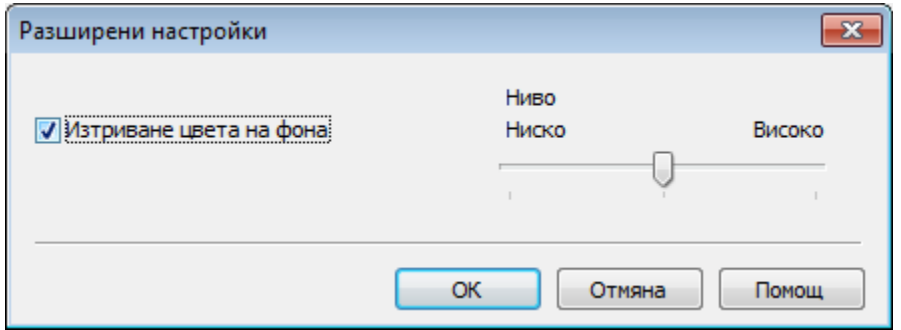

#### **Изтриване цвета на фона**

Премахва основните цветове на документите, за да направи по-четливи данните от сканирането. Когато използвате тази функция, можете да изберете нивото между 3 настройки: Високо, Средно и Ниско.

## <span id="page-56-0"></span>**Записване на сканираното изображение <sup>3</sup>**

Бутонът (**Запис**) Ви позволява да сканирате изображение към папка на Вашия твърд диск в един от типовете файлове, показани в списъка с типове файлове.

- Конфигурирайте настройките в полето за настройките на компютъра за сканиране.
- b Щракнете върху (**Сканиране**).
- 8 Потвърдете и редактирайте (ако е необходимо) сканираното изображение в способ за преглеждане на изображения.
- d Щракнете върху (**Запис**).
- e Появява се диалоговият прозорец **Запис**. Изберете вашата **Целева Папка** <sup>и</sup> други настройки. Щракнете върху **ОК**.
- б) Изображението ще се запази в избраната от вас папка.

### <span id="page-56-1"></span>**Отпечатване на сканираното изображение <sup>3</sup>**

Можете да сканирате страница на устройството и да отпечатате копия с помощта на която и да е от функциите на ControlCenter4 с поддръжката на драйвера за принтер на устройството Brother.

- a Изберете раздел **Сканиране**.
- b Конфигурирайте настройките <sup>в</sup> полето за настройките на компютъра за сканиране.
- c Щракнете върху (**Сканиране**).
- d Потвърдете <sup>и</sup> редактирайте (ако <sup>е</sup> необходимо) сканираното изображение <sup>в</sup> способ за преглеждане на изображения.

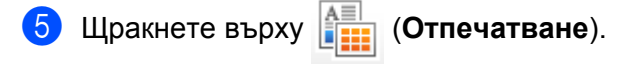

f Конфигурирайте настройките на печата, <sup>а</sup> след това щракнете върху (**Стартиране на печат**).

#### ControlCenter4

## <span id="page-57-0"></span>**Отваряне на сканираното изображение в приложение <sup>3</sup>**

Бутонът (**Отваряне с приложение**) ви позволява да сканирате изображение директно в графично приложение за редактиране на изображения.

- **1** Изберете раздел Сканиране.
- b Конфигурирайте настройките <sup>в</sup> полето за настройките на компютъра за сканиране.
- c Щракнете върху (**Сканиране**).
- $\overline{4}$ ) Потвърдете и редактирайте (ако е необходимо) сканираното изображение в способ за преглеждане на изображения.
- e Щракнете върху (**Отваряне <sup>с</sup> приложение**).
- f Изберете приложението от падащия списък <sup>и</sup> щракнете върху **ОК**.
- Изображението ще се появи в приложението, което сте избрали.

### <span id="page-57-1"></span>**Прикачване на сканираните данни към електронна поща <sup>3</sup>**

Бутонът (**Изпращане на Имейл**) ви позволява да сканирате документа към вашето приложение за електронна поща по подразбиране така, че да можете да изпратите сканирания документ като прикачен файл.

- a Изберете раздел **Сканиране**.
- b Конфигурирайте настройките <sup>в</sup> полето за настройките на компютъра за сканиране.
- c Щракнете върху (**Сканиране**).
- d Потвърдете <sup>и</sup> редактирайте (ако <sup>е</sup> необходимо) сканираното изображение <sup>в</sup> способ за преглеждане на изображения.
- **е Енгерсии (Изпращане на Имейл**).
- f Конфигурирайте настройките на прикачения файл <sup>и</sup> щракнете върху **ОК**.
- $\blacksquare$  Ще се отвори приложението за електронна поща по подразбиране и изображението ще се прикачи към ново, празно съобщение.

#### **ЗАБЕЛЕЖКА**

Уеб услуги за електронна поща не се поддържат от сканиране към Електронна поща.

**51**

# <span id="page-58-0"></span>**Раздел PC-FAX (За MFC модели) <sup>3</sup>**

Настоящият раздел представя накратко функцията на раздел **РС-ФАКС**. За повече подробности по всяка функция щракнете върху (**Помощ**).

## **ЗАБЕЛЕЖКА**

Софтуерът PC-FAX може да изпраща факс документи само в черно-бяло с размер A4.

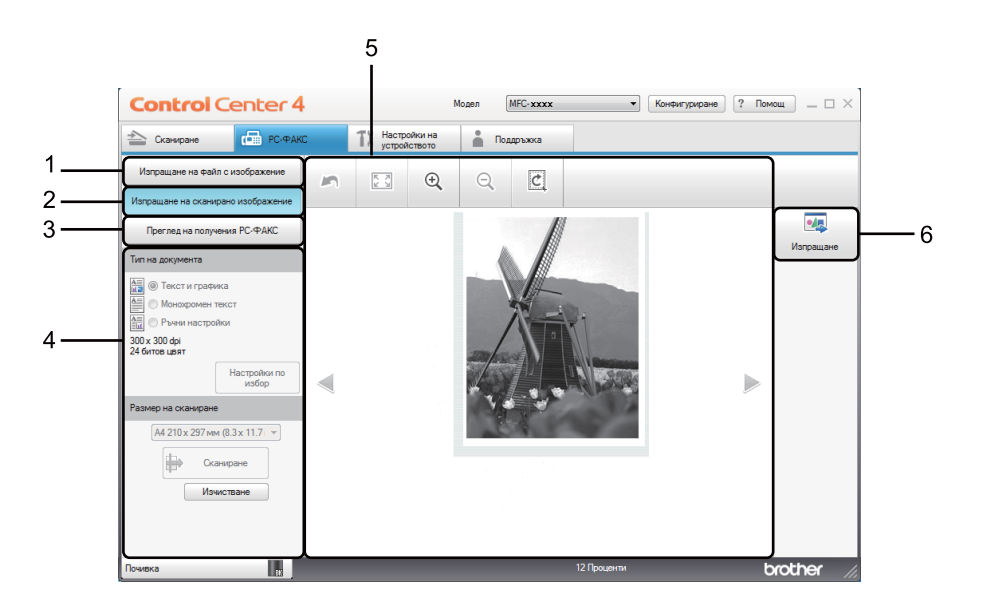

- 1 Бутон **Изпращане на файл с изображение**
- 2 Бутон **Изпращане на сканирано изображение**
- 3 Бутон **Преглед на получения PC-ФАКС**
- 4 Поле за настройките на компютъра за сканиране
- 5 Поле за сканиране на изображение
- 6 Бутон **Изпращане**

## <span id="page-59-1"></span>**Изпращане на файл с изображение от вашия компютър <sup>3</sup>**

Бутонът **Изпращане на файл с изображение** ви позволява да изпратите файл с изображение като PC-FAX си с помощта на софтуера Brother PC-FAX.

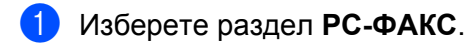

- b Щракнете върху **Изпращане на файл <sup>с</sup> изображение**.
- $\overline{3}$  Щракайте върху "дървото" с папки, за да намерите папката, в която се намира изображението, което искате да изпратите. След това изберете файла, който искате да изпратите.
- **d** Щракнете върху **(Изпращане**).
- **6)** Появява се диалоговият прозорец PC-FAX. Въведете номер на факс и щракнете върху

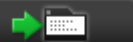

. След това щракнете върху **Старт**.

## <span id="page-59-0"></span>**Изпращане на сканирано изображение <sup>3</sup>**

Бутонът **Изпращане на сканирано изображение** дава възможност да сканирате страница или документ и автоматично да изпратите изображението по факса с помощта на софтуера Brother PC-FAX.

- a Изберете раздел **РС-ФАКС**.
- b Щракнете върху **Изпращане на сканирано изображение**.
- Конфигурирайте настройките в полето за настройките на компютъра за сканиране.
- d Щракнете върху (**Сканиране**).
- **•5** Потвърдете и редактирайте (ако е необходимо) сканираното изображение в способ за преглеждане на изображения.
- **6 Щракнете върху При тращане**).
- g Появява се диалоговият прозорец PC-FAX. Въведете номер на факс <sup>и</sup> щракнете върху

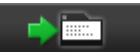

. След това щракнете върху **Старт**.

# <span id="page-60-0"></span>**Разглеждане и печат на получени данни по РС-FAX <sup>3</sup>**

Бутонът **Преглед на получения PC-ФАКС** ви позволява да разглеждате и отпечатвате получените данни по факс с помощта на софтуера Brother PC-FAX. Преди да използвате функцията за получаване на PC-FAX, **трябва да изберете опцията PC Fax получ. от менюто на контролния панел на устройството Brother**. (Вижте *[Активиране](#page-98-0) на софтуера получаване на PC-FAX на вашето [устройство](#page-98-0)* > > стр. 92.)

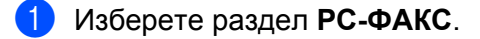

- b Щракнете върху **Преглед на получения PC-ФАКС**.
- $\overline{3}$  Функцията за получаване на PC-FAX се активира и започва да получава факс данни от вашето устройство. Появяват се получените данни. За да разгледате данните, щракнете върху

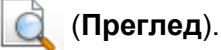

 $\left(4\right)$  Ако искате да отпечатате получените данни, изберете данните, а след това щракнете върху

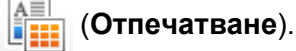

e Конфигурирайте настройките на печата, <sup>а</sup> след това щракнете върху (**Стартиране на печат**).

# <span id="page-61-0"></span>**Раздел Настройки на устройството <sup>3</sup>**

Настоящият раздел представя накратко функцията на раздел **Настройки на устройството**. За повече подробности по всяка функция щракнете върху (**Помощ**).

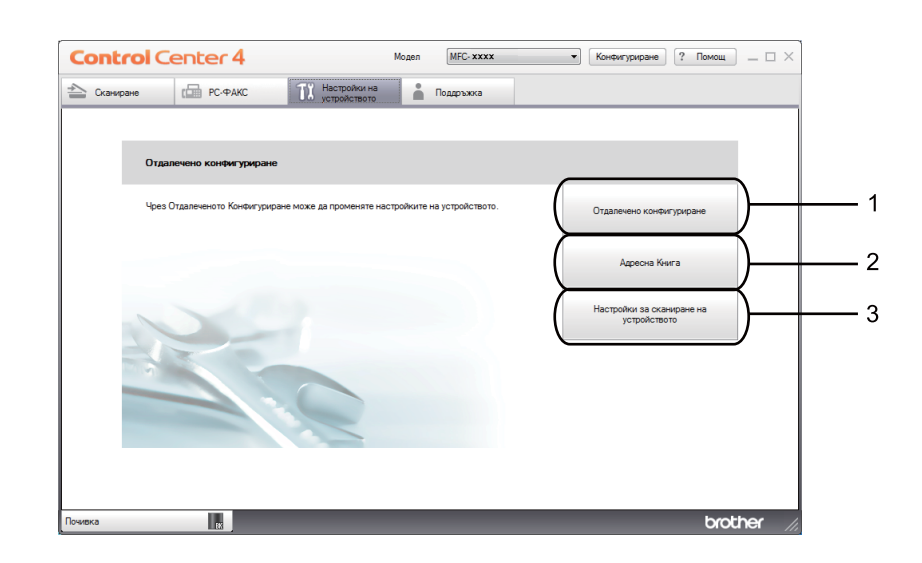

- 1 Бутон **Отдалечено конфигуриране**
- 2 Бутон **Адресна Книга**
- 3 Бутон **Настройки за сканиране на устройството**

# <span id="page-62-0"></span>**Конфигуриране на Дистанционна настройка (За MFC модели) <sup>3</sup>**

Бутонът **Отдалечено конфигуриране** Ви позволява да отворите прозореца на програмата Дистанционна настройка, за да конфигурирате повечето менюта с настройки на устройството.

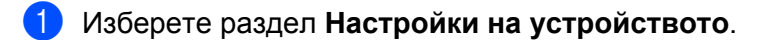

- b Щракнете върху **Отдалечено конфигуриране**.
- **3)** Отваря се прозорецът Програма за дистанционна настройка. За конфигуриране на Дистанционна настройка вижте *[Дистанционна](#page-82-0) настройка (За MFC модели)* uu стр. 76.

# <span id="page-62-1"></span>**Достъп до Адресна Книга (За модели MFC) <sup>3</sup>**

Бутонът **Адресна Книга** ви позволява да отворите прозореца **Адресна книга** в Програмата за дистанционна настройка. Можете лесно да регистрирате или промените Адресната книга на устройството от компютъра.

- **1** Изберете раздел Настройки на устройството.
- **2** Щракнете върху **Адресна Книга**.
- **63** Ще се появи прозорецът Адресна книга. За конфигуриране на Адресна книга вижте *[Дистанционна](#page-82-0) настройка (За MFC модели)* uu стр. 76.

# <span id="page-63-0"></span>**Конфигуриране на настройките на бутон Сканиране <sup>3</sup>**

Бутонът **Настройки за сканиране на устройството** Ви позволява да конфигурирате настройките на бутон **SCAN (СКАНИРАНЕ)** на устройството.

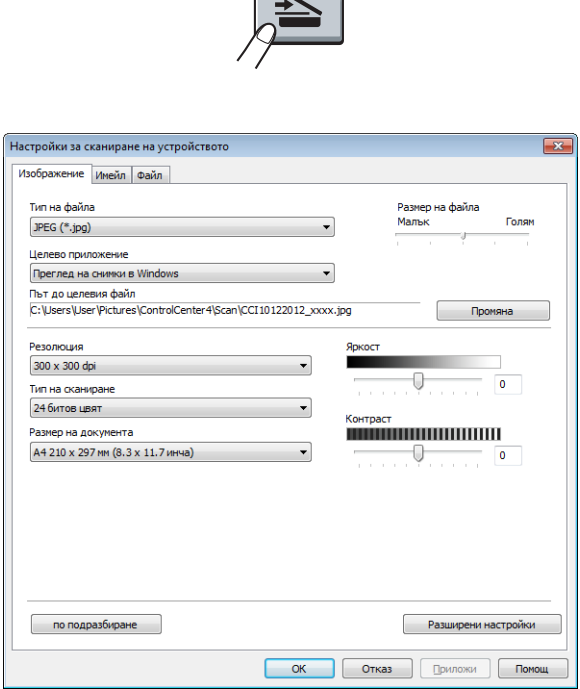

Има три функции за сканиране, които можете да конфигурирате според нуждите Ви при сканиране.

ЗА да конфигурирате всяка функция за сканиране, изберете раздел **Настройки на устройството** и след това щракнете **Настройки за сканиране на устройството**. Появява се диалоговият прозорец **Настройки за сканиране на устройството**.

#### **Раздел Изображение**

Позволява Ви да конфигурирате настройки за Сканиране към Изображение чрез натискане на бутон **SCAN (СКАНИРАНЕ)** на устройството Brother.

Изберете настройките за **Тип на файла**, **Целево приложение**, **Път до целевия файл**, **Размер на файла**, **Резолюция**, **Тип на сканиране**, **Размер на документа**, **Яркост** и **Контраст**, ако е необходимо. Щракнете върху **ОК**.

Ако изберете **Защитен PDF (\*.pdf)** от падащия списък **Тип на файла**, щракнете върху бутона (**Задайте парола на PDF файла**). Появява се диалоговият прозорец **Задайте парола на PDF файла**. Въведете паролата си в полетата **Парола** и **Въведете паролата отново**, а след това кликнете върху **ОК**.

### **ЗАБЕЛЕЖКА**

- **Защитен PDF (\*.pdf)** е също достъпна за Сканиране към Електронна поща и Сканиране към файл.
- Можете да промените отношението на компресия на данните на сканираното изображение с **Размер на файла**.

#### **Раздел Имейл <sup>3</sup>**

Позволява Ви да конфигурирате настройки за Сканиране към Електронна поща чрез натискане на бутон **SCAN (СКАНИРАНЕ)** на Вашето устройство Brother.

Изберете настройките за **Тип на файла**, **Път до целевия файл**, **Размер на файла**, **Резолюция**, **Тип на сканиране**, **Размер на документа**, **Яркост** и **Контраст**, ако е необходимо. Щракнете върху **ОК**.

#### **ЗАБЕЛЕЖКА**

Можете да промените отношението на компресия на данните на сканираното изображение с **Размер на файла**.

#### **Раздел Файл <sup>3</sup>**

Позволява Ви да конфигурирате настройки за Сканиране към Файл чрез натискане на бутон **SCAN (СКАНИРАНЕ)** на устройството Brother.

Изберете настройките за **Тип на файла**, **Име на файл**, **Целева Папка**, **Показване на директорията**, **Размер на файла** и **Въведете дата и име на файла**, ако е необходимо. Щракнете върху **ОК**.

### **ЗАБЕЛЕЖКА**

- Ако е поставена отметка на **Показване на директорията**, местоназначението на сканираното изображение ще бъде показано след сканиране.
- Можете да промените отношението на компресия на данните на сканираното изображение с **Размер на файла**.

# <span id="page-65-0"></span>**Раздел Поддръжка <sup>3</sup>**

Настоящият раздел представя накратко функцията на раздел **Поддръжка**. За повече подробности по всяка функция щракнете върху бутон (**Помощ**) в ControlCenter4.

# <span id="page-65-1"></span>**Отваряне на раздел Помощ на ControlCenter <sup>3</sup>**

**Помощ за ControlCenter** ви позволява отворите файла **Помощ** за подробна информация във връзка с ControlCenter.

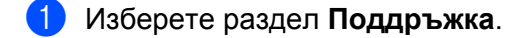

- b Щракнете върху **Помощ за ControlCenter**.
- c Появява се първата страница на **Помощ за ControlCenter**.

## <span id="page-65-2"></span>**Работа с Brother Solutions Center <sup>3</sup>**

Бутонът **Brother Solutions Center** Ви позволява да отворите уеб сайта Brother Solutions Center, предлагащ информация за продуктите Brother, включително ЧЗВ (често задавани въпроси), Ръководства за потребителя, актуализации на драйвери и полезни съвети за използване на устройството.

- a Изберете раздел **Поддръжка**.
- **2** Щракнете върху Brother Solutions Center.
- Уеб сайтът Brother Solutions Center ще се отвори в уеб браузъра.

## <span id="page-65-3"></span>**Достъп до Brother CreativeCenter <sup>3</sup>**

Бутонът **Brother CreativeCenter** Ви позволява да имате достъп до нашия уеб сайт за безплатни и лесни решения онлайн за бизнес и домашни потребители.

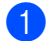

a Изберете раздел **Поддръжка**.

b Щракнете върху **Brother CreativeCenter**. ControlCenter4 стартира вашия уеб браузър <sup>и</sup> отваря уеб сайта Brother CreativeCenter.

# <span id="page-66-0"></span>**Работа с ControlCenter4 в разширен режим <sup>3</sup>**

Настоящият раздел представя накратко функциите на ControlCenter4 в **Разширен режим**. За повече подробности по всяка функция щракнете върху (**Помощ**).

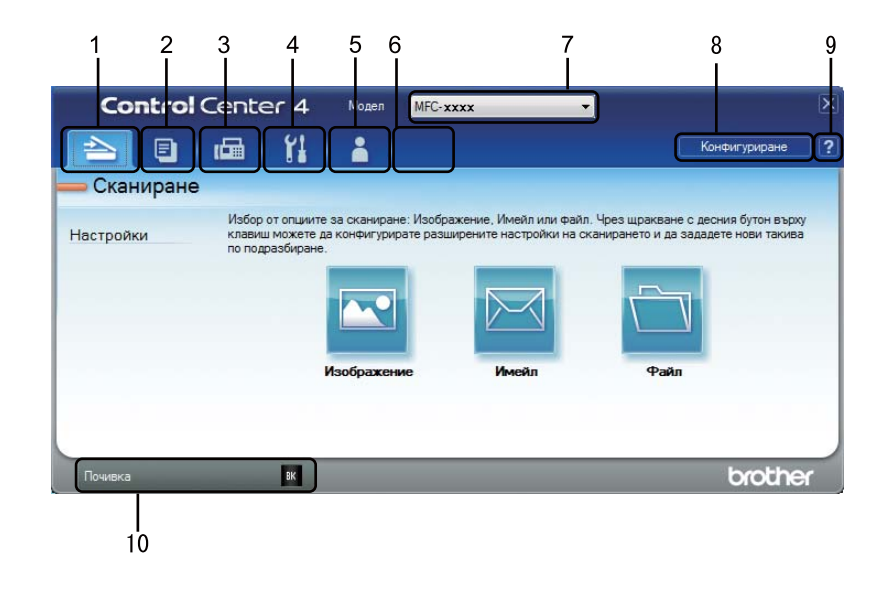

- 1 Сканиране директно към файл, имейл, текстообработваща програма или графично приложение по Ваш избор.
- 2 Достъп до функцията **Копиране чрез компютър**, която е достъпна чрез вашия компютър.
- 3 Достъп до приложенията **РС-ФАКС**, които са на разположение на вашето устройство. (За MFC модели)
- 4 Достъп до настройки за конфигуриране на вашето устройство.
- 5 Връзка към Brother Solutions Center Brother CreativeCenter и към файл **Помощ за ControlCenter**.
- 6 Можете да конфигурирате раздела си за първоначални настройки, като щракнете с десен бутон върху раздела.
- 7 От падащия списък **Модел** можете да изберете с кое устройство ще се свърже ControlCenter4.
- 8 Можете да отворите прозореца за конфигуриране на всяка функция за сканиране и да промените режима на потребителския интерфейс.
- 9 Достъп до файл **Помощ**.
- 10 Достъп до **Brother Status Monitor** с щракване върху бутон Статус на устройството.

**3**

# **Функции на ControlCenter4 за потребители в разширен режим <sup>3</sup>**

**[Сканиране](#page-68-0)** (Вижте Раздел Сканиране > → стр. 62.)

- Вижте *Отваряне на [сканираното](#page-69-0) изображение в приложение* > > стр. 63.
- Вижте *Прикачване на [сканираните](#page-69-1) данни към електронна поща* > > стр. 63.
- Вижте Записване на [сканираното](#page-70-0) изображение >> стр. 64.
- Вижте Как да промените настройките по [подразбиране](#page-70-1) на всеки бутон >> стр. 64.

**[Копиране](#page-71-0) чрез компютър** (Вижте Раздел РС-Копиране > > стр. 65.)

- Вижте *[Отпечатване](#page-71-1) на сканираното изображение* > > стр. 65.
- **РС-ФАКС** (Вижте Раздел РС-FAX (За МFС модели) >> стр. 66.)
- Вижте Изпращане на файл с [изображение](#page-72-1) от вашия компютър >> стр. 66.
- Вижте Изпращане на сканирано [изображение](#page-72-2) >> стр. 66.
- Вижте [Разглеждане](#page-73-0) и печат на получени данни по РС-FAX > > стр. 67.
- **Настройки на [устройството](#page-74-0)** (Вижте Раздел Настройки на устройството > > стр. 68.)
- Вижте *[Конфигуриране](#page-74-1) на Дистанционна настройка (За МFC модели) >> стр. 68.*
- Вижте Достъп до [Адресна](#page-74-2) Книга (За модели МFC) >> стр. 68.
- Вижте [Конфигуриране](#page-75-0) на настройките на бутон Сканиране >> стр. 69.

**[Поддръжка](#page-77-0)** (Вижте Раздел Поддръжка > → стр. 71.)

- Вижте Работа с [Brother Solutions Center](#page-77-1) >> стр. 71.
- Вижте *Отваряне на раздел Помощ на [ControlCenter](#page-77-2)* > > стр. 71.
- Вижте Достъп до [Brother CreativeCenter](#page-77-3) >> стр. 71.
- **Ръчни настройки** (Вижте *[Персонализиран](#page-78-0) раздел* > > стр. 72.)
- Вижте Създаване на *[Персонализиран](#page-78-1) раздел* >> стр. 72.
- Вижте Създаване на [Персонализиран](#page-79-0) бутон >> стр. 73.

# <span id="page-68-0"></span>**Раздел Сканиране**

Има три опции за сканиране: **Изображение**, **Имейл** и **Файл**.

Настоящият раздел представя накратко функцията на раздел **Сканиране**. За повече подробности по всяка функция щракнете върху (**Помощ**).

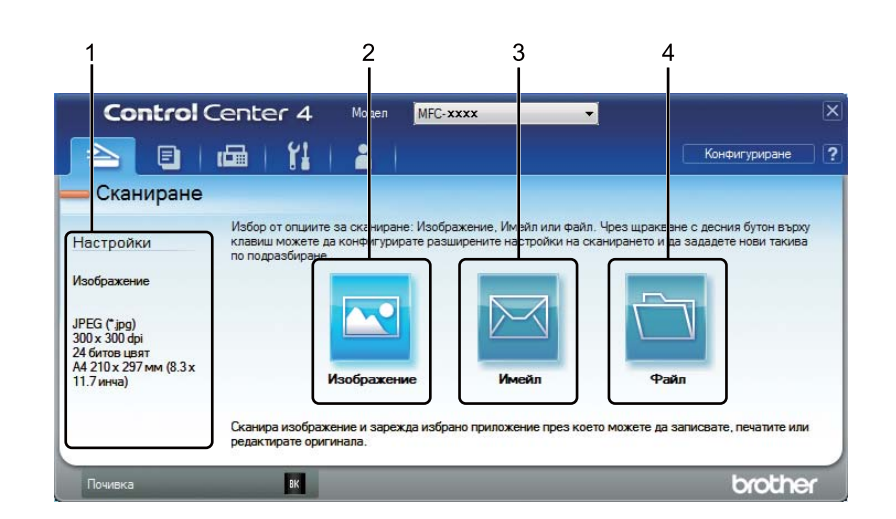

- 1 Поле за настройките на компютъра за сканиране
- 2 Бутон **Изображение**
- 3 Бутон **Имейл**
- 4 Бутон **Файл**

## **Типове файлове <sup>3</sup>**

Можете да изберете тип файл, в който да запаметите изображенията. За подробности вижте *[Типове](#page-54-1)*  $\phi$ *айлове* > > стр. 48.

## **Размер на документа <sup>3</sup>**

Можете да изберете размера на документа от падащия списък. Ако изберете размер на документа "1 към 2", например **1 до 2 (А4)**, сканираното изображение ще се раздели на два документа с размер A5.

## **Разширени настройки <sup>3</sup>**

Можете да конфигурирате разширени настройки. За подробности вижте *[Разширени](#page-55-0) настройки*  $\blacktriangleright$  стр[. 49.](#page-55-0)

## <span id="page-69-0"></span>**Отваряне на сканираното изображение в приложение <sup>3</sup>**

Бутонът (**Изображение**) ви позволява да сканирате изображение директно в графично приложение за редактиране на изображения.

- a Изберете раздел **Сканиране**.
- **Щракнете върху <b>ил** (Изображение). Появява се диалоговият прозорец Настройки за Сканиране.
- c Можете да конфигурирате следните настройки <sup>в</sup> този диалогов прозорец. Ако искате да преглеждате предварително и конфигурирате сканираното изображение, поставете отметка на **Пробно сканиране**.
- d Щракнете върху **Сканиране**. Изображението ще се появи <sup>в</sup> приложението, което сте избрали.

## <span id="page-69-1"></span>**Прикачване на сканираните данни към електронна поща <sup>3</sup>**

Бутонът (**Имейл**) ви позволява да сканирате документа към вашето приложение за електронна поща по подразбиране така, че да можете да изпратите сканирания документ като прикачен файл.

- a Изберете раздел **Сканиране**.
- **2 Щракнете върху (Имейл)**. Появява се диалоговият прозорец Настройки за Сканиране.
- 8 Можете да конфигурирате следните настройки в този диалогов прозорец. Ако искате да преглеждате предварително и конфигурирате сканираното изображение, поставете отметка на **Пробно сканиране**.
- d Щракнете върху **Сканиране**. Ще се отвори приложението за електронна поща по подразбиране и изображението ще се прикачи към ново съобщение.

### **ЗАБЕЛЕЖКА**

Функцията за имейл не поддържа уеб-базирани услуги за електронна поща.

## <span id="page-70-0"></span>**Записване на сканираното изображение <sup>3</sup>**

Бутонът (**Файл**) ви позволява да сканирате изображение към папка на вашия твърд диск в един от типовете файлове, показани в списъка с прикачените файлове.

- a Изберете раздел **Сканиране**.
- b Щракнете върху (**Файл**). Появява се диалоговият прозорец Настройки за Сканиране.
- Можете да конфигурирате следните настройки в този диалогов прозорец. Ако искате да преглеждате предварително и конфигурирате сканираното изображение, поставете отметка на **Пробно сканиране**.
- **(4) Щракнете върху Сканиране**. Изображението ще се запази в папката, която сте избрали.

### <span id="page-70-1"></span>**Как да промените настройките по подразбиране на всеки бутон <sup>3</sup>**

Можете да промените настройките по подразбиране на бутони (**Изображение**), (**Имейл**) и

(**Файл**).

- **1** Щракнете с десен бутон на мишката върху бутона, който желаете да конфигурирате и щракнете върху **Настройки на бутон**. Появява се диалоговият прозорец за настройки.
- b Изберете настройките за **Тип на файла**, **Пробно сканиране**, **Резолюция**, **Тип на сканиране**, **Размер на документа**, **Яркост**, **Контраст** и **Непрекъснато сканиране**, ако е необходимо.
- **3** Щракнете върху ОК. Новите настройки ще бъдат използвани като настройки по подразбиране.

#### **ЗАБЕЛЕЖКА**

За да разгледате и конфигурирате сканираното изображение, поставете отметка в **Пробно сканиране** на диалоговия прозорец с настройките.

# <span id="page-71-0"></span>**Раздел РС-Копиране <sup>3</sup>**

## <span id="page-71-1"></span>**Отпечатване на сканираното изображение <sup>3</sup>**

Можете да сканирате страница на устройството и да отпечатате копия с помощта на която и да е от функциите на ControlCenter4 с поддръжката на драйвера за принтер на устройството Brother.

- **19 Изберете раздел Копиране чрез компютър.**
- 2) Ако искате да промените настройките за сканиране, щракнете с десен бутон върху бутона, който искате да промените, а след това променете настройките. Ако искате да преглеждате предварително и конфигурирате сканираното изображение, поставете отметка на **Пробно сканиране**. Щракнете върху **ОК**.
- c Щракнете върху **Монохромно копие**, **Копие 2 в<sup>1</sup>** или **Копие 4 в 1**. Можете да персонализирате всеки бутон с ваши потребителски настройки.

4) Сканираното изображение ще се отпечата.
# **Раздел PC-FAX (За MFC модели) <sup>3</sup>**

Настоящият раздел представя накратко функцията на раздел **РС-ФАКС**. За повече подробности по всяка функция щракнете върху (**Помощ**).

## **ЗАБЕЛЕЖКА**

Софтуерът PC-FAX може да изпраща факс документи само в черно-бяло с размер A4.

# **Изпращане на файл с изображение от вашия компютър <sup>3</sup>**

Бутонът (**Изпращане на файл с изображение**) ви позволява да изпращате файл с изображение като факс от нашия компютър като използвате софтуер Brother PC-FAX.

- a Изберете раздел **РС-ФАКС**.
- b Щракнете върху (**Изпращане на файл <sup>с</sup> изображение**).
- c Щракайте върху "дървото" <sup>с</sup> папки, за да намерите папката, <sup>в</sup> която се намира изображението, което искате да изпратите. След това изберете файла, който искате да изпратите.
- d Щракнете върху (**Изпращане**). Появява се диалоговият прозорец Изпращане на PC-FAX.
- e Въведете номер на факс <sup>и</sup> щракнете върху . След това щракнете върху **Старт**.

## **Изпращане на сканирано изображение <sup>3</sup>**

Бутонът (**Изпращане на сканирано изображение**) дава възможност да сканирате страница или документ и автоматично да изпратите изображението по факса с помощта на софтуера Brother PC-FAX.

a Изберете раздел **РС-ФАКС**.

b Ако искате да промените настройките за сканиране, щракнете <sup>с</sup> десен бутон върху

(**Изпращане на сканирано изображение**) и след това променете настройките. Ако искате да преглеждате предварително и конфигурирате сканираното изображение, поставете отметка на **Пробно сканиране**. Щракнете върху **ОК**.

**<b>6** Щракнете върху **Гер** (Изпращане на сканирано изображение). Появява се диалоговият прозорец Изпращане на PC-FAX.

d Въведете номер на факс <sup>и</sup> щракнете върху . След това щракнете върху **Старт**.

# **Разглеждане и печат на получени данни по РС-FAX <sup>3</sup>**

Бутонът (**Преглед на получения PC-ФАКС**) ви позволява да разглеждате и отпечатвате получените данни по факс с помощта на софтуера Brother PC-FAX. Преди да използвате функцията за получаване на PC-FAX, **трябва да изберете опцията PC Fax получ. от менюто на контролния панел на устройството Brother**. (Вижте *[Активиране](#page-98-0) на софтуера получаване на PC-FAX на вашето [устройство](#page-98-0)* > > стр. 92.)

**1** Изберете раздел РС-ФАКС.

- b Щракнете върху (**Преглед на получения PC-ФАКС**).
- c Функцията за получаване на PC-FAX се активира <sup>и</sup> започва да получава факс данни от вашето устройство. Появяват се получените данни. За да разгледате данните, щракнете върху

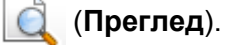

Ако искате да отпечатате получените данни, изберете данните, а след това щракнете върху

(**Отпечатване**).

e Конфигурирайте настройките на печата, <sup>а</sup> след това щракнете върху (**Стартиране на печат**).

# **Раздел Настройки на устройството <sup>3</sup>**

Настоящият раздел представя накратко функцията на раздел **Настройки на устройството**. За допълнителна информация по всяка функция щракнете върху (**Помощ**).

# **Конфигуриране на Дистанционна настройка (За MFC модели) <sup>3</sup>**

Бутонът (**Отдалечено конфигуриране**) Ви позволява да отворите прозореца на програмата Дистанционна настройка, за да конфигурирате повечето менюта с настройки на устройството.

- **10 Изберете раздел Настройки на устройството.**
- **2** Щракнете върху  **(Отдалечено конфигуриране**). Отваря се прозорецът Програма за дистанционна настройка.
- c За конфигуриране на Дистанционна настройка вижте *[Дистанционна](#page-82-0) настройка (За MFC модели)*  $\rightarrow$  стр[. 76.](#page-82-0)

# **Достъп до Адресна Книга (За модели MFC) <sup>3</sup>**

Бутонът (**Адресна Книга**) ви позволява да отворите прозореца **Адресна книга** в Програмата за дистанционна настройка. Можете лесно да регистрирате или промените Адресната книга на устройството от компютъра.

a Изберете раздел **Настройки на устройството**.

**Шракнете върху (Адресна Книга). Ще се появи прозорецът Адресна книга.** 

c За конфигуриране на Адресна книга вижте *[Дистанционна](#page-82-0) настройка (За MFC модели)*  $\rightarrow$  стр[. 76.](#page-82-0)

# **Конфигуриране на настройките на бутон Сканиране <sup>3</sup>**

Бутонът (**Настройки за сканиране на устройството**) Ви позволява да конфигурирате настройките на бутон **SCAN (СКАНИРАНЕ)** на устройството.

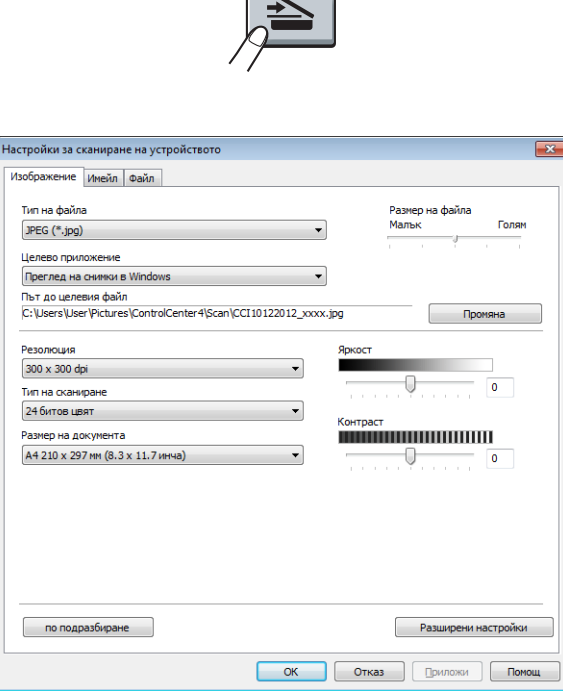

 $\overline{\phantom{a}}$ 

Има три функции за сканиране, които можете да конфигурирате според нуждите Ви при сканиране.

ЗА да конфигурирате всяка функция за сканиране, изберете раздел **Настройки на устройството** и след това щракнете **Настройки за сканиране на устройството**. Появява се диалоговият прозорец **Настройки за сканиране на устройството**.

#### **Раздел Изображение**

Позволява Ви да конфигурирате настройки за Сканиране към Изображение чрез натискане на бутон **SCAN (СКАНИРАНЕ)** на устройството Brother.

Изберете настройките за **Тип на файла**, **Целево приложение**, **Път до целевия файл**, **Размер на файла**, **Резолюция**, **Тип на сканиране**, **Размер на документа**, **Яркост** и **Контраст**, ако е необходимо. Щракнете върху **ОК**.

Ако изберете **Защитен PDF (\*.pdf)** от падащия списък **Тип на файла**, щракнете върху бутона (**Задайте парола на PDF файла**). Появява се диалоговият прозорец **Задайте парола на PDF файла**. Въведете паролата си в полетата **Парола** и **Въведете паролата отново**, а след това кликнете върху **ОК**.

## **ЗАБЕЛЕЖКА**

- **Защитен PDF (\*.pdf)** е също достъпна за Сканиране към Електронна поща и Сканиране към файл.
- Можете да промените отношението на компресия на данните на сканираното изображение с **Размер на файла**.

#### **Раздел Имейл <sup>3</sup>**

Позволява Ви да конфигурирате настройки за Сканиране към Електронна поща чрез натискане на бутон **SCAN (СКАНИРАНЕ)** на Вашето устройство Brother.

Изберете настройките за **Тип на файла**, **Път до целевия файл**, **Размер на файла**, **Резолюция**, **Тип на сканиране**, **Размер на документа**, **Яркост** и **Контраст**, ако е необходимо. Щракнете върху **ОК**.

#### **ЗАБЕЛЕЖКА**

Можете да промените отношението на компресия на данните на сканираното изображение с **Размер на файла**.

#### **Раздел Файл <sup>3</sup>**

Позволява Ви да конфигурирате настройки за Сканиране към Файл чрез натискане на бутон **SCAN (СКАНИРАНЕ)** на устройството Brother.

Изберете настройките за **Тип на файла**, **Име на файл**, **Целева Папка**, **Показване на директорията**, **Размер на файла** и **Въведете дата и име на файла**, ако е необходимо. Щракнете върху **ОК**.

#### **ЗАБЕЛЕЖКА**

- Ако е поставена отметка на **Показване на директорията**, местоназначението на сканираното изображение ще бъде показано след сканиране.
- Можете да промените отношението на компресия на данните на сканираното изображение с **Размер на файла**.

# **Раздел Поддръжка <sup>3</sup>**

Настоящият раздел представя накратко функцията на раздел **Поддръжка**. За повече подробности по всяка функция щракнете върху бутон (**Помощ**) в ControlCenter4.

# **Отваряне на раздел Помощ на ControlCenter <sup>3</sup>**

(**Помощ за ControlCenter**) ви позволява отворите файла **Помощ** за подробна информация във връзка с ControlCenter.

- a Изберете раздел **Поддръжка**.
- b Щракнете върху (**Помощ за ControlCenter**).
- c Появява се първата страница на **Помощ за ControlCenter**.

# **Работа с Brother Solutions Center <sup>3</sup>**

Бутонът (**Brother Solutions Center**) Ви позволява да отворите уеб сайта Brother Solutions Center, предлагащ информация за продуктите Brother, включително ЧЗВ (често задавани въпроси), Ръководства за потребителя, актуализации на драйвери и полезни съвети за използване на устройството.

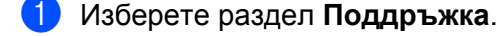

**2** Щракнете върху **(3)** (Brother Solutions Center).

 $\overline{3}$ ) Уеб сайтът Brother Solutions Center ще се отвори в уеб браузъра.

# **Достъп до Brother CreativeCenter <sup>3</sup>**

Бутонът (**Brother CreativeCenter**) Ви позволява достъп до нашия уеб сайт за лесни решения онлайн за бизнес и домашни потребители.

a Изберете раздел **Поддръжка**.

b Щракнете върху (**Brother CreativeCenter**). ControlCenter4 стартира Вашия уеб браузър <sup>и</sup> отваря уеб сайта Brother CreativeCenter.

# **Персонализиран раздел <sup>3</sup>**

Този раздел представя накратко добавянето на **Ръчни настройки** раздел. За повече информация щракнете върху (**Помощ**).

# **Създаване на Персонализиран раздел <sup>3</sup>**

Можете да създадете до три персонализирани раздела, в това число до пет персонализирани бутона с ваши потребителски настройки.

a Щракнете върху **Конфигуриране**, <sup>а</sup> след това изберете **Създаване на раздел по избор**.

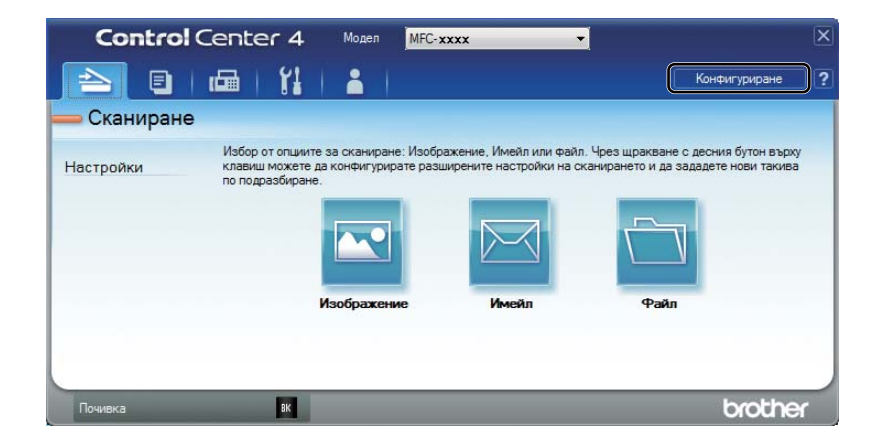

# **Създаване на Персонализиран бутон <sup>3</sup>**

a Щракнете върху **Конфигуриране**, <sup>а</sup> след това изберете **Създаване на клавиш по избор**. Изберете бутон, който искате да създадете от менюто. Появява се диалоговият прозорец за настройки.

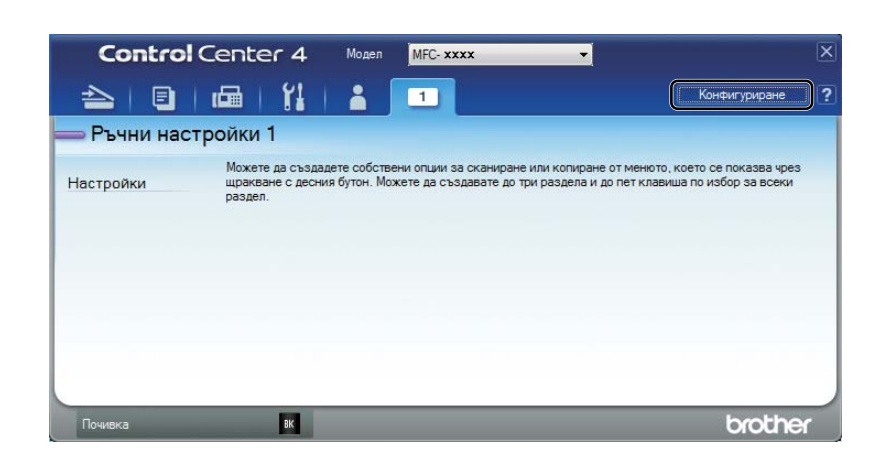

**2** Въведете името на бутона и променете настройките, ако е необходимо. Щракнете върху ОК. (Опциите за настройки са различни в зависимост от създадения бутон.)

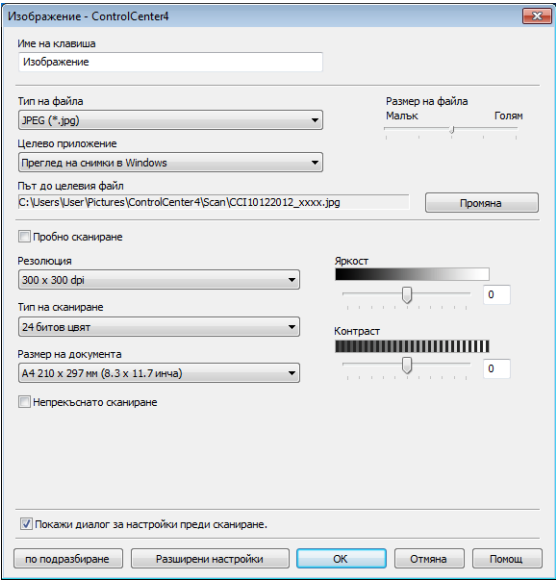

## **ЗАБЕЛЕЖКА**

Можете да промените или изтриете създадения раздел, бутон или настройки. Щракнете върху **Конфигуриране** и следвайте менюто.

# **Промяна на настройките на бутон Сканиране за меню Сканиране към компютър <sup>3</sup>**

Можете да промените настройките за бутон **SCAN (СКАНИРАНЕ)** на устройството Ви за Сканиране към PC с помощта на ControlCenter4.

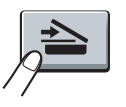

**1** Отворете ControlCenter4. Извършете едно от следните действия: (За Windows® XP, Windows® Vista и Windows® 7) Щракнете върху **старт**/**Всички програми**/**Brother**/**MFC-XXXX** (където MFC-XXXX е името на Вашия модел)/**ControlCenter4**.

(За Windows® 8)

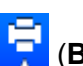

Щракнете върху (**Brother Utilities**), щракнете върху падащия списък и изберете име на

модел (ако вече не сте го избрали). Щракнете върху **СКАНИРАНЕ** в лявата навигационна лента, а след това върху **ControlCenter4**.

b Уверете се, че устройството, което желаете да използвате <sup>е</sup> избрано от падащия списък **Модел**.

c Натиснете бутона за раздел **Настройки на устройството**.

d Щракнете върху **Настройки за сканиране на устройството**.

**(5)** Изберете раздел Файл. Можете да промените настройките по подразбиране.

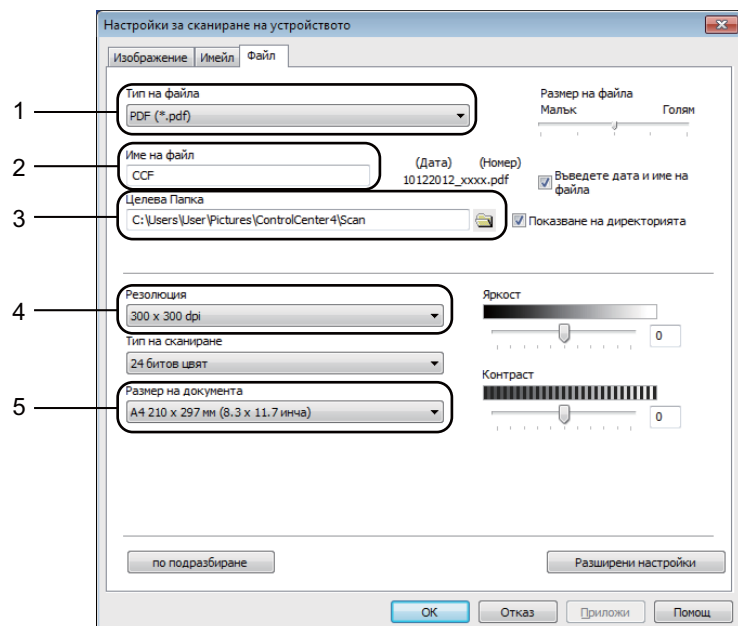

- Можете да изберете типа на файла от падащия списък.
- Можете да въведете името на файла, което желаете да използвате за документа.
- Можете да съхраните файла в папка по подразбиране или да изберете папка чрез щракване върху бутона (**Преглед**).
- Можете да изберете разделителна способност на сканиране от падащия списък **Резолюция**.
- Можете да изберете размера на документа от падащия списък **Размер на документа**.
- Щракнете върху ОК.

**4**

# <span id="page-82-0"></span>**Дистанционна настройка (За MFC модели) <sup>4</sup>**

# <span id="page-82-1"></span>**Дистанционна настройка <sup>4</sup>**

Програмата Дистанционна настройка ви позволява да конфигурирате много настройки на устройството от приложение под Windows<sup>®</sup>. Когато стартирате това приложение, настройките на вашето устройство се изтеглят автоматично на компютъра ви и се показват на монитора. Ако промените настройките, можете да ги изпратите директно в устройството.

Извършете едно от следните действия:

(За Windows® XP, Windows® Vista и Windows® 7)

Щракнете върху бутона **старт**, **Всички програми**, **Brother**, **MFC-XXXX** и **Отдалечено конфигуриране**.

(3a Windows $^{\circledR}$  8)

Щракнете върху (**Brother Utilities**), щракнете върху падащия списък и изберете име на модел

(ако вече не сте го избрали). Щракнете върху **Инструменти** в лявата навигационна лента, а след това върху **Отдалечено Конфигуриране**.

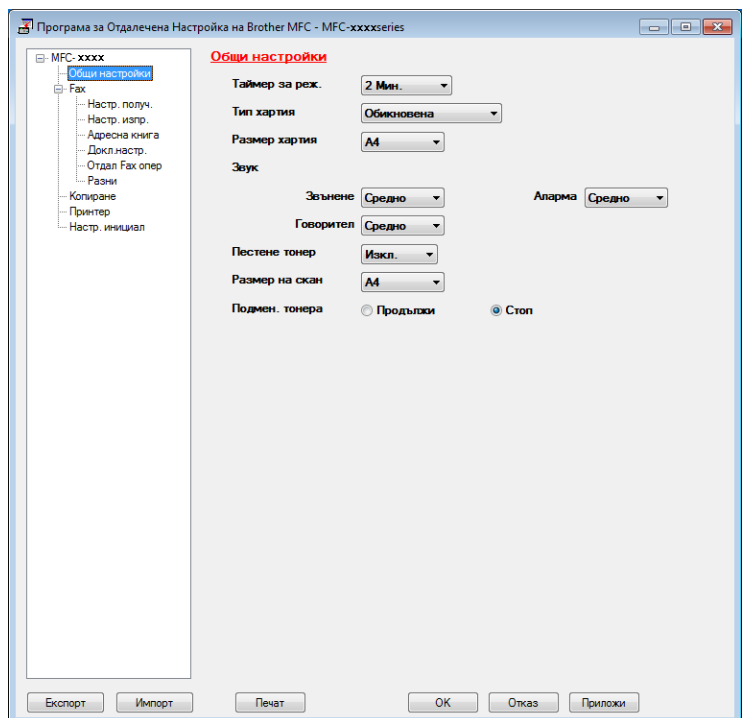

Дистанционна настройка (За MFC модели)

#### **D** OK

Позволява да започнете да изпращате данни към устройството и да излезете от приложението Дистанционна настройка. Ако се изпише съобщение за грешка, въведете отново правилните данни и щракнете върху **ОК**.

#### **Отказ**

Позволява да излезете от приложението Дистанционна настройка, без да изпращате данни към устройството.

#### **Приложи**

Позволява да изпращате данни към устройството, без да излизате от приложението Дистанционна настройка.

#### **Печат**

Позволява да отпечатате избраните елементи на устройството. Не можете да отпечатате данните, докато не бъдат изпратени към устройството. Щракнете върху **Приложи**, за да изпратите нови данни към устройството, а след това щракнете върху **Печат**.

#### **Експорт**

Позволява да запишете настройките на текущата конфигурация във файл.

#### **Импорт**

Позволява да прочетете настройките от файл.

#### **ЗАБЕЛЕЖКА**

- Можете да използвате бутона **Експорт**, за да запаметите адресната книга или всички настройки за устройството.
- Ако използвате защитна стена на Windows $^{\circledR}$  Firewall и сте инсталирали MFL-Pro Suite от CD-ROM, необходимите настройки на защитната стена са вече направени.

**5**

# **Софтуер Brother PC-FAX (За MFC модели) <sup>5</sup>**

# **Изпращане PC-FAX <sup>5</sup>**

Функцията PC-FAX на Brother ви дава възможност да използвате компютъра си за изпращане на документ от приложение като обикновен факс. Можете да изпратите файл, създаден в което и да е приложение на вашия компютър, като РС-FAX. Можете дори да приложите титулна страница. Единственото, което трябва да направите, е да въведете получатели като участници или групи във вашата адресна книга на PC-FAX или просто да въведете адреса или номера на факса на получателя в потребителския интерфейс. Можете да използвате функцията за търсене в адресната книга за бързо намиране на запис и изпращане.

За най-новата информация и актуализация на функцията Brother PC-FAX посетете <http://solutions.brother.com/>.

# **ЗАБЕЛЕЖКА**

Софтуерът PC-FAX може да изпраща факс документи само в черно-бяло с размер A4.

# <span id="page-84-0"></span>**Изпращане на файл като PC-FAX <sup>5</sup>**

1 Създайте файл в произволно приложение на компютъра.

b Щракнете върху **Файл**, <sup>а</sup> след това върху **Печат**. Появява се диалоговият прозорец **Печат**:

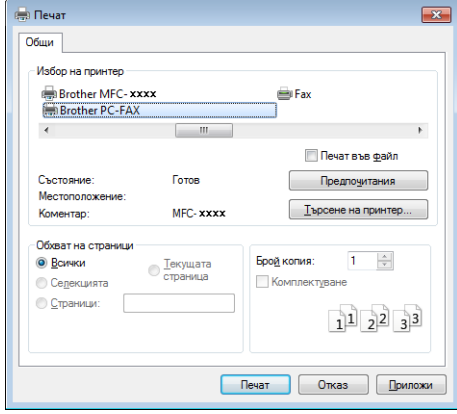

c Изберете **Brother PC-FAX** за принтер, <sup>а</sup> след това щракнете върху **Печат**. Появява се диалогов прозорец за изпращане на PC-FAX:

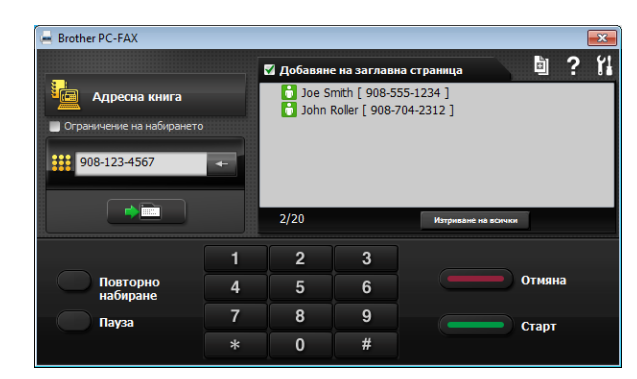

4) Въведете номер на факс, като използвате някой от следните методи:

- Въведете номера от цифровата клавиатура и след това щракнете върху бутон .
- Щракнете върху бутон **Адресна книга** и изберете член или група от адресната книга.

Ако направите грешка, щракнете върху **Изтриване на всички**, за да изтриете всички записи.

**е За да включите титулна страница, щракнете върху Добавяне на заглавна страница.** 

#### **ЗАБЕЛЕЖКА**

Можете да щракнете върху иконата **•** , за да редактирате началната страница.

**6 Щракнете върху Старт**, за да изпратите факса.

## **ЗАБЕЛЕЖКА**

- Ако желаете да отмените изпращането на факс, щракнете върху **Отмяна**.
- Ако желаете повторно да наберете номер, щракнете върху **Повторно набиране**, за да прелистите през последните пет номера и щракнете върху **Старт**.

# <span id="page-86-0"></span>**Настройка на информацията за потребителя <sup>5</sup>**

## **ЗАБЕЛЕЖКА**

Достъп до **Информация за Потребителя** получавате от диалоговия прозорец Изпращане на РС-FAX, чрез шракване върху иконата ...

(Вижте [Изпращане](#page-84-0) на файл като PC-FAX >  $\triangleright$  стр. 78.)

#### 1 Извършете едно от следните действия:

(Windows<sup>®</sup> XP, Windows<sup>®</sup> Vista и Windows<sup>®</sup> 7) Щракнете върху бутона **старт**, **Всички програми**, **Brother**, **MFC-XXXX**, **PC-FAX Изпращане**, а след това върху **Конфигуриране на PC-FAX**.

(Windows $^{\circledR}$  8)

Щракнете върху (**Brother Utilities**), щракнете върху падащия списък и изберете име на

модел (ако вече не сте го избрали). Щракнете върху **PC-FAX Изпращане** в лявата навигационна лента, а след това върху **Конфигуриране на PC-FAX**.

след това върху **Конфигуриране на PC-FAX**.

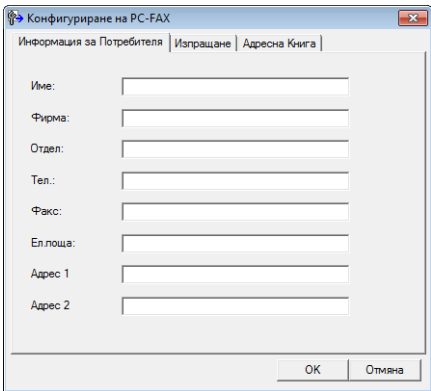

**2** Въведете тази информация, за да създадете горен колонтитул на факс и титулна страница.

c Щракнете върху **ОК**, за да запазите **Информация за Потребителя**.

# **ЗАБЕЛЕЖКА**

Можете да въведете отделна **Информация за Потребителя** за всеки Windows® акаунт.

# **Настройване на изпращане <sup>5</sup>**

От диалоговия прозорец **Конфигуриране на PC-FAX** щракнете върху раздел **Изпращане**, за да се отвори екранът по-долу.

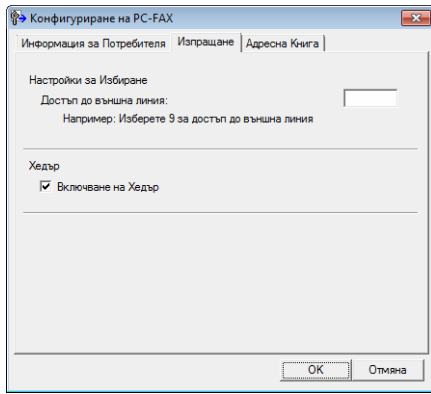

#### **Достъп до външна линия**

Въведете номер, за да получите достъп до външна линия. Това понякога се изисква от локалната АТЦ (например набиране на 9, за да получите достъп до външна линия от Вашия офис). За изпращане на PC-FAX ще се приложи този номер, а настроеният в менюто с функции префикс за набиране ще бъде игнориран.

#### **Включване на Хедър**

За да се добави информацията в горната част на листа, която въведохте в раздел **Информация за Потребителя** в горната част на изпратените ви факсове, поставете отметка на квадратчето за отметка **Включване на Хедър**. (Вижте *Настройка на [информацията](#page-86-0) за потребителя*  $\blacktriangleright$  стр[. 80](#page-86-0).)

# **Настройване на титулна страница <sup>5</sup>**

От диалоговия прозорец PC-FAX щракнете върху иконата **• до достъп до екрана Настройка на Начална Страница при Brother PC-FAX**.

Появява се диалоговият прозорец **Настройка на Начална Страница при Brother PC-FAX**:

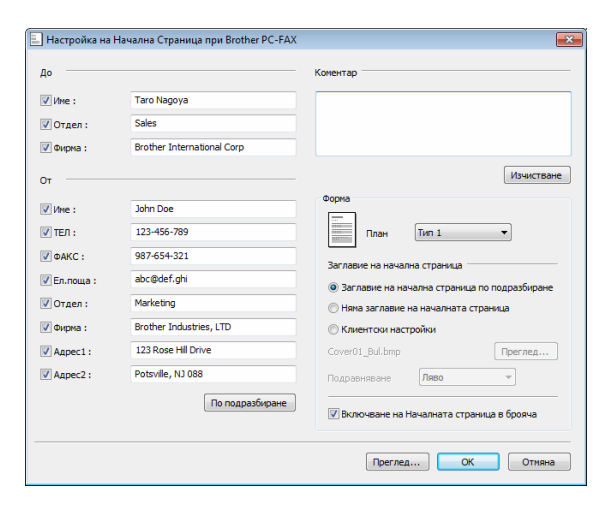

# **Въвеждане на информация за титулна страница <sup>5</sup>**

## **ЗАБЕЛЕЖКА**

Ако изпращате факс до повече от един получател, информацията за получателя няма да бъде отпечатана на началната страница.

#### **До**

Въведете информация за получателя, която искате да се отпечата на началната страница.

**От**

Въведете информация за подател, която искате да се отпечата на началната страница.

**Коментар**

Въведете коментар, който искате да се отпечата на началната страница.

**Форма**

Изберете желания формат на началната страница.

#### **Заглавие на начална страница**

Ако изберете **Клиентски настройки**, на началната страница ще можете да поставите bitmap файл, като логото на вашата компания.

Използвайте бутона **Преглед**, за да изберете BMP файл и след това изберете вид на подравняване.

#### **Включване на Началната страница в брояча**

Поставете отметка на **Включване на Началната страница в брояча**, за да включите титулната страница в номерирането на страниците.

# **Адресна книга <sup>5</sup>**

Ако на Вашия компютър имате инсталиран Outlook® или Outlook Express или Windows® Mail от падащото меню **Избор на Адресна Книга** можете да изберете коя адресна книга да се използва при изпращане на PC-FAX.

Щракнете върху бутон **Преглед**, за да изберете файл с база данни.

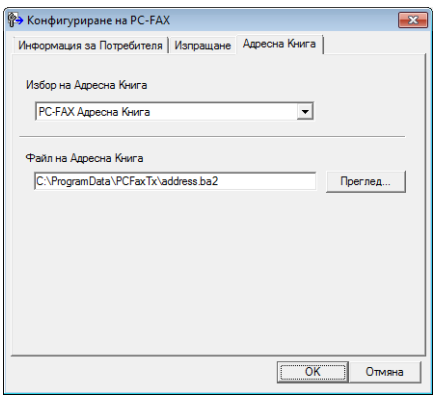

Можете да използвате адресната книга, която избрахте от падащия списък **Избор на Адресна Книга**, като щракнете върху бутон **Адресна Книга** в диалоговия прозорец Изпращане на ФАКС.

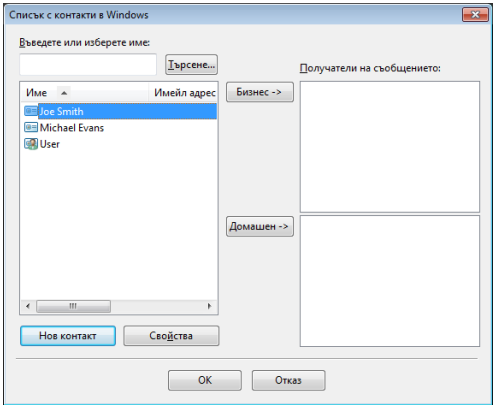

#### **Windows контакти <sup>5</sup>**

# **ЗАБЕЛЕЖКА**

- За да използвате адресната книга на Outlook, трябва да изберете Microsoft® Outlook® 2000, 2002, 2003, 2007 или 2010 като имейл приложение по подразбиране.
- За Microsoft® Outlook 2010®, не се поддържа 64-битова версия.

# **Адресна** книга Brother

Извършете едно от следните действия: (Windows<sup>®</sup> XP, Windows® Vista и Windows® 7) Щракнете върху бутона **старт**, **Всички програми**, **Brother**, **MFC-XXXX** (където XXXX е името на Вашия модел), **PC-FAX Изпращане**, след това **Адресна книга на PC-FAX**.

(Windows $^{\circledR}$  8)

Щракнете върху (**Brother Utilities**), щракнете върху падащия списък и изберете име на модел (ако вече не сте го избрали). Щракнете върху **PC-FAX Изпращане** в лявата навигационна лента, а след това върху **Адресна книга на PC-FAX**.

Появява се диалоговият прозорец **Адресна Книга**:

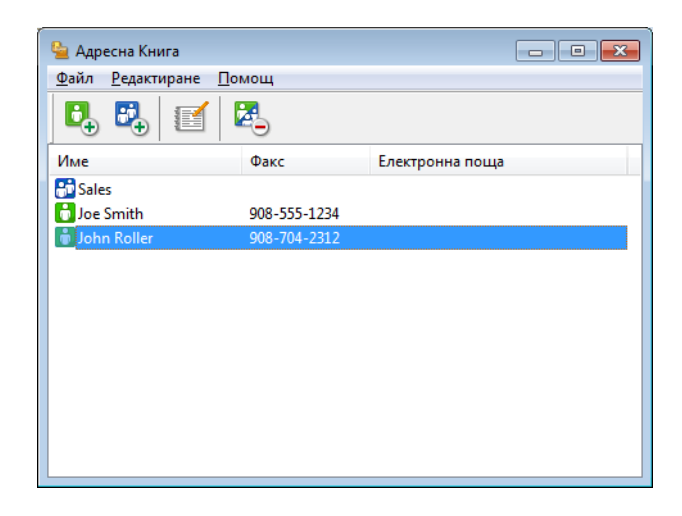

# **Настройка на запис в Адресната книга <sup>5</sup>**

В диалоговия прозорец **Адресна Книга** можете да добавяте, редактирате или изтривате членове и групи.

**1** В диалоговия прозорец Адресна Книга щракнете върху иконата  $\mathbf{G}_{+}$ , за да добавите член.

Появява се диалоговият прозорец **Конфигуриране на Участник в Адресната Книга**:

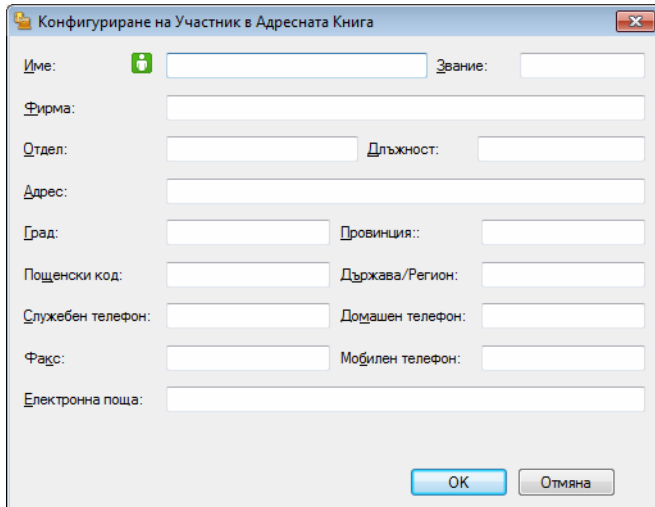

b <sup>В</sup> диалоговия прозорец **Конфигуриране на Участник <sup>в</sup> Адресната Книга** въведете информация за члена. **Име** е задължително поле. Щракнете върху **ОК**, за да запазите информацията.

# **Създаване на група за едновременно изпращане на факс <sup>5</sup>**

Можете да създадете група за изпращане на един и същ PC-FAX до няколко получателя наведнъж.

**1** В диалоговия прозорец Адресна Книга щракнете върху иконата **ВР,** за да създадете Група. Появява се диалоговият прозорец **Конфигуриране на Група в Адресната Книга**:

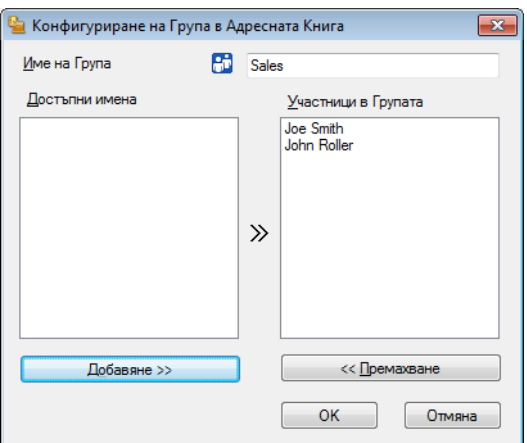

- b <sup>В</sup> полето **Име на Група** въведете името на новата група.
- c <sup>В</sup> прозореца **Достъпни имена** изберете всеки от членовете, които искате да бъдат включени <sup>в</sup> групата, и щракнете върху **Добавяне >>**.
	- Добавените към групата членове се появяват в прозореца **Участници в Групата**.
- d След като въведете всички членове, щракнете върху **ОК**.

## **ЗАБЕЛЕЖКА**

Една група може да се състои от не повече от 50 члена.

#### **Редактиране на информация на запис**

- Изберете запис или група, чиято информация искате да редактирате.
- Кликнете върху иконата за редактиране

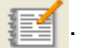

- c Променете информацията за записа или групата.
- d Щракнете върху **ОК**.

Софтуер Brother PC-FAX (За MFC модели)

### **Изтриване на запис или група <sup>5</sup>**

**1** Изберете запис или група, чиято информация искате да изтриете.

Кликнете върху иконата за изтриване

c Когато се появи диалоговият прозорец за потвърждение, щракнете върху **ОК**.

#### **Експортиране на адресна книга <sup>5</sup>**

Можете да експортирате цялата Адресна книга в ASCII текстови файл (\*.csv). Можете също да създадете vCard за член на адресната книга, която да се прикачи към изходящ имейл (vCard е електронна визитка, която съдържа информация за контакт на подателя). Можете също да експортирате Адресната книга като Данни за дистанционна настройка на набирането, която да се използва от приложението за Дистанционна настройка на устройството Ви. (Вижте *[Дистанционна](#page-82-1) [настройка](#page-82-1)* > > стр. 76.) Ако желаете да създадете vCard, трябва първо да щракнете върху записа от адресната книга, за когото искате да създадете vCard.

#### **Експортиране на позиции от адресната книга <sup>5</sup>**

## **ЗАБЕЛЕЖКА**

- Ако желаете да създадете vCard, трябва първо да изберете запис.
- Ако изберете vC[a](#page-93-0)rd в точка  $\bullet$ , Запиши като тип: ще бъде vCard (\*.vcf).

<span id="page-93-0"></span>**1** Извършете едно от следните действия:

- От Адресна книга щракнете върху **Файл**, **Експорт**, а след това върху **Текст**.
- От Адресна книга щракнете върху **Файл**, **Експорт**, а след това върху **vCard** и преминете на точка  $\bullet$  $\bullet$  $\bullet$ .
- От Адресна книга щракнете върху **Файл**, **Експорт**, а след това върху **Данни за набиране при дистанционно настройване** и преминете на точка  $\mathbf{\Theta}$  $\mathbf{\Theta}$  $\mathbf{\Theta}$ .
- b От колоната **Достъпни полета** изберете данните, които искате да експортирате, <sup>и</sup> щракнете върху **Добавяне >>**.

#### **ЗАБЕЛЕЖКА**

Изберете полетата в последователност, в която искате да бъдат описани в списъка.

c Ако експортирате към ASCII файл, изберете **Табулатор** или **Запетая** от **Символ за Разделител**. Изборът **Табулатор** или **Запетая** разделя полетата с данни.

Софтуер Brother PC-FAX (За MFC модели)

d Щракнете върху **ОК**, за да запазите данните.

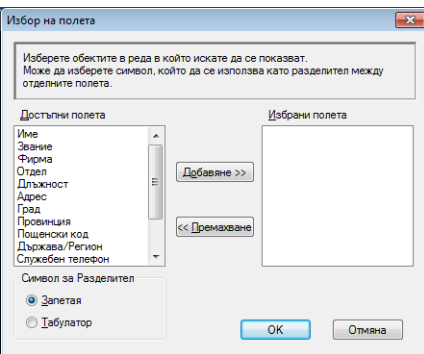

<span id="page-94-0"></span>e Въведете името на файла <sup>и</sup> щракнете върху **Запиши**.

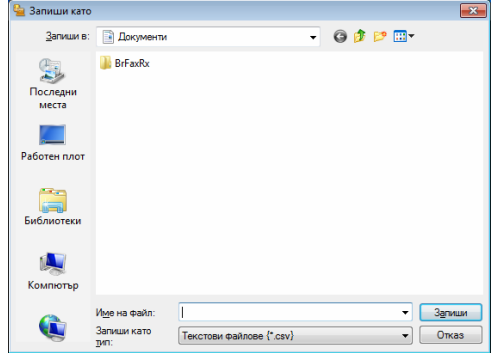

**5**

#### **Импортиране на адресна книга <sup>5</sup>**

Можете да импортирате ASCII текстови файлове (\*.csv), vCards (електронни визитки) или **Данни за набиране при дистанционно настройване** във вашата адресна книга.

#### **Импортиране на ASCII текстов файл <sup>5</sup>**

<span id="page-95-0"></span>**• Извършете едно от следните действия:** 

- От Адресна книга щракнете върху **Файл**, **Импорт**, а след това върху **Текст**.
- От Адресна книга щракнете върху **Файл**, **Импорт**, а след това върху **vCard** и преминете на точка  $\bullet$  $\bullet$  $\bullet$ .
- От Адресна книга щракнете върху **Файл**, **Импорт**, а след това върху **Данни за набиране при дистанционно настройване** и преминете на точка  $\bullet$  $\bullet$  $\bullet$ .

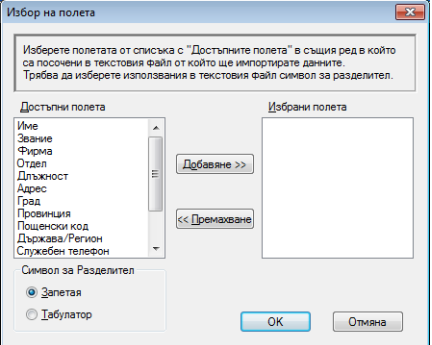

b От колоната **Достъпни полета** изберете данните, които искате да импортирате, <sup>и</sup> щракнете върху **Добавяне >>**.

# **ЗАБЕЛЕЖКА**

Изберете полетата от списъка Достъпни позиции в ред, в който искате да бъдат записани в импортирания файл.

**3** Изберете **Табулатор** или Запетая въз основа на формата на файла, който импортирате от **Символ за Разделител**.

4) Щракнете върху ОК, за да импортирате информацията.

Софтуер Brother PC-FAX (За MFC модели)

<span id="page-96-0"></span>**е Въведете името на файла и щракнете върху Отвори.** 

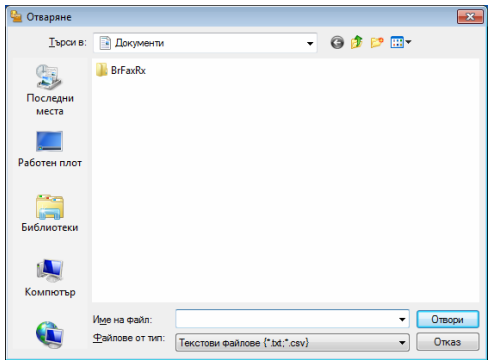

# **ЗАБЕЛЕЖКА**

Ако изберете **Текст** в точка [a](#page-95-0), **Файлове от тип**: ще бъде **Текстови файлове {\*.txt;\*.csv}**.

# **Получаване PC-FAX <sup>5</sup>**

Софтуерът Получаване на PC-FAX от Brother дава възможност за преглед и съхранение на факсове на вашия компютър. Той се инсталира автоматично, когато инсталирате пакета MFL-Pro Suite, и работи на локално свързани устройства.

Когато е активиран, вашето устройство ще получава факсове в паметта си. След като получи факс, той автоматично се изпраща към вашия компютър.

Ако изключите компютъра си, устройството ще продължи да приема и съхранява факсовете в паметта си. LCD екранът на устройството ще показва броя на получените съхранени факсове, например:

PC Fax съоб.:001

Когато включите компютъра, софтуерът за получаване на PC-FAX автоматично прехвърля факсове към компютъра ви.

За да активирате софтуера за получаване на PC-FAX, направете следното:

- Преди да използвате функцията за получаване на PC-FAX, трябва да изберете Получаване на PC-FAX от менюто на устройството.
- Стартирайте софтуера Brother за получаване на факс на вашия компютър. (Препоръчваме Ви да поставите отметка в квадратчето за отметка **Добавяне на директория "Startup"**, така че софтуерът автоматично да се задейства и да може да прехвърля факсове при включване на компютъра.)

### **ЗАБЕЛЕЖКА**

Софтуерът PC-FAX може да приема факс документи само в черно-бяло.

# <span id="page-98-0"></span>**Активиране на софтуера получаване на PC-FAX на вашето устройство <sup>5</sup>**

Можете по желание да активирате опцията Архивен печат. Когато е активирана, устройството ще отпечата копие на факса, преди да изпрати факса на компютъра или преди да бъде изключен компютърът.

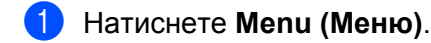

- **2** Натиснете  $\triangle$  или  $\nabla$ , за да изберете Fax. Натиснете **OK**.
- $\left| \cdot \right|$  Натиснете  $\blacktriangle$  или  $\blacktriangledown$ , за да изберете Отдал Fax опер. Натиснете **OK**.
- $\left(4\right)$  Натиснете  $\blacktriangle$  или  $\blacktriangledown$ , за да изберете РС Fax получ.. Натиснете **OK**.
- $\overline{6}$  Натиснете  $\overline{\blacktriangle}$  или  $\overline{\blacktriangledown}$ , за да изберете Вкл.. Натиснете **OK**.
- f Потвърдете съобщението. Натиснете **OK**.
- $\boxed{7}$  Натиснете  $\blacktriangle$  или  $\blacktriangledown$ , за да изберете Архивен печат:Вкл. или Архивен печат:Изкл.. Натиснете **OK**.
- h Натиснете **Stop/Exit (Стоп/Излез)**.

# **ЗАБЕЛЕЖКА**

Ако изберете  $A$ рхивен печат: Вкл., устройството ще отпечата факса — така ще имате копие, ако прекъсне електрозахранването, преди да бъде изпратен на компютъра. Факс съобщенията се изтриват автоматично от паметта на вашето устройство, когато се отпечатат и изпратят успешно към вашия компютър. Когато е изключена функцията за Архивен печат, вашите факс съобщения се изтриват автоматично от паметта на устройството, когато се изпратят успешно към компютъра.

Софтуер Brother PC-FAX (За MFC модели)

# **Стартиране на софтуера за получаване на PC-FAX на вашия компютър <sup>5</sup>**

Извършете едно от следните действия:

(За Windows® XP, Windows® Vista и Windows® 7)

Щракнете върху бутона **старт**, **Всички програми**, **Brother**, **MFC-XXXX**, **PC-FAX Получаване** и **Получаване**.

(За Windows® 8)

след това върху **Получаване**.

Щракнете върху (**Brother Utilities**), щракнете върху падащия списък и изберете име на модел (ако вече не сте го избрали). Щракнете върху **PC-FAX Получаване** в лявата навигационна лента, а

В полето за задачи се появява иконата на PC-FAX.

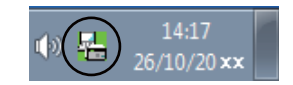

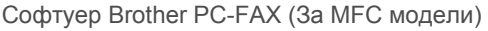

# **Настройване на вашия компютър <sup>5</sup>**

**1** Щракнете с десния бутон върху иконата РС-FAX  $\mathbb{R}$   $\mathbb{R}$   $\mathbb{R}$   $\mathbb{R}$  в полето за задачи на Вашия

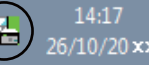

компютър, а след това щракнете върху **Конфигуриране на PC-Fax Получаване**. Появява се диалоговият прозорец **Конфигуриране на PC-Fax Получаване**:

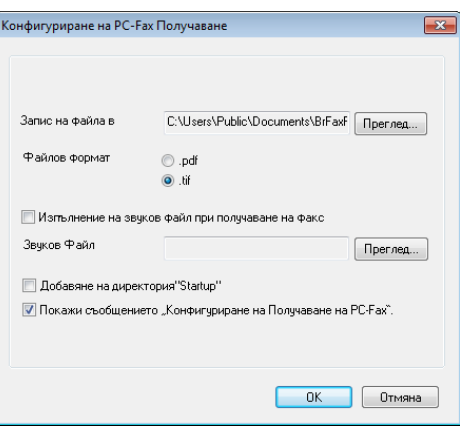

- b <sup>В</sup> **Запис на файла <sup>в</sup>** щракнете върху бутон **Преглед**, ако искате да промените пътя, където са запазени файловете PC-FAX.
- c <sup>В</sup> **Файлов формат** изберете **.tif** или **.pdf** като формат на получения документ. Форматът по подразбиране е .tif.
- $\overline{4}$  За възпроизвеждане на звукови файлове (звукови файлове .wav), когато получавате факс, поставете отметка на **Изпълнение на звуков файл при получаване на факс** и въведете пътя до звуковия файл.
- **5** За автоматично стартиране на софтуера за получаване на PC-FAX при стартиране на Windows®, поставете отметка на **Добавяне на директория "Startup"**.

Софтуер Brother PC-FAX (За MFC модели)

# **Преглед на нови съобщения от PC-FAX <sup>5</sup>**

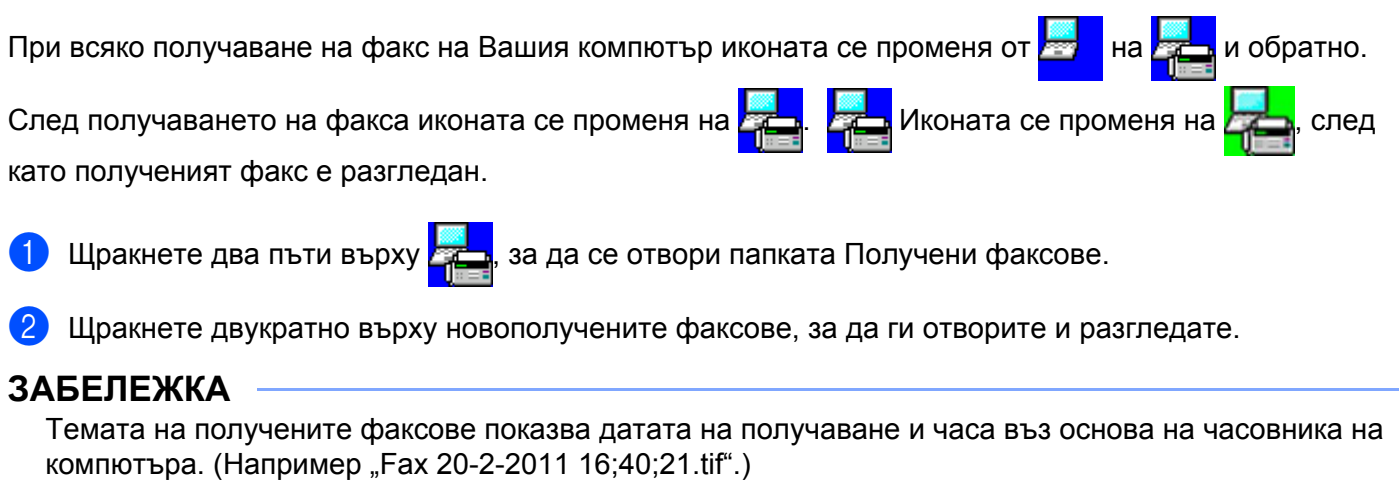

# **Раздел II**

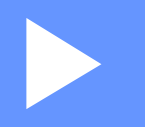

# **Apple Macintosh**

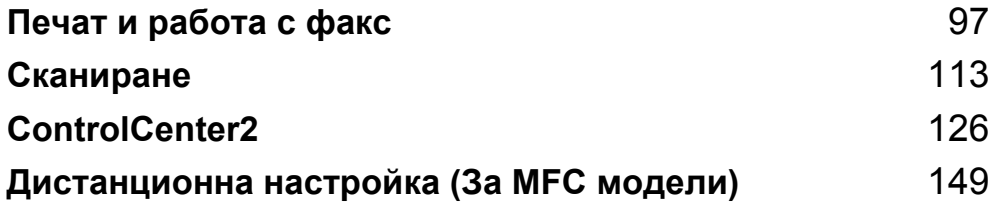

**6**

# <span id="page-103-0"></span>**Печат и работа с факс**

# **Свойства на драйвера за принтер (Macintosh) <sup>6</sup>**

Това устройство поддържа Mac OS X v10.6.8, 10.7.x, 10.8.x.

## **ЗАБЕЛЕЖКА**

- Драйверът за принтер за Macintosh е наличен за изтегляне от страницата за изтегляне за Вашия модел от Brother Solutions Center [\(http://solutions.brother.com/\)](http://solutions.brother.com/).
- Екраните в този раздел са от OS X v10.7.x. Екраните на вашия Macintosh ще са различни в зависимост от версията на вашата операционна система.

# **двустранен печат <sup>6</sup>**

Предоставеният драйвер за принтер поддържа двустранен печат.

## **Указания за печат върху двете страни на хартията <sup>6</sup>**

- Ако хартията е тънка, тя може да се намачка.
- Ако хартията е извита, обърнете стека на обратно, подравнете го, а след това го поставете отново в тавата за хартия.
- Ако хартията не се поема правилно от принтера, тя може би е огъната. Извадете хартията, подравнете я и обърнете купа.
- При използване на функцията за ръчен двустранен печат са възможни задръствания на хартията или лошо качество на печата.

Ако има засядане на хартия: > > Ръководство за потребителя: *Засядания на хартия*. Ако имате проблем с качеството на отпечатъка: uu Ръководство за потребителя: *Подобряване качеството на печат*.

## **Ръчен двустранен печат <sup>6</sup>**

Устройството първо отпечатва всички четно номерирани страници от едната страна на хартията. Преди отново да поставите хартията, подравнете я добре, в противен случай може да се получи засядане. Не се препоръчва използването на много тънка или дебела хартия.

# **Едновременно сканиране, отпечатване и изпращане на факс <sup>6</sup>**

Вашето устройство може да печата от компютъра, докато изпраща или получава факс в паметта, или докато сканира и изпраща документ към компютъра. Изпращането на факс няма да бъде спряно по време на разпечатване от компютър. Когато устройството копира или получава факс на хартия обаче, това прекъсва разпечатването от компютъра, което ще продължи след завършване на копирането или получаването на факса.

## **Избиране на опции за конфигуриране на страница <sup>6</sup>**

Можете да настроите **Paper Size (Размер на хартията)**, **Orientation (Ориентация)** и **Scale (Мащаб)**.

a От приложение, като TextEdit, щракнете върху **File (Файл)**, <sup>а</sup> след това **Page Setup (Настройка на страница)**. Уверете се, че сте избрали **Brother MFC-XXXX** (където XXXX е името на модела.) в изскачащото меню **Format For (Формат за)**. Можете да промените настройките на **Paper Size (Размер на хартията)**, **Orientation (Ориентация)** и **Scale (Мащаб)**, след което щракнете върху **OK (ОК)**.

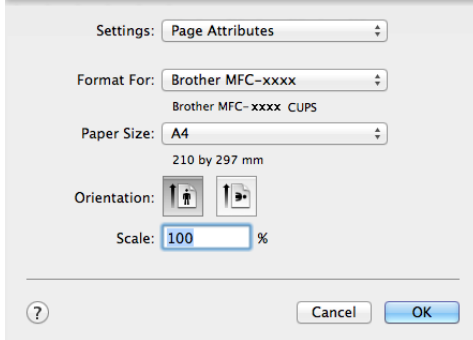

b От приложение, като TextEdit, щракнете върху **File (Файл)**, <sup>а</sup> след това **Print (Печат)** за започване на печата.

 $(3a$  Mac OS X v10.6.8)

За повече опции за конфигуриране на страницата щракнете върху триъгълника до падащото меню на принтера.

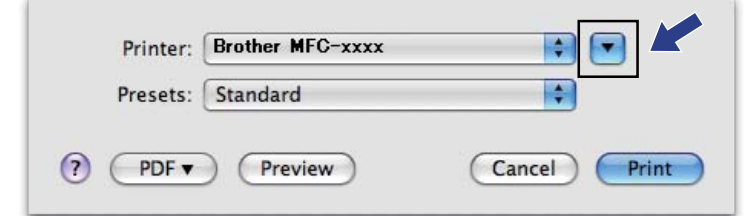

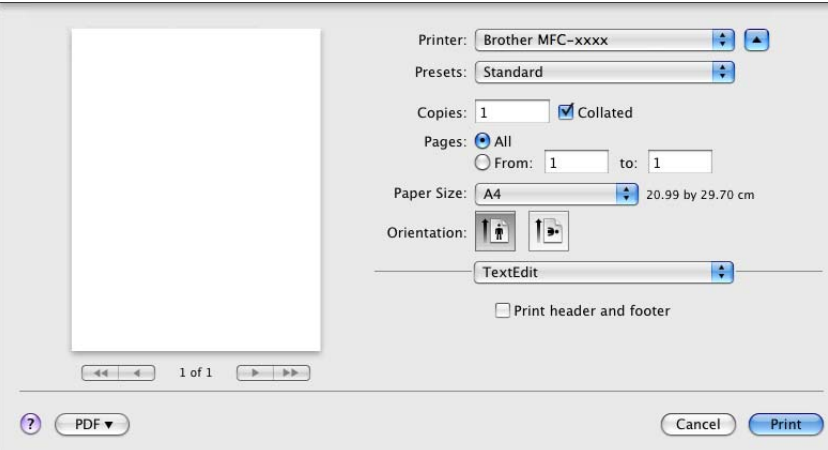

## **ЗАБЕЛЕЖКА**

Можете да запишете текущите настройки като предварително зададени настройки, като изберете **Save As (Запиши като)** от изскачащото меню **Presets (Предварителни настройки)**.

Печат и работа с факс

■ (За OS X v10.7.х до v10.8.х)

За повече опции за конфигуриране на страницата, щракнете върху **Show Details (Показване на подробности)**.

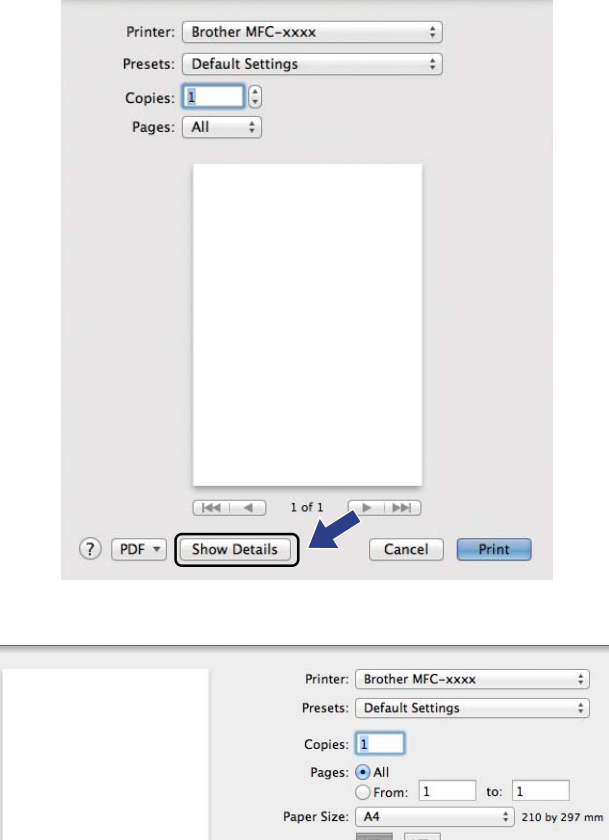

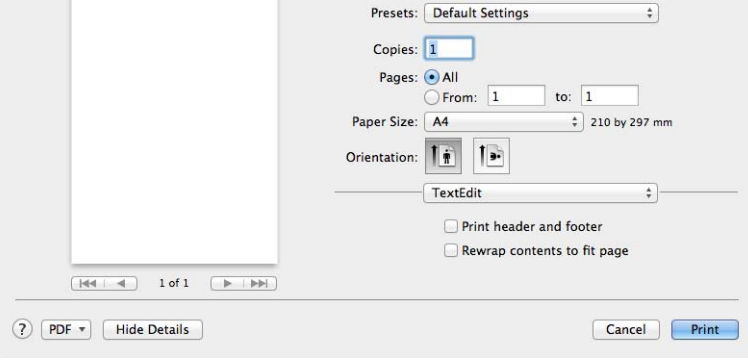

# **ЗАБЕЛЕЖКА**

Можете да запишете текущите настройки като предварително зададени настройки, като изберете **Save Current Settings as Preset (Запазване на текущите настройки като предварително зададени)** от изскачащото меню **Presets (Предварителни настройки)**.

## **Избиране на опции за печат <sup>6</sup>**

За да управлявате контролирате специфични функции за печат, от диалоговия прозорец за печат изберете опциите, които желаете да промените.

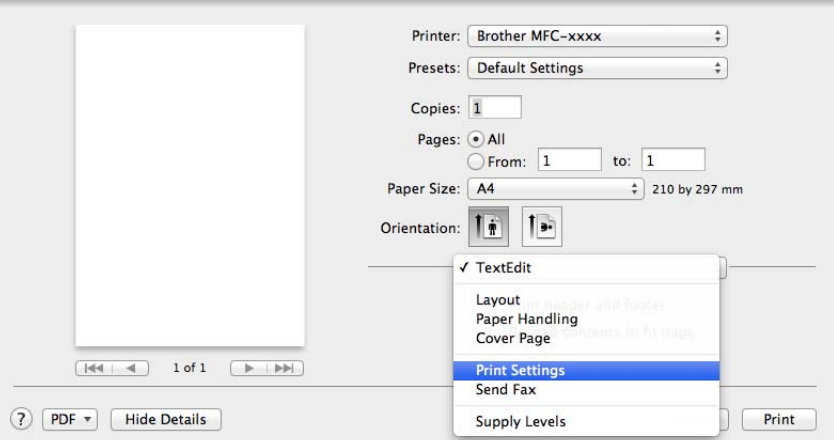

# **Титулна страница <sup>6</sup>**

Можете да изберете следните настройки на титулната страница:

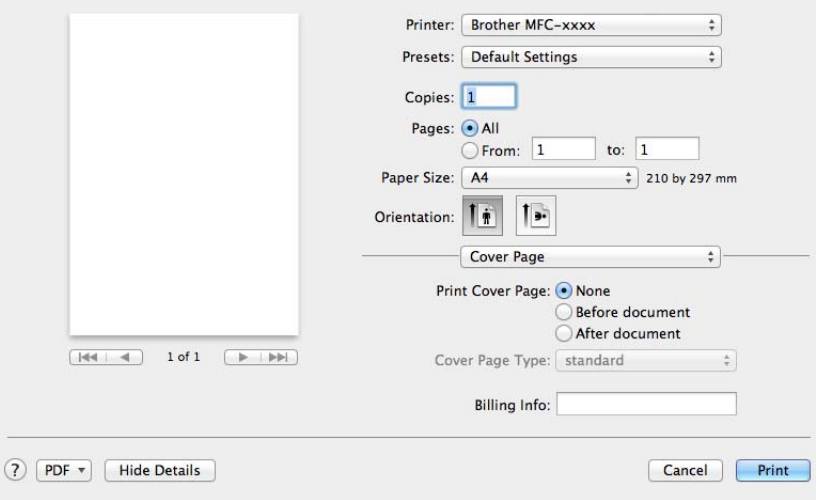

#### **Print Cover Page (Титулна страница на отпечатъка)**

Ако искате да добавите титулна страница към документа, използвайте тази функция.

#### **Cover Page Type (Тип титулна страница)**

Изберете шаблон за титулната страница.

#### **Billing Info (Информация за фактуриране)**

Ако искате да добавите информацията за сметка към титулната страница, въведете текст в полето **Billing Info (Информация за фактуриране)**.

**6**
# **Оформление <sup>6</sup>**

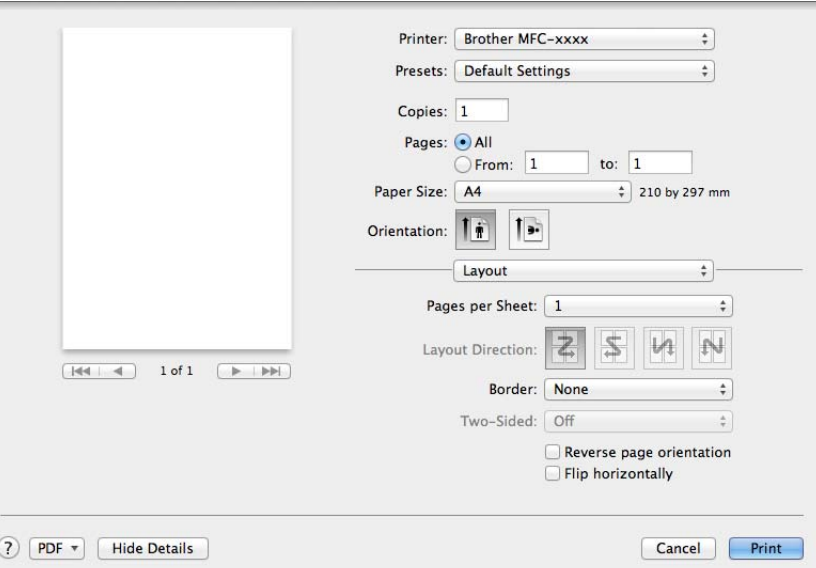

#### **Pages per Sheet (Страници на лист)**

Селекцията **Pages per Sheet (Страници на лист)** може да намали размерите на изображението на страница, като разреши отпечатването на множество страници на един лист хартия.

#### **Layout Direction (Посока на разположение)**

Когато определяте страниците на лист, можете да определите и посоката на разположението.

#### **Border (Ивица)**

Ако искате да добавите граница, използвайте тази функция.

#### **Reverse page orientation (Обратна ориентация на страницата)**

Поставете отметка на **Reverse page orientation (Обратна ориентация на страницата)**, за да обърнете данните отгоре надолу.

#### **Flip horizontally (Завъртане в хоризонтално положение)**

Поставете отметка на **Flip horizontally (Завъртане в хоризонтално положение)**, за да печата като огледален образ, обърнат отляво надясно.

# **Настройки на печата <sup>6</sup>**

Можете да промените настройките, като изберете настройка от списъка **Print Settings (Настройки на печата)**:

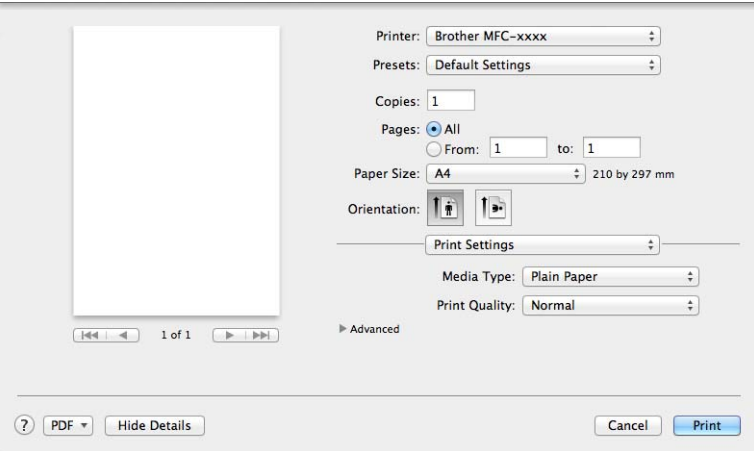

#### **Media Type (Видове носител)**

Можете да промените типа носител в един от следните:

- **Plain Paper (Обикновена хартия)**
- **Recycled Paper (Рециклирана хартия)**

#### **Print Quality (Качество на Печат)**

Можете да избирате качеството на печата по следния начин:

- **Draft (Чернова)**
- **Normal (Нормална)**
- **Fine (Фино)**

### **Advanced (Разширени)** настройки за печат

Когато щракнете върху триъгълния знак (▶) зад Advanced (Разширени), се появяват допълнителни настройки за печат.

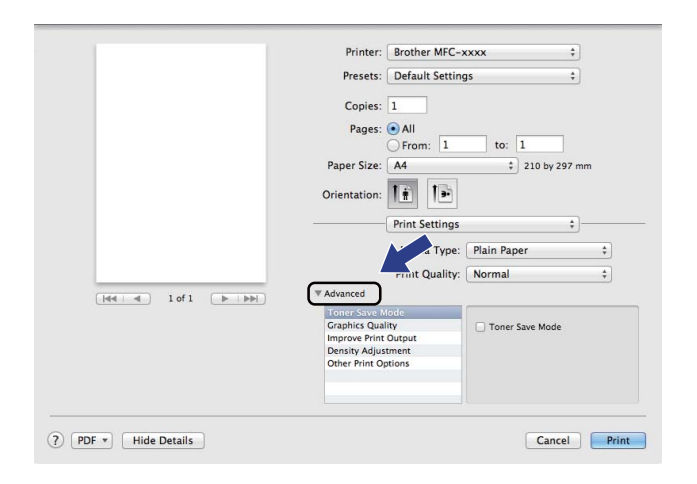

#### **Toner Save Mode (Режим икономия на тонер)**

С тази функция можете да намалите изразходването на тонера. Когато настроите **Toner Save Mode (Режим икономия на тонер)** на Включено, отпечатаното изглежда по-светло. Настройката по подразбиране е Изключено.

## **ЗАБЕЛЕЖКА**

- Не препоръчваме **Toner Save Mode (Режим икономия на тонер)** за отпечатване на снимки или изображения в сива скала.
- **Toner Save Mode (Режим икономия на тонер)** не е налична, когато сте избрали **Fine (Фино)** за **Print Quality (Качество на Печат)**.

#### **Graphics Quality (Качество на графиката)**

Можете да променяте качеството на отпечатъка по следния начин:

• **Graphics (Графики)**

Режим Графики дава приоритет на контраста. Изберете тази настройка за отпечатване на текст и фигури, например бизнес и презентационни документи. Можете да получите рязък контраст между затъмнените области.

• **Text (Текст)**

Това е най-добрия режим за отпечатване на текстови документи.

Печат и работа с факс

#### **Improve Print Output (Подобрение на изходния печат)**

Тази функция ви позволява да коригирате проблем с качеството на печата.

#### • **Reduce Paper Curl (Намаляване на набръчкването на хартията)**

Ако изберете тази настройка, може да се намали набръчкването на хартията.

### **ЗАБЕЛЕЖКА**

Тази операция ще понижи температурата на процеса на изпичане в устройството.

#### • **Improve Toner Fixing (Подобрение на фиксирането на тонера)**

Ако изберете тази настройка, фиксирането на тонера върху хартията може да се подобри.

### **ЗАБЕЛЕЖКА**

Тази операция ще повиши температурата на процеса на изпичане в устройството.

#### **Density Adjustment (Настройка на плътността)**

Повишете или намалете плътността на печат.

- **Other Print Options (Други настройки на печат)**
	- **Skip Blank Page (Пропусни празната страница)**

Ако има отметка в **Skip Blank Page (Пропусни празната страница)**, драйверът за принтер автоматично засича празните страници и те не се печатат.

#### **двустранен печат <sup>6</sup>**

**Manual 2-sided (Ръчен двустранен печат)**

Изберете **Paper Handling (Боравене с хартията)**.

Изберете **Even Only (Само четни)** и отпечатайте, а след това заредете отново хартия в тавата (с празната страна нагоре). Изберете **Odd Only (Само нечетни)** и отпечатайте.

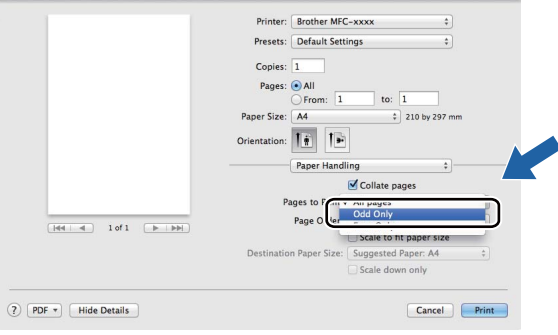

**6**

# **Изтриване на драйвера за принтер за Macintosh <sup>6</sup>**

- Влезте в системата като "Администратор".
- b От меню Apple изберете **System Preferences (Предпочитания за системата)**. Щракнете върху **Print & Scan (Печат и сканиране)** [1](#page-112-0), след което изберете принтера, който желаете да изтриете, и го изтрийте, като щракнете върху бутона -.
- c Щракнете върху **Delete Printer (Изтриване на принтера)**.

<span id="page-112-0"></span><sup>1</sup> **Print & Fax (Печат и факс)** за потребители на Mac OS X v10.6.8

# **Наблюдение на състоянието <sup>6</sup>**

Инструментът Наблюдение на състоянието е софтуер, който може да се конфигурира за наблюдение на състоянието на устройството, и който Ви позволява да виждате съобщения за грешка на предварително зададени интервали за актуализация. Можете да проверите състоянието на устройството като стартирате **Status Monitor**. Следвайте стъпките:

- a Стартирайте **System Preferences (Предпочитания за системата)**, изберете **Print & Scan (Печат и сканиране)** [1,](#page-113-0) след което изберете вашето устройство.
- b Щракнете върху **Options & Supplies... (Опции <sup>и</sup> консумативи)**. Изберете раздела **Utility (Помощна програма)**, след което щракнете върху **Open Printer Utility (Отворете помощната програма на принтера)**. **Status Monitor** се стартира.

<span id="page-113-0"></span><sup>1</sup> **Print & Fax (Печат и факс)** за потребители на Mac OS X v10.6.8

# **Актуализиране на статуса на устройството <sup>6</sup>**

Ако искате последния статус на устройството, докато прозорецът **Status Monitor** е отворен, щракнете

върху иконата . Можете да определите интервал, през който софтуерът да актуализира

информацията за устройството. Преминете на лентата с менюта, **Brother Status Monitor** и изберете **Preferences (Предпочитания)**.

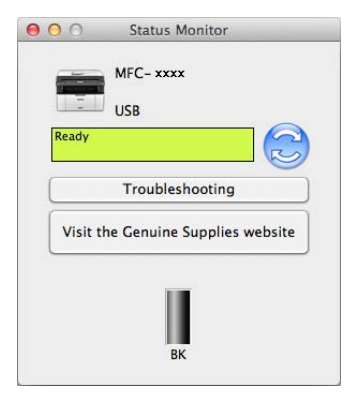

# **Скриване или показване на прозореца <sup>6</sup>**

След стартиране на **Status Monitor**, можете да скривате или показвате прозореца. За да скриете прозореца, преминете на лентата с менюта **Brother Status Monitor** и изберете **Hide Status Monitor (Скриване на Status Monitor)**. За да се покаже прозореца, щракнете върху иконката **Brother Status Monitor**.

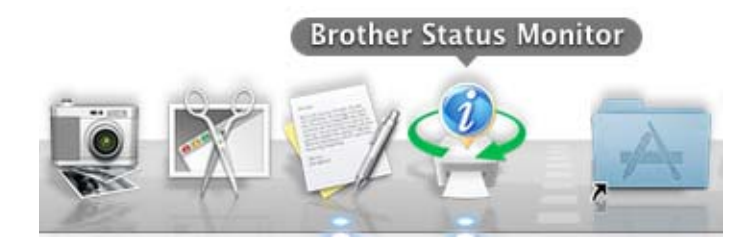

# **Изход от прозореца <sup>6</sup>**

Щракнете върху **Brother Status Monitor** в лентата с менюта, а след това изберете **Quit Status Monitor (Излизане от Status Monitor)** от падащото меню.

# **Изпращане на факс (За модели MFC) <sup>6</sup>**

Можете да изпратите факс директно от приложение на Macintosh.

## **ЗАБЕЛЕЖКА**

Факс документите ще се изпращат само черно-бели.

**1** Създайте документ в приложение на Macintosh.

- b От приложение, като TextEdit, щракнете върху **File (Файл)**, <sup>а</sup> след това **Print (Печат)**.
	- (3a Mac OS X v10.6.8)

За повече опции за конфигуриране на страницата щракнете върху триъгълника до падащото меню на принтера.

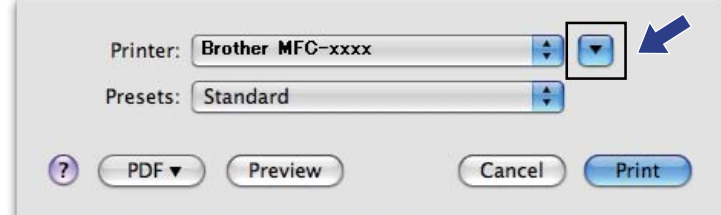

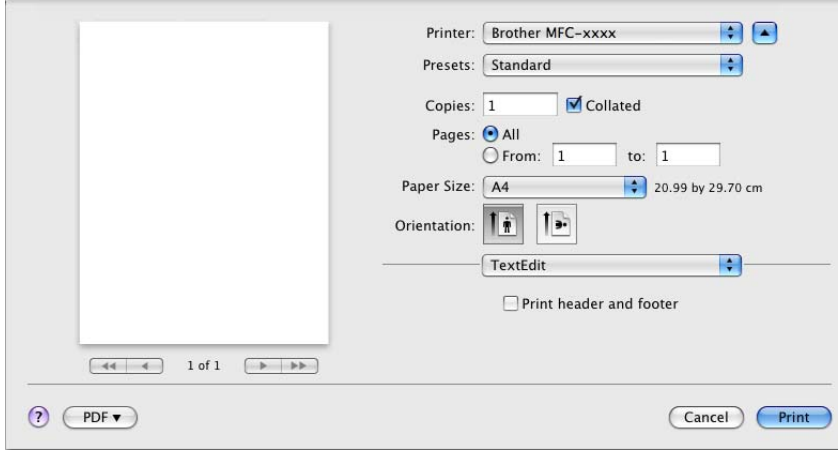

Печат и работа с факс

■ (За OS X v10.7.х до v10.8.х)

За повече опции за конфигуриране на страницата, щракнете върху **Show Details (Показване на подробности)**.

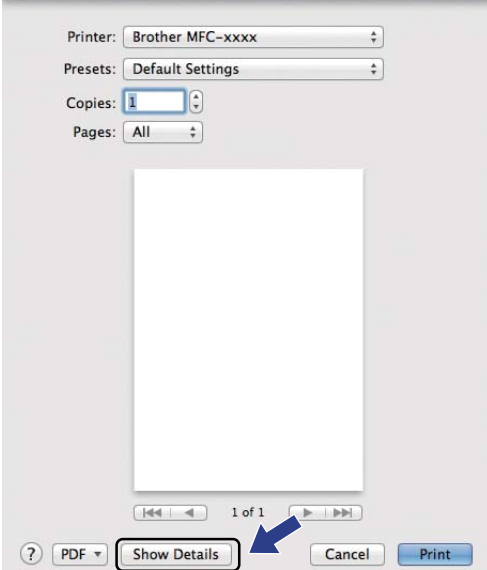

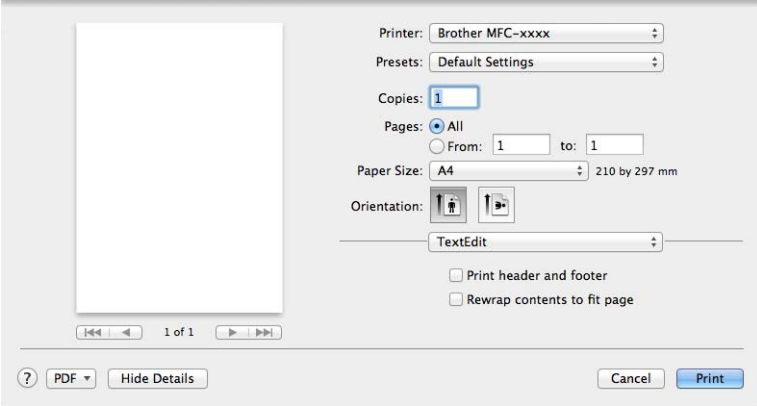

**<sup>3</sup>** Изберете Send Fax (Изпращане на факс) от падащото меню.

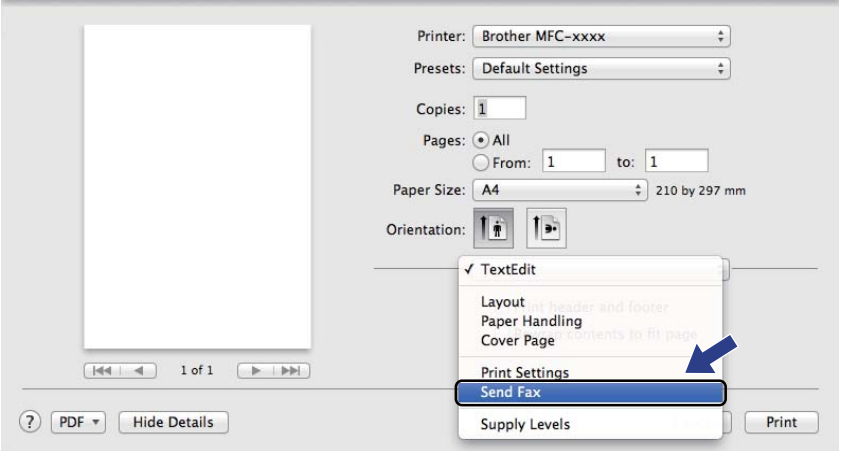

d Изберете **Facsimile (Факс)** от падащото меню **Output (Производителност)**.

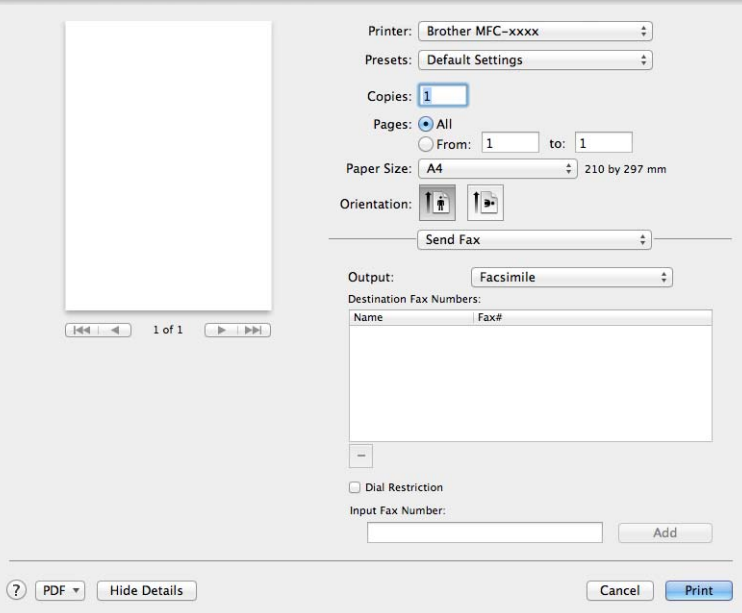

e Въведете номер на факс <sup>в</sup> полето **Input Fax Number (Въвеждане на факс номер)**.

f Щракнете върху **Add (Добавяне)**. Номерът на факса се регистрира в **Destination Fax Numbers :**.

g Щракнете върху **Print (Печат)**.

# **ЗАБЕЛЕЖКА**

Ако желаете да изпратите факса до повече от един номер, след въвеждане на първия номер на факс, щракнете върху **Add (Добавяне)**. Факс номерата за повикване ще се изпишат в диалоговия прозорец.

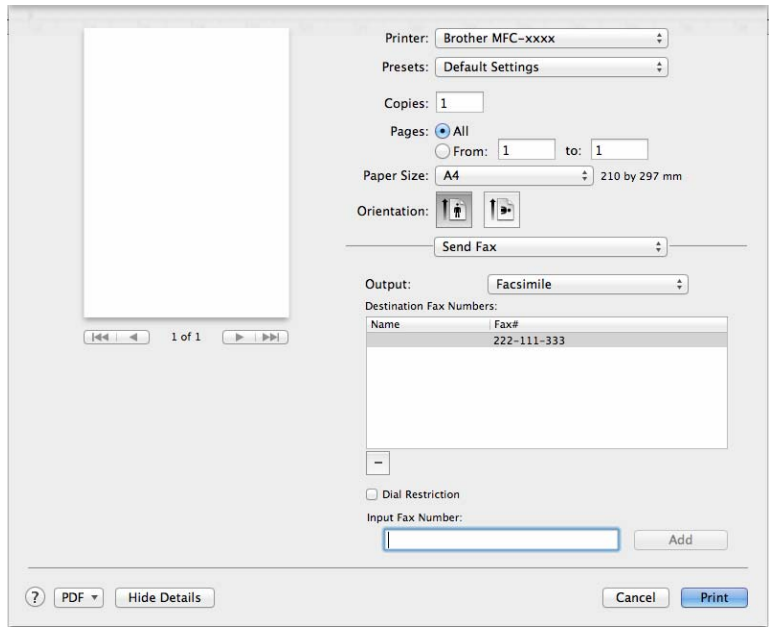

# **7**  $C$ каниране

# <span id="page-119-0"></span>**Сканиране на документ с помощта на ICA драйвер <sup>7</sup>**

Можете да сканирате документ чрез драйвера ICA.

## **ЗАБЕЛЕЖКА**

- ICA драйверът за принтер за Macintosh е наличен за изтегляне от страницата за изтегляне за Вашия модел от Brother Solutions Center [\(http://solutions.brother.com/\)](http://solutions.brother.com/).
- Ако не виждате Вашето устройство в списъка **Print & Fax (Печат и факс)** или **Print & Scan (Печат и сканиране)** след инсталиране на ICA драйвера, можете да добавите Вашето устройство като щракнете върху бутон +.
- Екраните в този раздел са от OS X v10.7.x. Екраните на вашия Macintosh ще са различни в зависимост от версията на вашата операционна система.

 $\Box$  Свържете вашето устройство Brother с Macintosh с помощта на USB кабел.

b Стартирайте **Image Capture (Получаване на изображение)**.

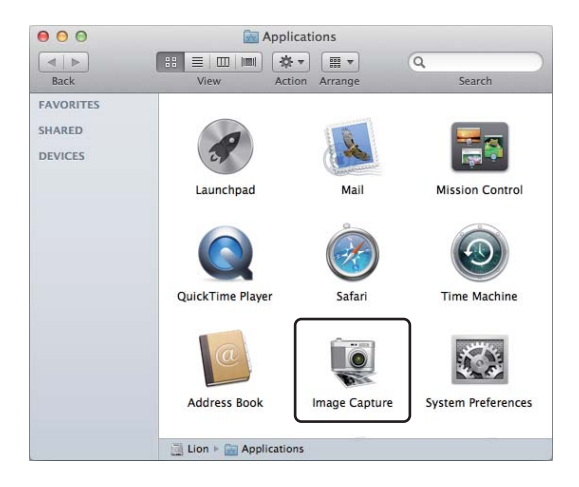

**(3)** Изберете устройството от списъка от лявата страна на екрана. Ако сте свързали устройството Brother и вашия Macintosh с USB кабел, ще видите устройството в зоната **DEVICES (УСТРОЙСТВА)**.

## **ЗАБЕЛЕЖКА**

(За OS X v10.7.x до v10.8.x)

Ако не можете да видите устройството в зоната **DEVICES (УСТРОЙСТВА)**, поставете курсора на мишката върху зоната и шракнете върху **Show (Покажи)**.

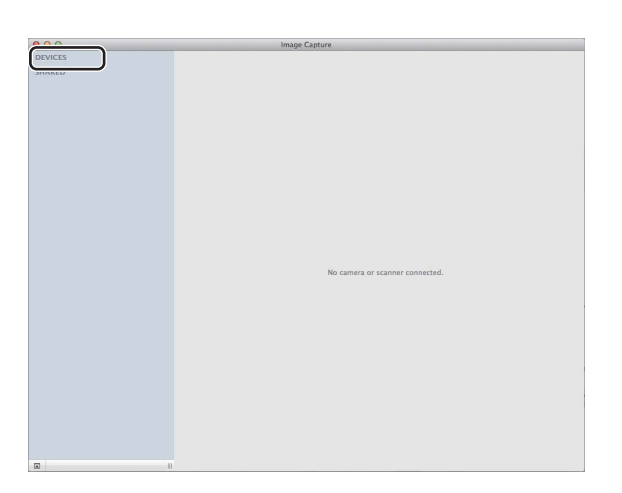

- <span id="page-120-0"></span>d Поставете документа си <sup>в</sup> ADF (за модели MFC) или върху стъклото на скенера.
	- $(3a OS X v10.7.x)$

Ако поставите документа в ADF, изберете **Document Feeder (Устройство за подаване на документи)** за **Mode (Режим)** и размера на вашия документ за **Scan Size (Размери при сканиране)**.

Ако поставите документа върху стъклото на скенера, изберете **Flatbed (Документно стъкло)** за **Mode (Режим)** (за MFC модели) и размера на документа от **Scan Size (Размери при сканиране)**.

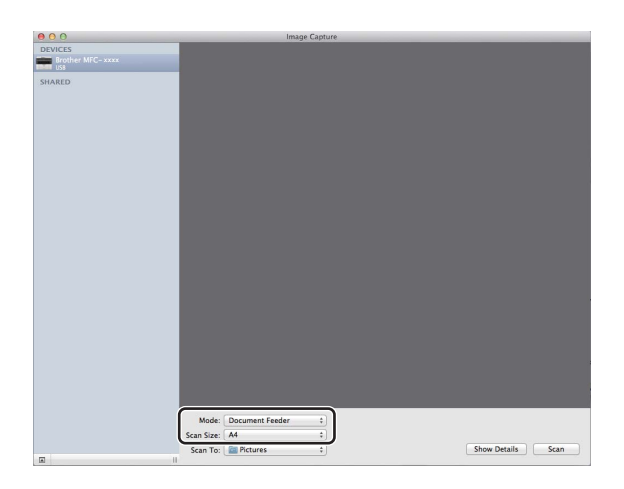

 $(3a OS X v10.8.x)$ 

Ако поставите документа в ADF, изберете **Use Document Feeder (Използване на листоподаващото устройство)** и изберете размера на Вашия документ.

Ако поставите документа върху стъклото на скенера, махнете отметката от квадратчето пред **Use Document Feeder (Използване на листоподаващото устройство)** (за MFC модели) и изберете размера на документа.

# **ЗАБЕЛЕЖКА**

• (Mac OS X v10.6.8)

Когато няма отметка в квадратчето **Detect Separate Items (Откриване на отделни позиции)**, документът ще бъде сканиран като един елемент и ще се запази като един файл. Когато има отметка в квадратчето **Detect Separate Items (Откриване на отделни позиции)**, програмата ще открие всяко изображение и ще ги запази като отделни файлове. Ако програмата не изреже автоматично документа, както вие искате, можете да го направите ръчно, като теглите курсора на мишката върху тази част, която искате да се сканира от диалоговия прозорец, в който може да се влезе с щракане върху **Show Details (Показване на подробности)**.

• (OS X v10.7.х до v10.8.х)

Когато е избран **Detect Enclosing Box (Открий заграждащо каре)** за **Scan Size (Размери при сканиране)**, документът ще бъде сканиран като един елемент и запаметен като един файл. Когато е избран **Detect Separate Items (Откриване на отделни позиции)** за **Scan Size (Размери при сканиране)**, програмата ще открие всяко изображение и ще ги запази като отделни файлове. Ако програмата не изреже автоматично документа, както вие искате, можете да го направите ръчно, като теглите курсора на мишката върху тази част, която искате да се сканира от диалоговия прозорец, в който може да се влезе с щракане върху **Show Details (Показване на подробности)**.

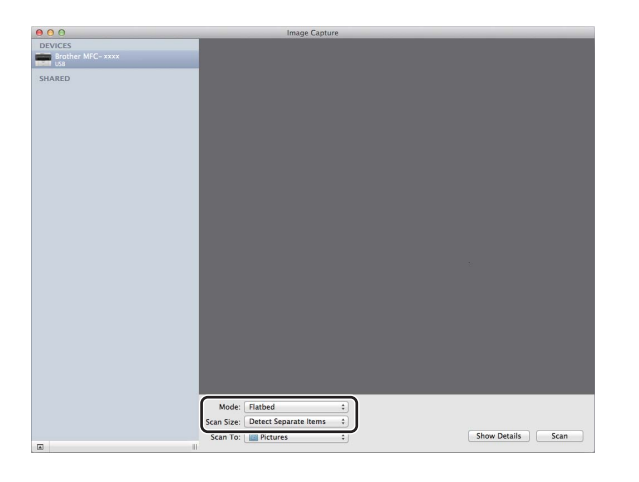

e Изберете папката-получател или желаното приложение за **Scan To (Сканиране към)**.

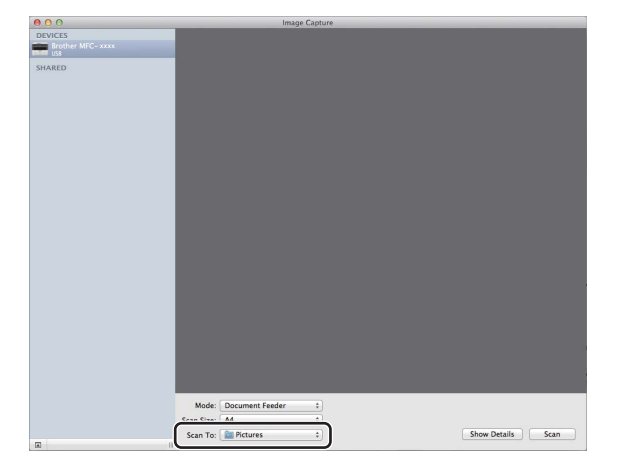

Ако е необходимо, можете да регулирате следните настройки в диалоговия прозорец като щракнете върху **Show Details (Показване на подробности)**. Моля, имайте предвид, че името на продукта и величината, която може да се присвои, може да са различни в зависимост от устройството.

- **Scan Mode (Режим на сканиране)**: Изберете Листоподаващо устройство или Документно стъкло.
- **Kind (Вид)**: Изберете измежду цветно, черно-бяло или текст.
- **Resolution (Разделителна способност)**: Изберете резолюцията, с която искате да сканирате документа.
- **Use Custom Size (Използвай размер по желание)** (OS X v10.7.x до v10.8.x): Поставете отметка в това квадратче, за да персонализирате размера на документа.
- Scan Size (Размери при сканиране) или Size (Размер): Изберете размера на хартията на документа, който се сканира от Листоподаващо устройство или областта на сканиране от Документно стъкло.
- **Orientation (Ориентация)** или **Rotation Angle (Ъгъл на въртене)**: Изберете ориентацията на документа от Листоподаващото устройство или ъгъла на сканиране от Документното стъкло.
- **Auto selection (Автоматично избиране)** (OS X v10.7.x до v10.8.x): Ако поставите отметка пред **Use Custom Size (Използвай размер по желание)**, когато използвате Документно стъкло, можете да изберете функциите за автоматично разпознаване на драйвера на скенера.
- **Scan To (Сканиране към)**: Изберете папката-получател или желаното приложение.
- **Name (Име)**: Въведете текста за префикс, който се използва за името на сканираното изображение.
- **Format (Формат)**: Изберете формата на файловете със сканираните данни.
- **Create single document (Създаване на един документ)** (Mac OS X v10.6.8): Когато изберете PDF за формат на файла, поставете отметка пред това поле, за да запаметите всички сканирани документи като един PDF файл.
- **Combine into single document (Комбинирай в един документ)** (OS X v10.7.x до v10.8.x): Когато изберете PDF или TIFF като формат на файла, поставете отметка пред това поле за сканиране на документ като един елемент и за запаметяване като един файл.

 **Image Correction (Корекция на изображението)**: От ръчните настройки можете да регулирате яркост, контраст (само за OS X v10.7.x до v10.8.x), Нюанс, Температура, Праг и Насищане.

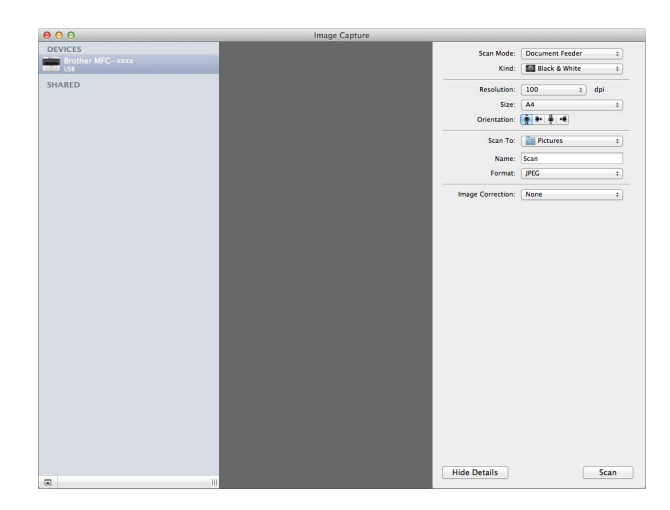

f Щракнете върху **Scan (Сканиране)**, за да започне сканирането.

# **Изберете устройството си от Печат и сканиране <sup>7</sup>**

- **1** Свържете вашето устройство Brother с Macintosh с помощта на USB кабел.
- b Изберете **System Preferences (Предпочитания за системата)** от меню Apple.
- c Щракнете върху **Print & Scan (Печат и сканиране)** (**Print & Fax (Печат <sup>и</sup> факс)** за потребители на Mac OS X 10.6.8).
- d Изберете устройството от списъка от лявата страна на екрана <sup>и</sup> щракнете върху **Open Print Queue (Отваряне на реда за печат)**.

## **ЗАБЕЛЕЖКА**

Ако не видите раздел **Scan (Сканиране)** на екрана, изтрийте вашето устройство като щракнете върху бутон **-** от списък **Print & Fax (Печат и факс)** или **Print & Scan (Печат и сканиране)**. След това добавете устройството като щракнете върху бутона **+**.

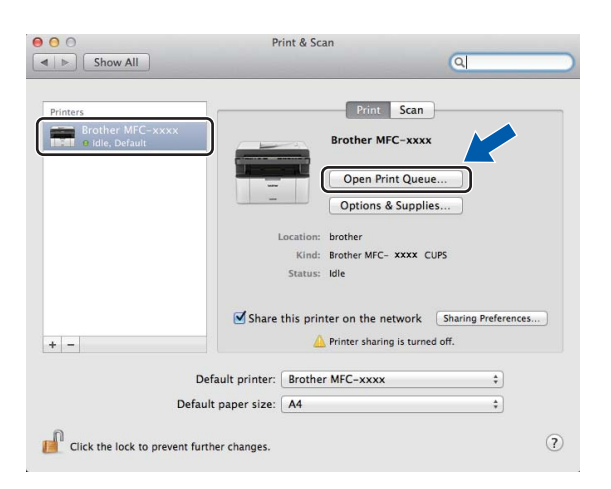

## e Щракнете върху **Scanner (Скенер)**.

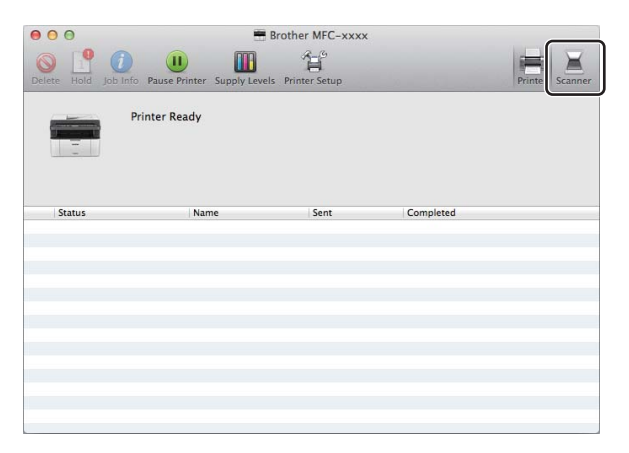

f Преминете към стъпка [d](#page-120-0) на *[Сканиране](#page-119-0) на документ <sup>с</sup> помощта на ICA драйвер* uu стр. 113 за продължение.

Екраните са различни в зависимост от методите на сканиране, които използвате.

**7**

# **Сканиране на документ с помощта на TWAIN драйвер <sup>7</sup>**

Софтуерът на устройството Brother включва драйвер за скенер TWAIN за Macintosh. Можете да използвате Macintosh драйвера за скенер TWAIN с всяко приложение, което поддържа TWAIN спецификации.

Когато сканирате документ, можете да използвате или ADF (автоматично листоподаващо устройство) (за MFC модели) или стъклото за сканиране. За повече информация относно зареждане на документи: uu Ръководство за потребителя: *Зареждане на документи*.

## **ЗАБЕЛЕЖКА**

- TWAIN драйверът за Macintosh е наличен за изтегляне от страницата за изтегляне за Вашия модел от Brother Solutions Center [\(http://solutions.brother.com/\)](http://solutions.brother.com/).
- При първо използване на Brother TWAIN драйвер, настройте го като драйвер по подразбиране. Методът за избиране на драйвер или сканиране на документ може да варира, в зависимост от приложението, което използвате.

# **Сканиране на цял документ в Macintosh <sup>7</sup>**

Има два начина, по които можете да сканирате цяла страница. Можете да използвате или ADF (устройство за автоматично подаване на документи) (само за MFC модели) или стъклото за сканиране.

#### **Сканиране на цяла страница <sup>7</sup>**

- 1 Заредете документа.
- b Стартирайте графичното приложение <sup>и</sup> започнете операцията сканиране.
- Ако е необходимо, регулирайте настройките в диалоговия прозорец Настройка на скенера:
	- 1 **Resolution (Резолюция)**
	- 2 **Scan Type (Тип сканиране)**
	- 3 **Document Size (Размер документ)**
	- 4 **Adjust Image (Регулиране на изображението)**
		- Brightness (Яркост)
		- **Contrast (Контраст)**

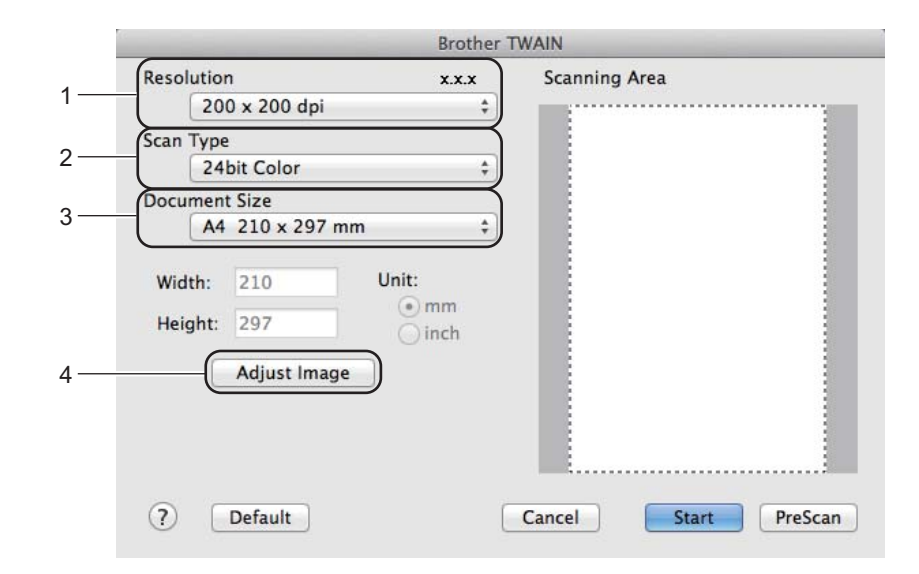

#### d Щракнете върху **Start (Стартиране)**.

След завършване на сканирането изображението се появява във вашето графично приложение.

# **Предварително сканиране за изрязване на част, която искате да бъде сканирана <sup>7</sup>**

Можете да прегледате изображението и да изрежете нежеланите части преди сканиране с помощта на бутона **PreScan (Пробно сканиране)**.

Когато оформите желаната област за сканиране, щракнете върху бутона **Start (Стартиране)** в диалоговото поле за настройка на скенера, за да сканирате изображението.

<span id="page-127-0"></span>В Заредете документа.

b Стартирайте графичното приложение <sup>и</sup> започнете операцията сканиране.

c Щракнете върху **PreScan (Пробно сканиране)**. Цялото изображение се сканира във вашия Macintosh и се отваря в **Scanning Area (Зона за сканиране)**.

d Плъзнете курсора на мишката върху областта, която искате да сканирате.

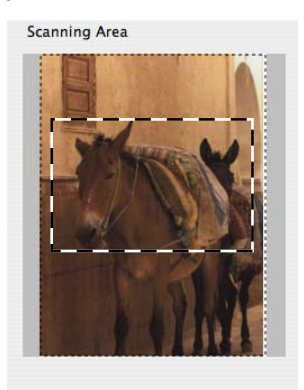

Заредете документа отново.

# **ЗАБЕЛЕЖКА**

Ако сте поставили документа на стъклото на скенера в стъпка  $\bigcirc$ , прескочете тази стъпка.

- f Ако <sup>е</sup> необходимо, регулирайте настройките за **Resolution (Резолюция)**, **Scan Type (Тип сканиране)**, **Brightness (Яркост)** и **Contrast (Контраст)** в диалоговия прозорец Настройка на скенера.
- g Щракнете върху **Start (Стартиране)**. Този път в прозореца на приложението ще се появи само избраната област от документа.
- В В прозореца на графичното Ви приложение използвайте наличните опции, за да подобрите изображението.

# **Настройки в прозореца на скенера <sup>7</sup>**

#### **Резолюция <sup>7</sup>**

Можете да промените разделителната способност на сканиране от падащото меню **Resolution (Резолюция)**. По-високата разделителна способност използва повече памет и времето за трансфер е по-дълго, но сканираните изображения са с по-добро качество. Следната таблица ви показва разделителните способности, между които можете да избирате, и наличните опции за цветове.

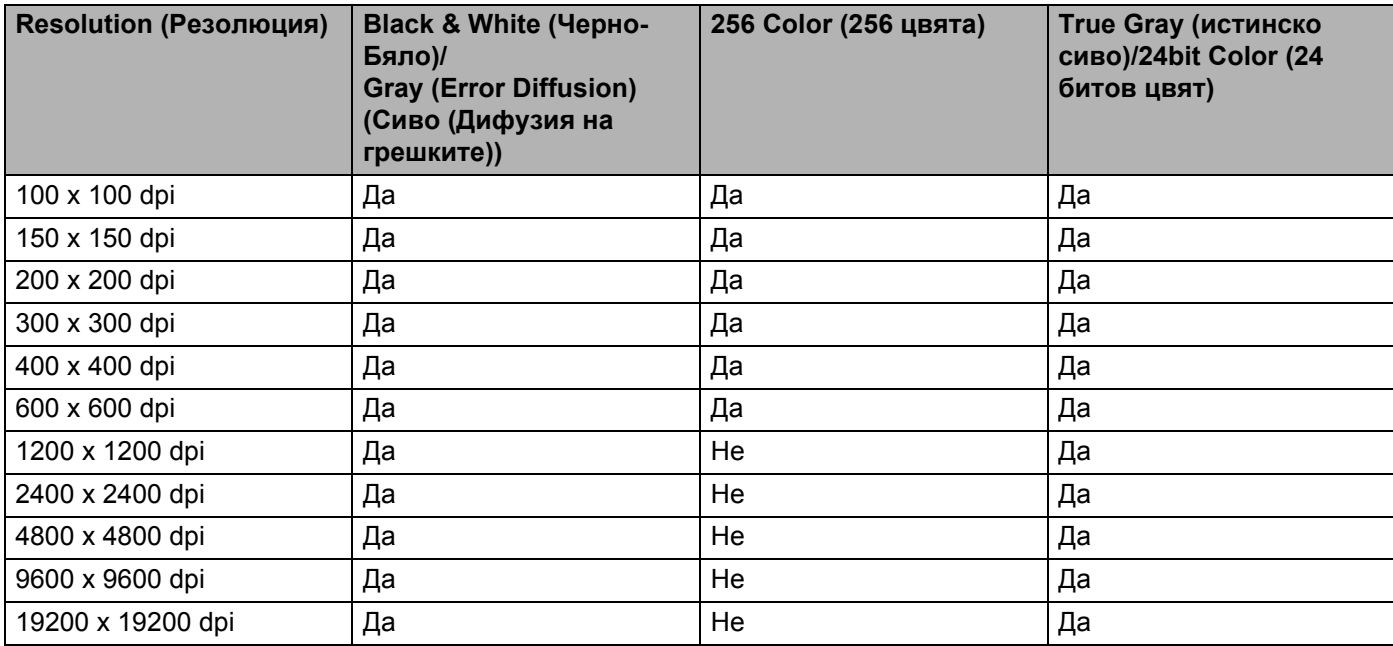

## **Тип сканиране <sup>7</sup>**

#### **Black & White (Черно-Бяло)**

Използвайте за текст или изображения с линейна графика.

#### **Gray (Error Diffusion) (Сиво (Дифузия на грешките))**

Използвайте за фотографски изображения или графики. (Дифузия на грешките е метод за създаване на симулирани сиви изображения без използване на истински сиви точки. За да се придаде сивият цвят, се поставят черни точки по специален шаблон.)

#### ■ True Gray (истинско сиво)

Използвайте за фотографски изображения или графики. Този режим е по-точен, поради това че използва до 256 нюанса на сивото.

#### **256 Color (256 цвята)**

Използва до 256 цвята за сканиране на изображението.

Сканиране

#### **24bit Color (24 битов цвят)**

Използва до 16,8 милиона цвята за сканиране на изображението.

Въпреки че използването на **24bit Color (24 битов цвят)** създава изображение с най-точното цветово възпроизвеждане, размерът на файла с изображението ще бъде около три пъти по-голям от файла, създаден с опцията **256 Color (256 цвята)**. Тази опция изисква най-много памет и време за трансфер.

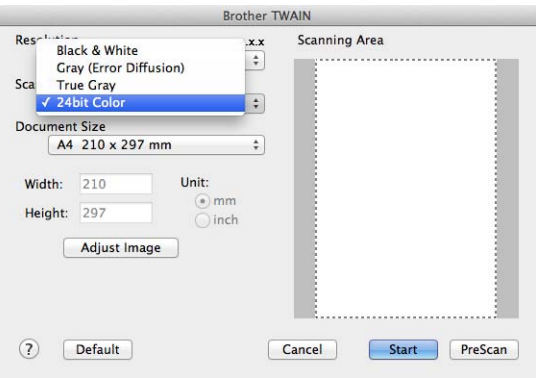

### **Размер на документа <sup>7</sup>**

Изберете един от следните размери на документа:

- **A4 210 x 297 mm (A4 210 x 297 мм)**
- **JIS B5 182 x 257 mm (JIS B5 182 x 257 мм)**
- **Letter 215.9 x 279.4 mm (Letter 215,9 x 279,4 мм)**
- **Legal 215.9 x 355.6 mm (Legal 215,9 x 355,6 мм)** (За MFC модели)
- **A5 148 x 210 mm (A5 148 x 210 мм)**
- **JIS B6 128 x 182 мм**
- **A6 105 x 148 мм**
- **Executive 184.1 x 266.7 mm (Executive 184,1 x 266,7 мм)**
- **Business Card 90 x 60 mm (Визитка 90 x 60 мм)**

За сканиране на визитни картички, изберете размер **Business Card (Визитка)** и след това поставете картичката с лицето надолу в горния ляв ъгъл на стъклото за сканиране.

- 10 x 15 cm (10 x 15 cм)
- 13 x 20 cm (13 x 20 cм)
- 9 x 13 cm (9 x 13 cm)
- 13 x 18 cm (13 x 18 cм)
- **Postcard 1 100 x 148 mm (Пощенска картичка 1 100 x 148 мм)**
- **Postcard 2 (Double) 148 x 200 mm (Пощенска картичка 2 (Двойна) 148 x 200 мм)**

#### **Custom (Ръчно зададен)**

(За модели DCP) Потребителят може да ги променя от 8,9  $\times$  8,9 mm до 215,9  $\times$  297 mm

(За модели МFC) Потребителят може да ги променя от 8,9  $\times$  8,9 mm до 215,9  $\times$  355,6 mm

След като изберете ръчно зададен размер, можете да нагласите областта за сканиране. Щракнете и задръжте бутона на мишката, като в същото време плъзгате мишката, за да отрежете изображението.

**Width: (ширина)** Въведете персонализираната ширина.

**Height: (височина)** Въведете персонализираната височина.

#### **ЗАБЕЛЕЖКА**

- (За модели MFC) Можете да заредите четири размера документи от ADF: A4, Letter, Legal и Folio. Когато сканирате документи с по-малък размер, използвайте стъклото на скенера.
- (За модели MFC) Можете да сканирате цяла страница с размер на хартията Folio с ADF. Изберете размер **Legal**.

## **Настройка на изображението <sup>7</sup>**

#### **Brightness (Яркост)**

Регулирайте настройката (-50 до 50), за да получите най-доброто изображение. Стойността по подразбиране е 0, представляваща средна стойност, която обикновено е подходяща за повечето изображения.

Можете да зададете нивото на **Brightness (Яркост)** чрез изтегляне на плъзгача надясно или наляво, за да осветите или потъмните изображението. За да зададете нивото, можете също да въведете стойност в полето.

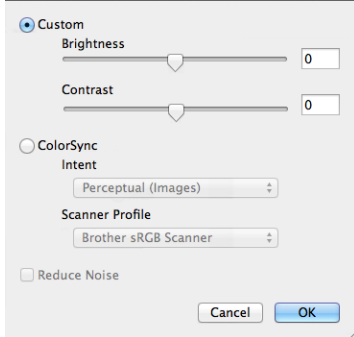

Ако сканираното изображение е твърде светло, задайте по-ниско ниво на **Brightness (Яркост)** и сканирайте документа отново.

Ако сканираното изображение е твърде тъмно, задайте по-високо ниво на **Brightness (Яркост)** и сканирайте документа отново.

#### **ЗАБЕЛЕЖКА**

Настройката **Brightness (Яркост)** не е на разположение за опцията **256 Color (256 цвята)**.

#### **Contrast (Контраст)**

Можете да увеличите или намалите контраста чрез преместване на плъзгача наляво или надясно. Увеличаването подчертава тъмните и светли области на изображението, докато намаляването разкрива повече детайли в сивите области. За да зададете **Contrast (Контраст)**, можете също да въведете стойност в полето.

### **ЗАБЕЛЕЖКА**

Настройката **Contrast (Контраст)** е на разположение, само ако сте настроили **Scan Type (Тип сканиране)** на **Gray (Error Diffusion) (Сиво (Дифузия на грешките))**, **True Gray (истинско сиво)** или **24bit Color (24 битов цвят)**.

#### **Reduce Noise (Намаляване на шума)**

Чрез този избор можете да подобрите и да повишите качеството на сканираните от вас изображения. Настройката **Reduce Noise (Намаляване на шума)** е налице при използване на **24bit Color (24 битов цвят)** и разделителна способност на сканиране  $300 \times 300$  dpi,  $400 \times 400$  dpi или 600  $\times$  600 dpi.

Когато сканирате снимки или други изображения за използване в текстообработваща програма или друго графично приложение, опитайте различни настройки за **Resolution (Резолюция)**, **Scan Type (Тип сканиране)**, **Brightness (Яркост)** и **Contrast (Контраст)**, за да видите кои ще бъдат найподходящи за нуждите ви.

**8**

# **ControlCenter2 <sup>8</sup>**

# **ЗАБЕЛЕЖКА**

- ControlCenter2 е достъпен от страницата за изтегляне за Вашия модел от Brother Solutions Center [\(http://solutions.brother.com/](http://solutions.brother.com/)).
- Достъпните функции във вашия ControlCenter2 могат да се различават в зависимост от номера на модела на вашето устройство.

# **Използване на ControlCenter2 <sup>8</sup>**

ControlCenter2 е допълнителна помощна програма, която ви дава възможност бързо и лесно да влизате в често използваните от вас програми. Използването на ControlCenter2 елиминира нуждата от ръчно влизане в определени програми. Иконата ще се появи в лентата с менюта. За да отворите

прозореца ControlCenter2, щракнете върху и изберете **Open (Отваряне)**. ControlCenter2

притежава следните операции:

1 Сканиране директно към файл, имейл, текстообработваща програма или графично приложение по Ваш избор.

- 2 Бутоните за персонализирано сканиране ви дават възможност да конфигурирате бутон, който да отговаря на нуждите на вашето приложение.
- 3 Достъп до наличните чрез вашия Macintosh характеристики за копиране и достъп до наличните за вашето устройство приложения PC-FAX. (Mac OS X v10.6.8)
- 4 Достъп до настройки за конфигуриране на вашето устройство.
- 5 От падащото меню **Model (Модел)** изберете с кое устройство да се свърже ControlCenter2.

Отворете прозорец **Device Selector (Селектор на устройството)** като щракнете върху **Other... (Други...)** от изскачащо меню **Model (Модел)**.

6 Можете да отворите конфигуриращия прозорец за всяка функция, чрез щракване върху бутона **Configuration (Конфигурация)**.

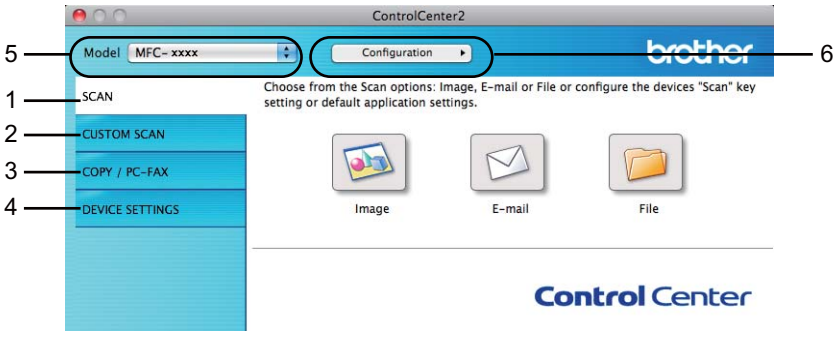

### **Изключване на функцията за автоматично зареждане <sup>8</sup>**

Ако не желаете ControlCenter2 да се включва автоматично всеки път, когато включвате вашия Macintosh, направете следното.

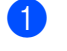

**1** Щракнете върху иконата на ControlCenter2 в лентата с менюта и изберете **Preferences (Предпочитания)**.

Появява се прозорецът за предпочитания в ControlCenter2.

b Махнете отметката от **Start ControlCenter on computer startup (Стартиране на ControlCenter при включване на компютъра.)**.

**C** Щракнете върху ОК (ОК), за да затворите прозореца.

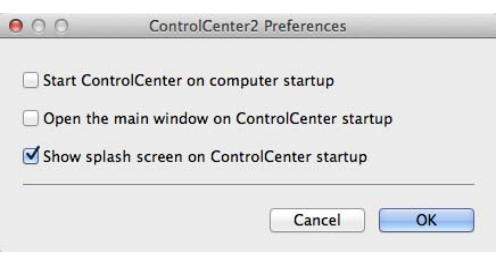

## **ЗАБЕЛЕЖКА**

Иконата на приложението ControlCenter2 е в **Macintosh HD**/**Applications (Приложения)**/**Brother**.

# **СКАНИРАНЕ <sup>8</sup>**

Има три бутона за сканиране за операциите **Scan to Image (Сканиране към Изображение)**, **Scan to E-mail (Сканиране към Електронна поща)** и **Scan to File (Сканиране към Файл)**.

**Image (Изображение)** *(По подразбиране: Apple Preview)*

Дава ви възможност да сканирате страница директно в произволно приложение за преглед/обработка на графики. От вашия Macintosh можете да изберете желано приложение за редактиране на изображения, като Adobe® Photoshop® или друго.

**E-mail (Електронна поща)** *(По подразбиране: Apple Mail)*

Дава възможност да сканирате страница или документ директно в имейл като стандартен прикачен файл. Можете да избирате вида на файла и разделителната способност за прикачения файл.

**File (Файл)**

Дава ви възможност да сканирате директно към файл на диска. Ако е необходимо, можете да промените вида на файла и папката-получател.

ControlCenter2 дава възможност да конфигурирате бутон **SCAN (СКАНИРАНЕ)** за Вашето устройство и софтуерен бутон в ControlCenter2, за всяка функция на сканиране. За да конфигурирате бутона **SCAN (СКАНИРАНЕ)** на Вашето устройство изберете **Device Button (Бутон за настройки на устройството)** (щракнете върху всеки от бутоните на ControlCenter, докато държите натиснат бутона **Ctrl** и изберете **Device Button (Бутон за настройки на устройството)**) в менюто за конфигуриране за всеки от бутоните **SCAN (СКАНИРАНЕ)**. За да конфигурирате софтуерния бутон в ControlCenter2, изберете раздел **Software Button (Бутон за настройки на софтуера)** (щракнете върху всеки от бутоните на ControlCenter, докато държите натиснат бутона **Ctrl**, и изберете **Software Button (Бутон за настройки на софтуера)**) в менюто за конфигуриране за всеки от бутоните **SCAN (СКАНИРАНЕ)**.

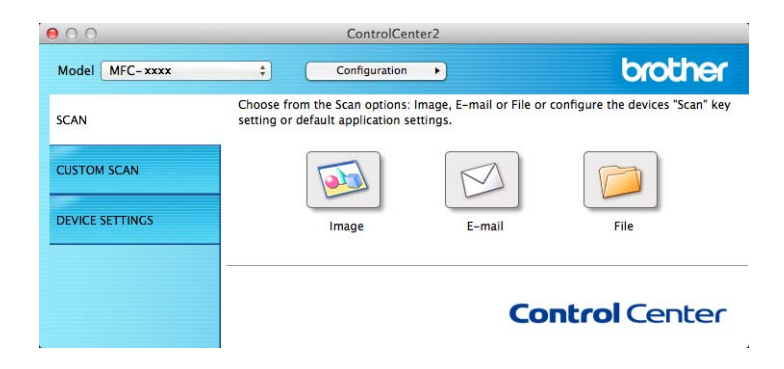

# <span id="page-135-1"></span>**Типове файлове <sup>8</sup>**

От следния списък можете да изберете типа на файла за прикрепване или за записване в папка.

От падащото меню изберете типа на файла, в който желаете да бъдат записани сканираните изображения.

#### **За Image (Изображение), E-mail (Електронна поща) и File (Файл) <sup>8</sup>**

- **Windows Bitmap (\*.bmp)**
- **JPEG (\*.jpg)** Препоръчителен за повечето потребители при сканиране на илюстрации.
- **TIFF (\*.tif)**
- **TIFF Multi-Page (\*.tif) (TIFF Повече от една страници (\*.tif))**
- **Portable Network Graphics (\*.png) (Формат Portable Network Graphics (\*.png))**
- **PDF (\*.pdf)** Препоръчителен за сканиране и споделяне на документи.
- **High Compression PDF (\*.pdf) (PDF с висока степен на компресия (\*.pdf))** [1](#page-135-0)
- **Secure PDF (\*.pdf) (Защитен PDF (\*.pdf))**
- <span id="page-135-0"></span><sup>1</sup> За да запаметите документа като High Compression PDF (PDF с голяма компресия), трябва да зададете за **Resolution (Резолюция)** стойност 300 x 300 dpi и за **Scan Type (Тип сканиране)** - **True Gray (истинско сиво)** или **24bit Color (24 битов цвят)**. Освен това не може да се използва **Show Scanner Interface (Показване на интерфейса на скенера)**.

## **ЗАБЕЛЕЖКА**

- Ако зададете тип на файла TIFF или TIFF Multi-Page, можете да изберете **Uncompressed (Некомпресиран)** или **Compressed (Компресиран)**.
- Когато използвате стъклото за сканиране за сканиране на документ, съставен от много страници, поставете отметка на **Continuous Scanning (Непрекъснато сканиране)** и следвайте инструкциите на екрана.

# **Размер на документа <sup>8</sup>**

Можете да изберете размера на документа от падащото меню. Ако изберете размер на документа "1 към 2", например **1 to 2 (A4) (от 1 до 2 (А4))**, сканираното изображение ще се раздели на два документа с размер A5.

# <span id="page-136-0"></span>**Разширени настройки <sup>8</sup>**

Можете да конфигурирате разширени настройки. Щракнете върху бутона **Advanced Settings (Разширени настройки)** в диалоговия прозорец Настройки за сканиране.

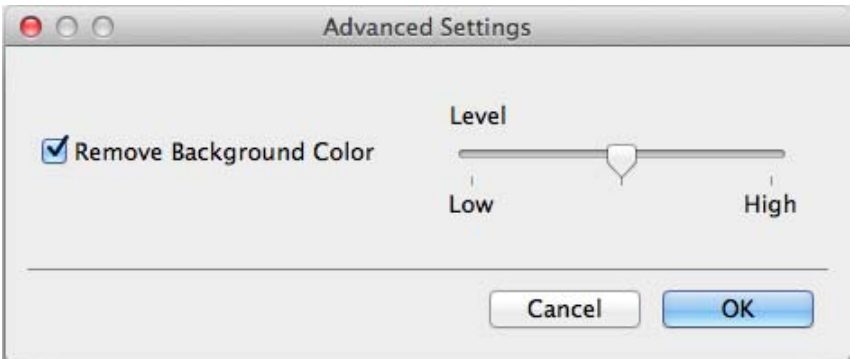

#### **Remove Background Color (Изтриване цвета на фона)**

Премахва основните цветове на документите, за да направи по-четливи данните от сканирането. Когато използвате тази функция, можете да изберете нивото между 3 настройки: високо, средно и ниско.

# **Изображение <sup>8</sup>**

Функцията **Scan to Image (Сканиране към Изображение)** ви позволява да сканирате изображение директно в графично приложение за редактиране на изображения.

a Изберете раздел **SCAN (СКАНИРАНЕ)**.

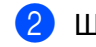

b Щракнете върху (**Image (Изображение)**).

Появява се диалоговият прозорец **Scan to Image (Сканиране към Изображение)**.

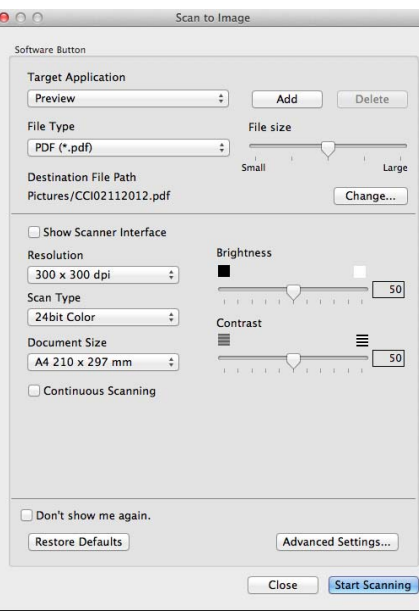

**3** Можете да конфигурирате настройки за сканиране.

- За да сканирате и след това да изрежете част от изображението, след предварително сканиране на документа, поставете отметка пред полето **Show Scanner Interface (Показване на интерфейса на скенера)**.
- За да промените приложението, което искате да използвате, изберете желаното приложение от изскачащото меню **Target Application (Целево приложение)**. Може да добавите приложение към списъка чрез щракване върху **Add (Добавяне)**. Ако желаете да отмените изтриването на приложение, кликнете върху **Delete (Изтриване)**.

d Щракнете върху **Start Scanning (Започване на сканиране)**. Приложението по подразбиране ще се стартира и ще покаже изображението.

## **ЗАБЕЛЕЖКА**

Ако изберете **Secure PDF (\*.pdf) (Защитен PDF (\*.pdf))** от списъка **File Type (Тип на файла)**, се показва диалоговият прозорец **Set PDF Password (Задайте парола на PDF файла)**. Въведете паролата си в полетата **Password (Парола)** и **Re-type Password (Въведете паролата отново)**, а след това щракнете върху **OK (ОК)**. Можете да изберете **Secure PDF (\*.pdf) (Защитен PDF (\*.pdf))** за **Scan to E-mail (Сканиране към Електронна поща)** и **Scan to File (Сканиране към Файл)**.

## **Имейл <sup>8</sup>**

Функцията **Scan to E-mail (Сканиране към Електронна поща)** Ви позволява да сканирате документа към Вашето приложение за електронна поща по подразбиране така, че да можете да изпратите сканирания документ като прикачен файл.

a Изберете раздел **SCAN (СКАНИРАНЕ)**.

**b** Щракнете върху  $\boxed{\triangle}$  (**E-mail (Електронна поща**)).

Появява се диалоговият прозорец **Scan to E-mail (Сканиране към Електронна поща)**.

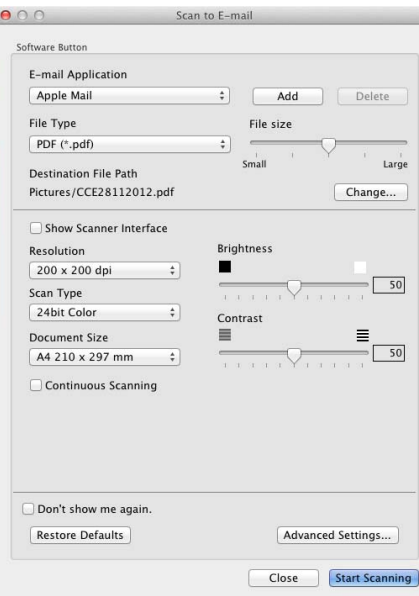

Можете да конфигурирате настройки за сканиране.

 За да сканирате и след това да изрежете част от изображението, след предварително сканиране на документа, поставете отметка пред полето **Show Scanner Interface (Показване на интерфейса на скенера)**.

 За да промените приложението за електронна поща, което искате да използвате, изберете желаното приложение от изскачащото меню **E-mail Application (Приложение за Електронна поща)**. Може да добавите приложение към списъка чрез щракване върху **Add (Добавяне)** [1.](#page-138-0) Ако желаете да отмените изтриването на приложение, кликнете върху **Delete (Изтриване)**.

<span id="page-138-0"></span><sup>1</sup> Когато стартирате ControlCenter2 за първи път, в изскачащото меню ще намерите списък по подразбиране от съвместими приложения за електронна поща. Ако имате трудности при използване на ръчно зададено приложение с ControlCenter2, то ще трябва да изберете приложение от списъка.

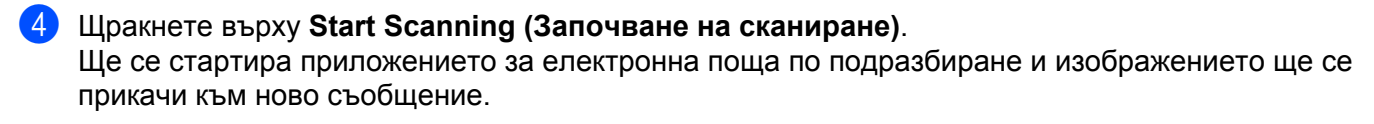

# **ЗАБЕЛЕЖКА**

Функцията Сканиране към Имейл не поддържа уеб-базирани услуги за електронна поща.

Използвайте Сканиране към изображение или Сканиране към файл за документ или снимка и след това прикачете файла със сканираните данни към имейл съобщение.

## **Файл <sup>8</sup>**

Бутонът **Scan to File (Сканиране към Файл)** Ви позволява да сканирате изображение към папка на Вашия твърд диск в поддържан файлов формат.

По този начин тази функция Ви позволява лесно да архивирате хартиените си документи.

a Изберете раздел **SCAN (СКАНИРАНЕ)**.

b Щракнете върху (**File (Файл)**).

Появява се диалоговият прозорец **Scan to File (Сканиране към Файл)**.

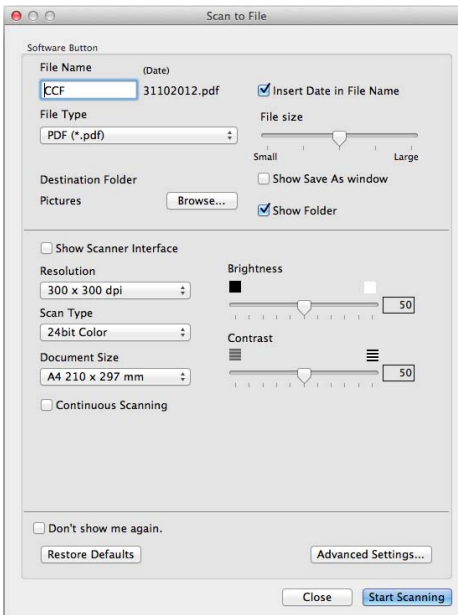

Можете да конфигурирате настройки за сканиране.

- За да сканирате и след това да изрежете част от изображението, след предварително сканиране на документа, поставете отметка пред полето **Show Scanner Interface (Показване на интерфейса на скенера)**.
- За да промените името на файла въведете името на файла, което искате да използвате за документа (до 100 знака) в полето **File Name (Име на файл)**. Когато искате да добавите дата, поставете отметка пред **Insert Date in File Name (Въведете дата и име на файла)**. Ако вече съществува файл с такова име, ще бъде добавен пореден номер.
- Изберете типа на файла за запаметеното изображение от изскачащото меню **File Type (Тип на файла)**. Можете да съхраните файла в папка по подразбиране или да изберете папка чрез щракване върху **Browse (Преглед)**.
- За да се вижда къде е съхранено сканираното изображение при приключване на сканирането, поставете отметка в квадратчето **Show Folder (Показване на директорията)**. Ако искате всеки път да посочвате пътя към папката за съхранение на сканираното изображение, поставете отметка пред **Show Save As window (Показване на прозореца "Запиши като")**.

d Щракнете върху **Start Scanning (Започване на сканиране)**. Изображението ще се запази в папката, която сте избрали.

# **ПЕРСОНАЛИЗИРАНО СКАНИРАНЕ <sup>8</sup>**

Има четири бутона, които можете да настроите според нуждите си при сканиране.

За да персонализирате бутон, щракнете върху бутона, докато задържате натиснат бутона **Ctrl**, и ще се появи конфигуриращият прозорец. Има три функции за сканиране: **Scan to Image (Сканиране към Изображение)**, **Scan to E-mail (Сканиране към Електронна поща)** и **Scan to File (Сканиране към Файл)**.

#### **Scan to Image (Сканиране към Изображение)**

Дава ви възможност да сканирате страница директно в произволна програма за преглед/обработка на графики. Можете да изберете който и да е редактор на изображения на вашия Macintosh като приемник.

#### **Scan to E-mail (Сканиране към Електронна поща)**

Прикрепя сканираните изображения към писмо от електронна поща. Можете също да изберете типа на прикачения файл и да създадете списък за бързо изпращане от имейл адреси, избрани от адресната книга на вашата електронна поща.

#### **Scan to File (Сканиране към Файл)**

Позволява ви да сканирате изображение в която и да е папка на твърдия диск на локален или мрежов компютър. Можете да изберете и типа файл.

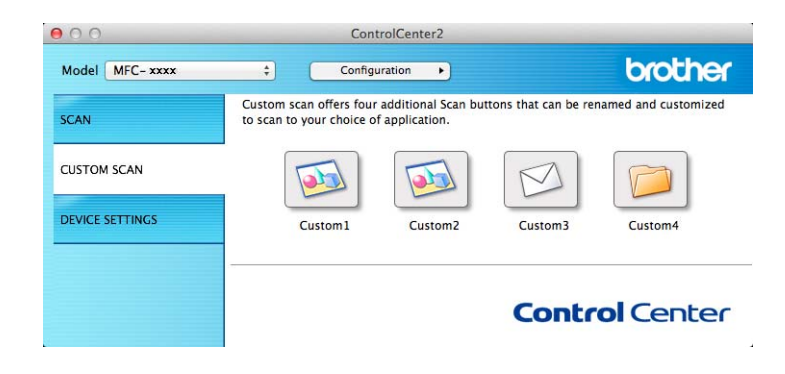

# **Типове файлове <sup>8</sup>**

Можете да изберете типа файл, в който да запаметите изображенията. За подробности вижте *[Типове](#page-135-1)*  $\phi$ айлове > > стр. 129.

# **Размер на документа <sup>8</sup>**

Можете да изберете размера на документа от падащото меню. Ако изберете размер на документа "1 към 2", например **1 to 2 (A4) (от 1 до 2 (А4))**, сканираното изображение ще се раздели на два документа с размер A5.

# **Разширени настройки <sup>8</sup>**

Можете да конфигурирате разширени настройки. За подробности вижте *[Разширени](#page-136-0) настройки*  $\rightarrow$  стр[. 130](#page-136-0).

# **Дефиниран от потребителя бутон**

За да персонализирате бутон, щракнете върху бутона, докато задържате натиснат бутона **Ctrl**, и ще се появи конфигуриращият прозорец. За конфигурация на бутон, следвайте тези указания.

# **Сканиране към Изображение <sup>8</sup>**

#### Раздел **General (Общи)**

Въведете име в **Name for Custom (Име за Потребителско сканиране)** (до 30 знака) за създаване на името на бутона.

Изберете типа сканиране от полето **Scan Action (Тип на сканиране)**.

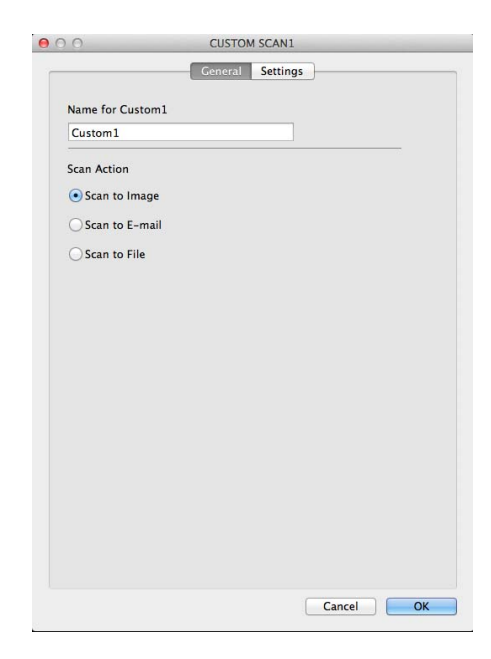
Раздел **Settings (Настройки)**

Изберете настройки **Target Application (Целево приложение)**, **File Type (Тип на файла)**, **Resolution (Резолюция)**, **Scan Type (Тип сканиране)**, **Document Size (Размер документ)**, **Continuous Scanning (Непрекъснато сканиране)**, **Show Scanner Interface (Показване на интерфейса на скенера)**, **Brightness (Яркост)** и **Contrast (Контраст)**.

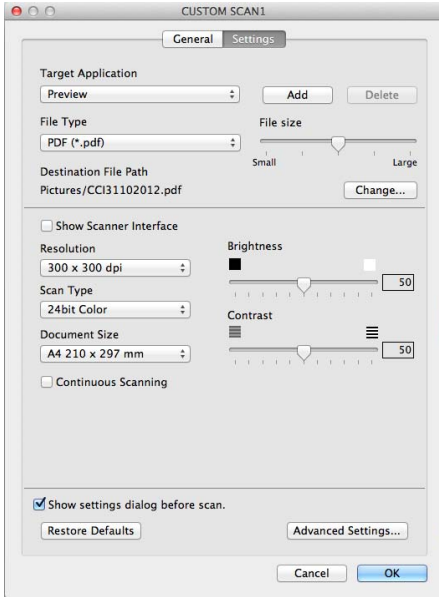

Ако изберете **Secure PDF (\*.pdf) (Защитен PDF (\*.pdf))** от списъка **File Type (Тип на файла)**, появява се диалоговият прозорец **Set PDF Password (Задайте парола на PDF файла)**. Въведете паролата си в полетата **Password (Парола)** и **Re-type Password (Въведете паролата отново)**, а след това кликнете върху **OK (ОК)**.

#### **ЗАБЕЛЕЖКА**

**Secure PDF (\*.pdf) (Защитен PDF (\*.pdf))** е също достъпна за сканиране към Eлектронна поща и Сканиране към файл.

#### **Сканиране към имейл <sup>8</sup>**

#### Раздел **General (Общи)**

Въведете име в **Name for Custom (Име за Потребителско сканиране)** (до 30 знака) за създаване на името на бутона.

Изберете типа сканиране от полето **Scan Action (Тип на сканиране)**.

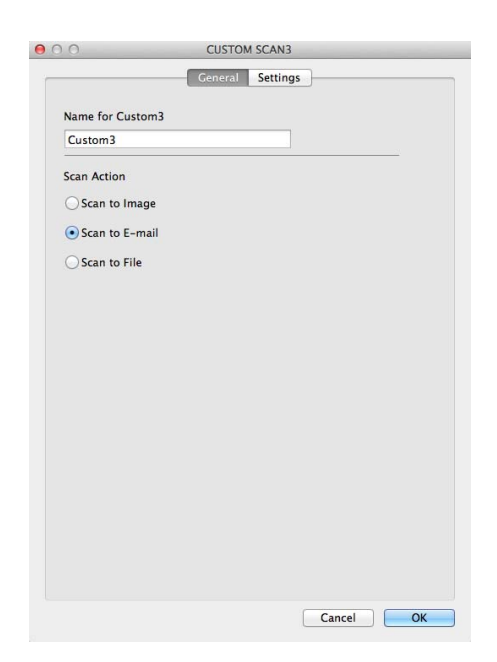

#### Раздел **Settings (Настройки)**

Изберете настройки **E-mail Application (Приложение за Електронна поща)**, **File Type (Тип на файла)**, **Resolution (Резолюция)**, **Scan Type (Тип сканиране)**, **Document Size (Размер документ)**, **Continuous Scanning (Непрекъснато сканиране)**, **Show Scanner Interface (Показване на интерфейса на скенера)**, **Brightness (Яркост)** и **Contrast (Контраст)**.

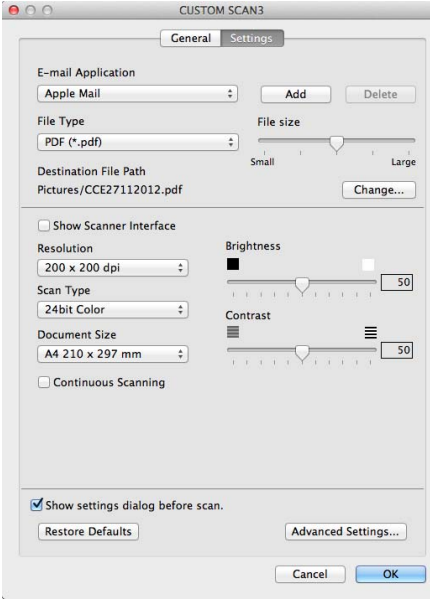

#### **ЗАБЕЛЕЖКА**

Уеб услуги за електронна поща не се поддържат от сканиране към Електронна поща.

#### **Сканиране към Файл <sup>8</sup>**

#### Раздел **General (Общи)**

Въведете име в **Name for Custom (Име за Потребителско сканиране)** (до 30 знака) за създаване на името на бутона.

Изберете типа сканиране от полето **Scan Action (Тип на сканиране)**.

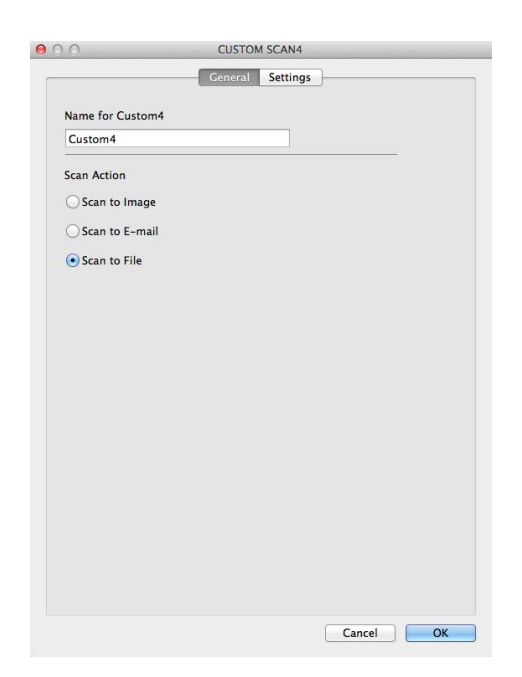

#### Раздел **Settings (Настройки)**

Изберете файловия формат от падащото меню **File Type (Тип на файла)**. Запишете файла в папката по подразбиране или изберете предпочитана от вас папка чрез щракване върху бутона **Browse (Преглед)**.

Изберете настройките **Resolution (Резолюция)**, **Scan Type (Тип сканиране)**, **Document Size (Размер документ)**, **Continuous Scanning (Непрекъснато сканиране)**, **Show Scanner Interface (Показване на интерфейса на скенера)**, **Brightness (Яркост)** и **Contrast (Контраст)** и въведете името на файла, ако искате да го промените.

Ако искате да посочвате пътя към папката за съхранение на сканираното изображение, поставете отметка на **Show Save As window (Показване на прозореца "Запиши като")**.

Ако желаете да сканирате и след това да изрежете част от изображението, след предварително сканиране на документа поставете отметка в полето **Show Scanner Interface (Показване на интерфейса на скенера)**.

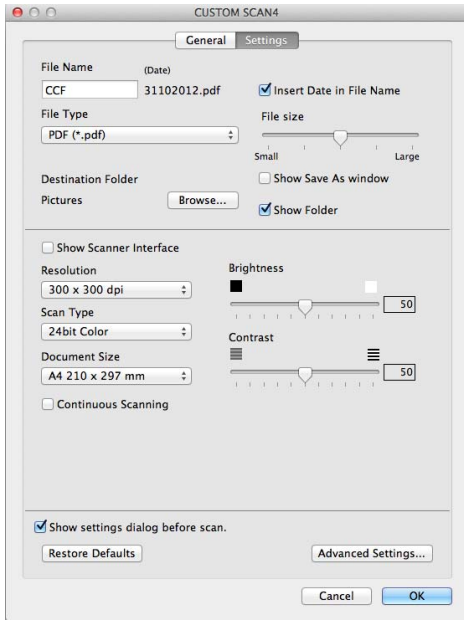

### **КОПИРАНЕ / PC-FAX Изпращане (Mac OS X v10.6.8, PC-FAX само за модели MFC) <sup>8</sup>**

КОПИРАНЕ - Дава възможност да използвате вашия Macintosh и произволен драйвер за принтер за операции по подобряване на копирането. Можете да сканирате страница на устройството и да отпечатате копия, като използвате функцията на драйвера за принтер на устройството или да насочите резултата от копирането към който и да е стандартен драйвер за принтер, инсталиран на Вашия Macintosh.

PC-FAX - Дава възможност да сканирате страница или документ и автоматично да изпратите изображението като факс от вашия Macintosh.

#### **ЗАБЕЛЕЖКА**

Получаването на PC-FAX не е достъпно за Macintosh.

Можете да конфигурирате предпочитаните настройки до не повече от четири бутона.

Бутоните **Copy1 (Копиране1)**-**Copy4 (Копиране4)** могат да се персонализират, за да можете да използвате разширени функции на копиране и факс, като печат N в 1.

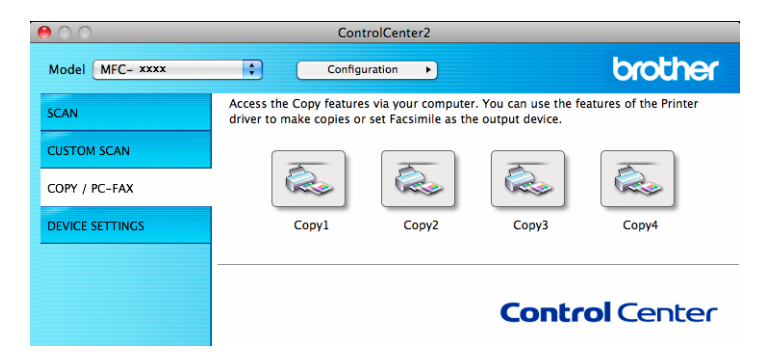

За да използвате бутоните **Copy (Копиране)**, конфигурирайте драйвера за принтер чрез щракване на бутона, докато задържате натиснат бутона **Ctrl**.

ControlCenter2

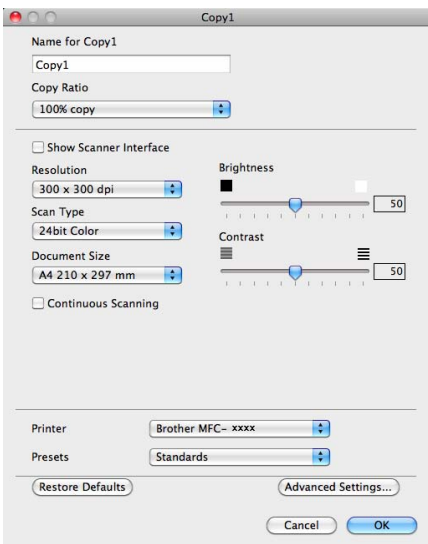

Въведете име в **Name for Copy (Име за Потребителско сканиране)** (до 30 знака).

Изберете настройки **Copy Ratio (Съотношение при копиране)**, **Resolution (Резолюция)**, **Scan Type (Тип сканиране)**, **Document Size (Размер документ)**, **Continuous Scanning (Непрекъснато сканиране)**, **Show Scanner Interface (Показване на интерфейса на скенера)**, **Brightness (Яркост)** и **Contrast (Контраст)**, които да се използват.

#### ControlCenter2

Преди да завършите конфигурирането на бутона **Copy (Копиране)**, изберете **Printer (Принтер)**. Тогава изберете настройките за печат от изскачащото меню **Presets (Предварителни настройки)** и след това щракнете върху **OK (ОК)**, за да затворите диалоговия прозорец. Настройките за печат се появяват след щракване върху конфигурирания бутон за копиране.

За повече опции щракнете върху триъгълника до изскачащото меню на принтера.

За копиране щракнете върху бутона **Print (Печат)**.

За изпращане на факс щракнете върху триъгълника до падащото меню Принтер и след това от изскачащото меню изберете **Send Fax (Изпращане на факс)**. (Вижте *[Изпращане](#page-115-0) на факс (За модели*  $MFC$ )  $\rightarrow$  ctp. 109.)

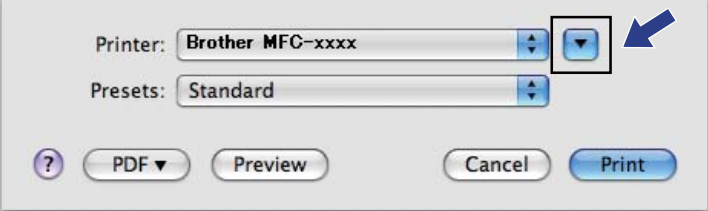

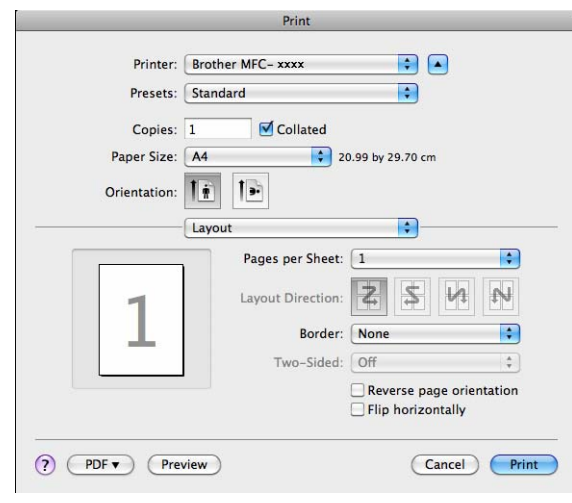

### **НАСТРОЙКИ НА УСТРОЙСТВОТО <sup>8</sup>**

Можете да конфигурирате или проверявате настройките на устройството.

#### **Remote Setup (Отдалечено конфигуриране)** (За MFC модели)

Дава възможност за отваряне на програмата за дистанционна настройка. (Вижте *[Дистанционна](#page-155-0) [настройка](#page-155-0)* (За МFС модели) >> стр. 149.)

#### **Address Book (Адресна Книга)** (За MFC модели)

Позволява Ви да отворите прозореца Настройване на Address Book (Адресна Книга) от [Дистанционна](#page-155-0) настройка. (Вижте Дистанционна настройка (За МFС модели) >> стр. 149.)

#### ■ Status Monitor

Дава възможност за отваряне на помощната програма за наблюдение на състоянието.

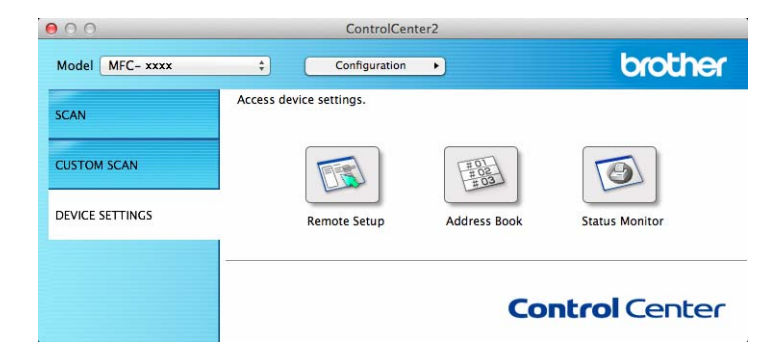

### **Дистанционна настройка (За MFC модели) <sup>8</sup>**

Бутонът **Remote Setup (Отдалечено конфигуриране)** отваря прозорец на програмата, позволяващ конфигурирането на настройки на устройството.

#### **ЗАБЕЛЕЖКА**

За подробности вижте *[Дистанционна](#page-155-0) настройка* (За МFС модели) >> стр. 149.

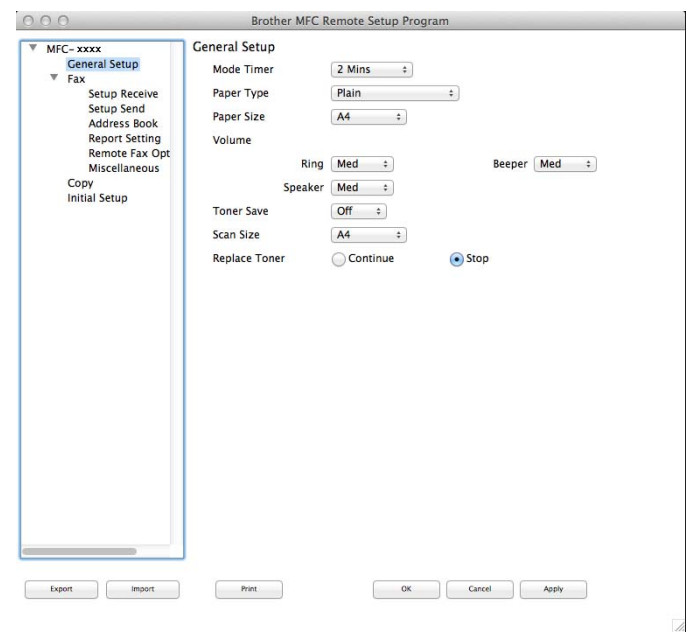

### **Address Book (Адресна Книга) (За MFC модели) <sup>8</sup>**

Бутонът **Address Book (Адресна Книга)** Ви дава възможност да отворите прозореца **Address Book (Адресна книга)** в Програмата за дистанционна настройка, така че да можете лесно да регистрирате или променяте номерата Address Book (Адресна Книга) за Бързо набиране на Вашия Macintosh.

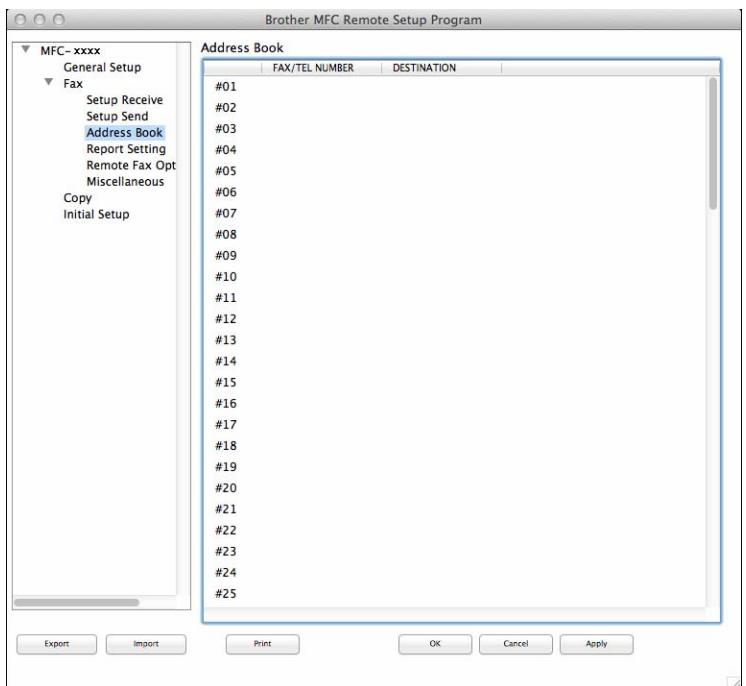

#### **Наблюдение на състоянието <sup>8</sup>**

Бутонът **Status Monitor** дава възможност да следите състоянието на едно устройство, като по този начин бързо се осведомявате за грешки, напр. засядане на хартия. (Вижте *[Наблюдение](#page-113-0) на [състоянието](#page-113-0)* >> стр. 107.)

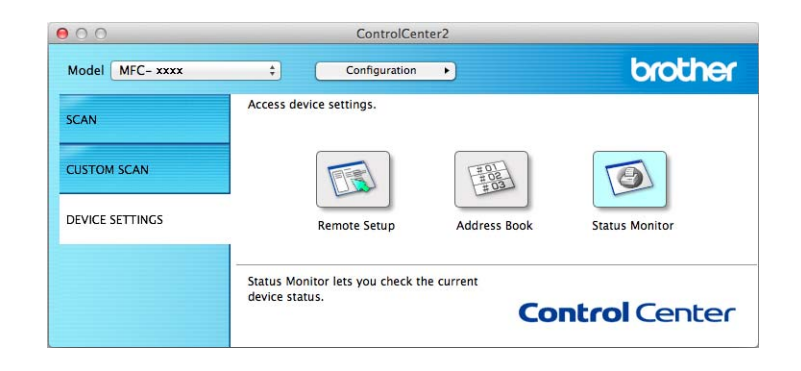

**9**

## <span id="page-155-0"></span>**Дистанционна настройка (За MFC модели) <sup>9</sup>**

### <span id="page-155-1"></span>**Дистанционна настройка <sup>9</sup>**

Приложението **Remote Setup (Отдалечено конфигуриране)** дава възможност да конфигурирате редица настройки на устройството от приложение за Macintosh. Когато отворите това приложение, настройките на вашето устройство се изтеглят автоматично във вашия Macintosh и се показват на монитора на вашия Macintosh. Ако промените настройките, можете да ги изпратите директно в устройството.

#### **ЗАБЕЛЕЖКА**

- Приложението Дистанционна настройка достъпно от страницата за изтегляне за Вашия модел от Brother Solutions Center [\(http://solutions.brother.com/\)](http://solutions.brother.com/).
- Иконата на приложението **Remote Setup (Отдалечено конфигуриране)** е в **Macintosh HD**/**Applications (Приложения)**/**Brother**.

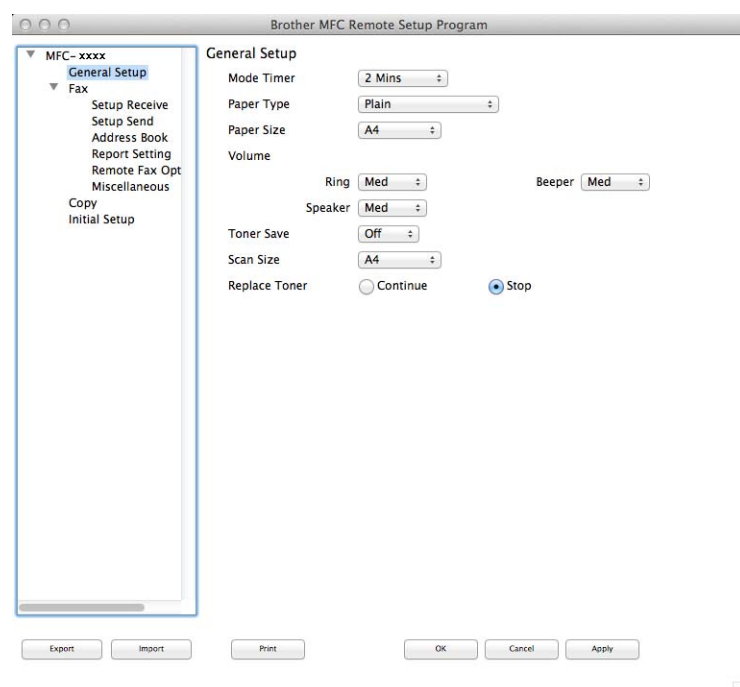

#### ■ **OK** (**OK**)

Позволява да започнете да изпращате данни към устройството и да излезете от приложението Дистанционна настройка. Ако се изпише съобщение за грешка, въведете отново правилните данни и щракнете върху **OK (ОК)**.

#### **Cancel (Отмяна)**

Позволява да излезете от приложението Дистанционна настройка, без да изпращате данни към устройството.

Дистанционна настройка (За MFC модели)

#### **Apply (Приложи)**

Позволява да изпращате данни към устройството, без да излизате от приложението Дистанционна настройка.

#### **Print (Печат)**

Позволява да отпечатате избраните елементи на устройството. Не можете да отпечатате данните, докато не бъдат изпратени към устройството. Щракнете върху **Apply (Приложи)**, за да изпратите нови данни към устройството, а след това щракнете върху **Print (Печат)**.

#### **Export (Експортиране)**

Позволява да запишете настройката на текущата конфигурация във файл.

#### **Import (Импортиране)**

Позволява да прочетете настройката от файл.

#### **ЗАБЕЛЕЖКА**

Можете да използвате бутона **Export (Експортиране)**, за да запаметите адресната книга или всички настройки за устройството.

### **Раздел III**

# **Използване на бутона за Сканиране**

**[Сканиране](#page-158-0)** 152

<span id="page-158-0"></span>**10 | Сканиране** 

### <span id="page-158-1"></span>**Използване на бутона за сканиране <sup>10</sup>**

Можете да използвате (**SCAN (СКАНИРАНЕ)**) на контролния панел за сканиране на документи в графичните Ви приложения или приложения за електронна поща или в папка на компютъра Ви.

Преди да можете да използвате (**SCAN (СКАНИРАНЕ)**), трябва да инсталирате Brother MFL-Pro Suite и да свържете устройството с компютъра си. Ако сте инсталирали MFL-Pro Suite от приложения инсталационен CD-ROM, правилните драйвери и ControlCenter4 или ControlCenter2 са инсталирани.

Сканирането с (**SCAN (СКАНИРАНЕ)**) следва конфигурацията на екрана **Настройки за сканиране на устройството** на ControlCenter4 или раздела **Device Button (Бутон за настройки на**

**устройството)** на ControlCenter2. (За Windows® вижте *[Конфигуриране](#page-63-0) на настройките на бутон [Сканиране](#page-63-0)* uu стр. 57 за **Домашен режим** или *[Конфигуриране](#page-75-0) на настройките на бутон Сканиране* **>>** стр[. 69](#page-75-0) за Разширен режим. За Macintosh вижте *[СКАНИРАНЕ](#page-134-0)* >> стр. 128.) За подробности относно начина на конфигуриране на настройките за сканиране на бутоните ControlCenter4 или

ControlCenter2 и относно стартирането на приложението по Ваш избор с помощта на (**SCAN (СКАНИРАНЕ)**) вж. *[ControlCenter4](#page-50-0)* >> стр. 44 или *[ControlCenter2](#page-132-0)* >> стр. 126.

#### **ЗАБЕЛЕЖКА**

- За потребители на Macintosh ControlCenter е наличен за изтегляне от страницата за изтегляне за Вашия модел от Brother Solutions Center [\(http://solutions.brother.com/\)](http://solutions.brother.com/).
- Формат на файла XPS на разположение за Windows Vista $^{\circledR}$ , Windows $^{\circledR}$  7 и Windows $^{\circledR}$  8 или при използване на приложения, поддържащи файлове на XML Paper Specification.

**10**

#### **Сканиране към имейл <sup>10</sup>**

Можете да сканирате черно-бял или цветен документ във Ваше приложение за електронна поща като прикачен файл.

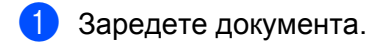

b Натиснете (**SCAN (СКАНИРАНЕ)**).

- $\overline{3}$  Натиснете ▲ или  $\overline{v}$ , за да изберете Скан. към РС. Натиснете **OK**.
- $\overline{a}$  Натиснете  $\overline{a}$  или  $\overline{v}$ , за да изберете Е-поща. Натиснете **OK**.
- $\bullet$  Натиснете  $\blacktriangle$  или  $\blacktriangledown$ , за да изберете Започни сканир... Натиснете **OK**.
- f Натиснете **Start (Старт)**.

Устройството започва да сканира документа, създава прикачен файл и стартира вашето приложение за електронна поща, показвайки ново съобщение, чакащо да бъде адресирано.

#### **ЗАБЕЛЕЖКА**

- Типът сканиране зависи от настройките на екрана **Настройки за сканиране на устройството** на ControlCenter4 или раздел **Device Button (Бутон за настройки на устройството)** на екрана за конфигуриране ControlCenter2.
- Ако желаете да промените режима на сканиране от цветно в черно-бяло и обратно, изберете цветно или черно-бяло от опцията за сканиране на екрана **Настройки за сканиране на устройството** на ControlCenter4 или раздела **Device Button (Бутон за настройки на**

**устройството)** на конфигурационния екран на ControlCenter2. (За Windows® вижте *[Конфигуриране](#page-63-0)*  $H$ а [настройките](#page-63-0) на бутон Сканиране >> стр. 57 за Домашен режим или [Конфигуриране](#page-75-0) на *[настройките](#page-75-0) на бутон Сканиране* >> стр. 69 за Разширен режим. За Macintosh вижте *[СКАНИРАНЕ](#page-134-0)* >> стр. 128.)

- Ако искате да промените размера на файла по подразбиране за JPEG, PDF или Secure PDF, изберете желания от вас размер, като преместите позиционната лента на екрана **Настройки за сканиране на устройството** на ControlCenter4 или в раздел **Device Button (Бутон за настройки на устройството)** на екрана за конфигурация ControlCenter2.
- Уеб услуги за електронна поща не се поддържат от сканиране към Електронна поща.

#### **Сканиране към Изображение <sup>10</sup>**

Можете да сканирате черно-бял или цветен документ във Вашето графично приложение за преглед и редактиране.

Заредете документа.

b Натиснете (**SCAN (СКАНИРАНЕ)**).

- $\overline{3}$  Натиснете  $\overline{\blacktriangle}$  или  $\overline{\blacktriangledown}$ , за да изберете Скан. към РС. Натиснете **OK**.
- $\blacksquare$  Натиснете  $\blacksquare$  или  $\blacksquare$ , за да изберете Изображение. Натиснете **OK**.
- $\bullet$  Натиснете  $\blacktriangle$  или  $\blacktriangledown$ , за да изберете Започни сканир... Натиснете **OK**.
- f Натиснете **Start (Старт)**. Устройството стартира процеса на сканиране.

#### **ЗАБЕЛЕЖКА**

- Типът сканиране зависи от настройките на екрана **Настройки за сканиране на устройството** на ControlCenter4 или раздел **Device Button (Бутон за настройки на устройството)** на екрана за конфигуриране ControlCenter2.
- Ако желаете да промените режима на сканиране от цветно в черно-бяло и обратно, изберете цветно или черно-бяло от опцията за сканиране на екрана **Настройки за сканиране на устройството** на ControlCenter4 или раздела **Device Button (Бутон за настройки на**

**устройството)** на конфигурационния екран на ControlCenter2. (За Windows® вижте *[Конфигуриране](#page-63-0) на* [настройките](#page-63-0) на бутон Сканиране >> стр. 57 за Домашен режим или [Конфигуриране](#page-75-0) на **[настройките](#page-75-0) на бутон Сканиране > > стр. 69 за Разширен режим. За Macintosh вижте** *[СКАНИРАНЕ](#page-134-0)* >> стр. 128.)

• Ако искате да промените размера на файла по подразбиране за JPEG, PDF или Secure PDF, изберете желания от вас размер, като преместите позиционната лента на екрана **Настройки за сканиране на устройството** на ControlCenter4 или в раздел **Device Button (Бутон за настройки на устройството)** на екрана за конфигурация ControlCenter2.

#### **Сканиране към Файл <sup>10</sup>**

Можете да сканирате черно-бял или цветен документ на компютъра си и да го запазите като файл в папка по Ваш избор. Типът файл и папката зависят от настройките, които сте избрали в екрана **Настройки за сканиране на устройството** от екрана на ControlCenter4 или екрана **Scan to File (Сканиране към Файл)** на ControlCenter2. (За Windows® вижте *[Конфигуриране](#page-63-0) на настройките на*  $6$ утон [Сканиране](#page-63-0) > ► стр. 57 за Домашен режим или *[Конфигуриране](#page-75-0) на настройките на бутон [Сканиране](#page-75-0)* > > стр. 69 за Разширен режим. За Macintosh вижте *[СКАНИРАНЕ](#page-134-0)* > > стр. 128.)

- Заредете документа.
- b Натиснете (**SCAN (СКАНИРАНЕ)**).
- **Натиснете**  $\blacktriangle$  **или**  $\blacktriangledown$ **, за да изберете** Скан. към РС. Натиснете **OK**.
- $\overline{a}$  Натиснете  $\overline{a}$  или  $\overline{v}$ , за да изберете Файл. Натиснете **OK**.
- $\bullet$  Натиснете  $\blacktriangle$  или  $\blacktriangledown$ , за да изберете Започни сканир... Натиснете **OK**.
- f Натиснете **Start (Старт)**. Устройството стартира процеса на сканиране.

#### **ЗАБЕЛЕЖКА**

- Типът сканиране зависи от настройките на екрана **Настройки за сканиране на устройството** на ControlCenter4 или раздел **Device Button (Бутон за настройки на устройството)** на екрана за конфигуриране ControlCenter2.
- Ако желаете да промените режима на сканиране от цветно в черно-бяло и обратно, изберете цветно или черно-бяло от опцията за сканиране на екрана **Настройки за сканиране на устройството** на ControlCenter4 или раздела **Device Button (Бутон за настройки на**

**устройството)** на конфигурационния екран на ControlCenter2. (За Windows® вижте *[Конфигуриране](#page-63-0)*  $H$ а [настройките](#page-63-0) на бутон Сканиране >> стр. 57 за Домашен режим или [Конфигуриране](#page-75-0) на **[настройките](#page-75-0) на бутон Сканиране > > стр. 69 за Разширен режим. За Macintosh вижте** *[СКАНИРАНЕ](#page-134-0)* >> стр. 128.)

- Ако желаете да отворите прозореца на папката, след като сканирате документа, изберете **Показване на директорията** на екрана **Настройки за сканиране на устройството** на ControlCenter4 или в раздела **Device Button (Бутон за настройки на устройството)** на екрана за конфигурация ControlCenter2.
- Ако желаете да промените името на файла на сканирания документ, въведете името на файла в раздел **Име на файл** на екрана **Настройки за сканиране на устройството** на ControlCenter4 или в раздела **Device Button (Бутон за настройки на устройството)** на екрана за конфигурация ControlCenter2.
- Ако искате да промените размера на файла по подразбиране за JPEG, PDF или Secure PDF, изберете желания от Вас размер, като преместите позиционната лента на екрана **Настройки за**

**сканиране на устройството** на ControlCenter4 или в раздел **Device Button (Бутон за настройки на устройството)** на екрана за конфигурация ControlCenter2.

## **А Индекс**

### $\overline{c}$

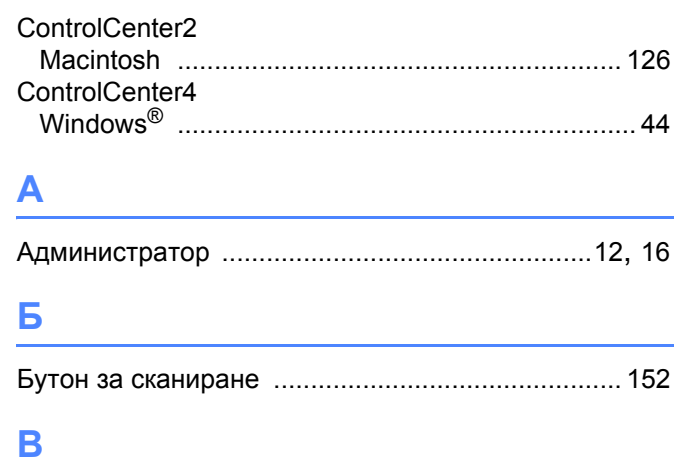

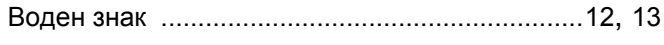

### Д

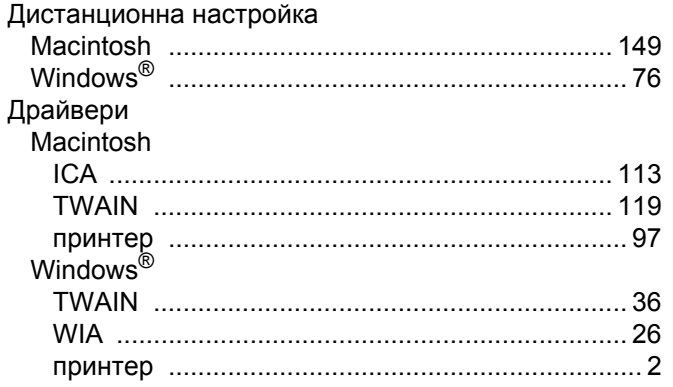

#### K

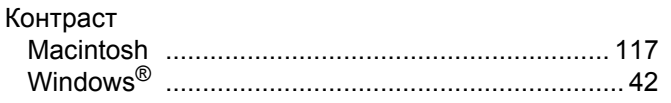

#### Н.

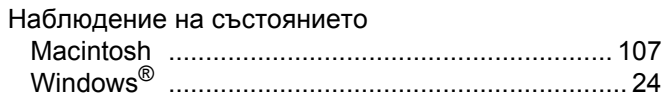

### **n** and the state of the state of

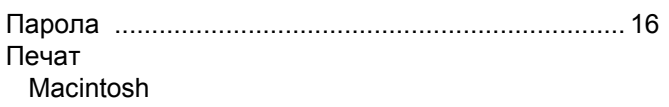

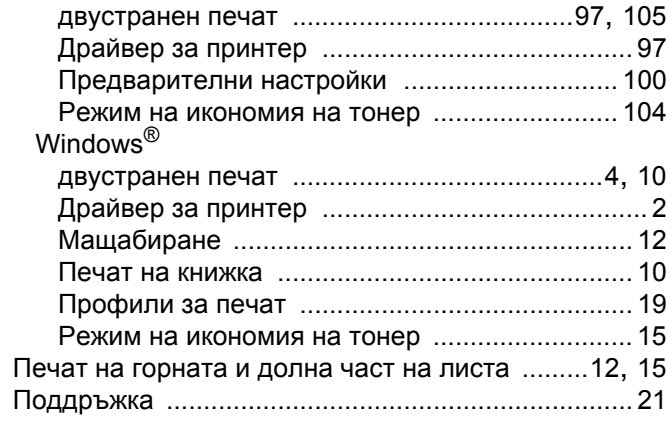

## $\overline{c}$

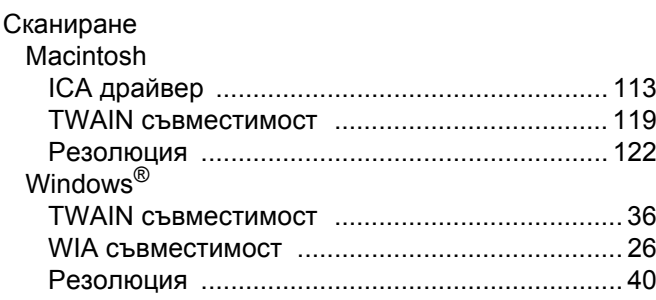

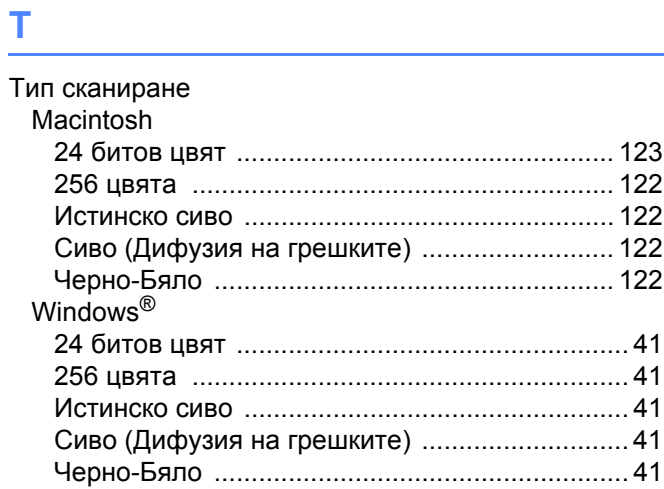

#### $\pmb{\Phi}$

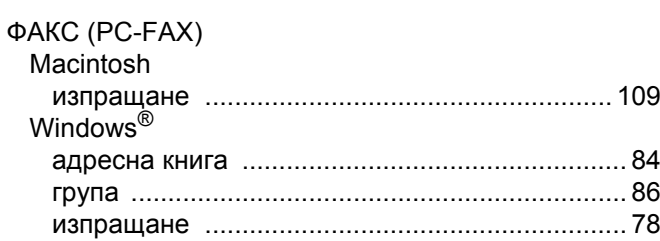

#### Индекс

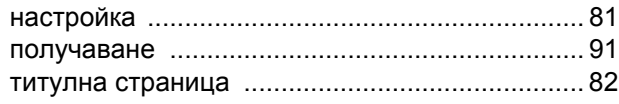

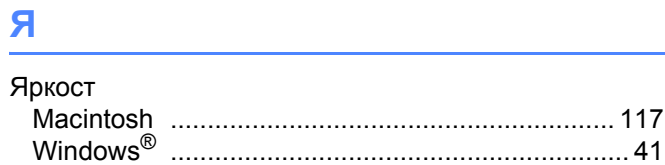

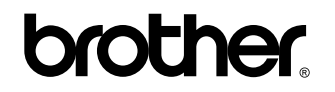

**Посетете ни в Световната Интернет мрежа <http://www.brother.com/>**

Използване на тези устройства е разрешено само в държавата, където е закупено. Предлагащите търговската марка Brother местни фирми или техните дилъри поддържат само закупените в държавата устройства.

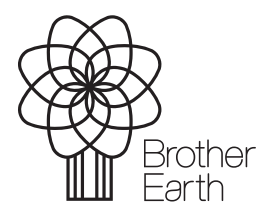

[www.brotherearth.com](http://www.brotherearth.com)